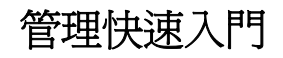

# **Novell**. **ZENworks. 10 Configuration Management SP3**

**10.3** 2010 年 3 月 30 日

**www.novell.com**

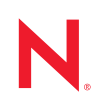

#### 法律聲明

Novell, Inc. 不對本文件的內容或使用做任何表示或保證,且特別聲明不對任何特定用途的適銷性或適用性 提供任何明示或默示的保證。此外,Novell, Inc. 有權隨時修訂本出版品或更改其內容,而無義務向任何個 人或實體告知這類修訂或變更。

此外,Novell, Inc. 不對軟體做任何表示或保證,且特別聲明不對任何特定用涂的適銷性或適用性提供任何 明示或默示的保證。此外,Novell, Inc. 有權隨時變更部分或全部 Novell 軟體,而無義務向任何個人或實體 告知這類變更。

此合約下提到的任何產品或技術資訊可能受美國出口管制法與其他國家 / 地區的貿易法的限制。您同意遵 守所有出口管制規定,並同意取得出口、再出口或進口產品所需的一切授權或類別。您同意不出口或再出 口至目前美國出口排除清單上所列之實體,或是任何美國出口法所指定之禁運或恐怖主義國家 / 地區。您 同意不將交付產品用在禁止的核武、飛彈或生化武器等用途上。請參閱 Novell [國際貿易服務網頁](http://www.novell.com/info/exports/) (http:// www.novell.com/info/exports/),以取得有關出口 Novell 軟體的詳細資訊。Novell 無需承擔您無法取得任何必 要的出口核准之責任。

版權所有 © 2007 - 2010 Novell, Inc. 保留所有權利。未獲得出版者的書面同意前,不得對本出版品之任何部 分進行重製、複印、儲存於檢閱系統或傳輸的動作。

Novell, Inc. 404 Wyman Street, Suite 500 Waltham, MA 02451 U.S.A. www.novell.com

線上文件:若要存取本產品及其他 Novell 產品的最新線上文件,請參閱 Novell [文件網頁](http://www.novell.com/documentation) (http:// www.novell.com/documentation)。

#### **Novell** 商標

若要查看 Novell 商標,請參閱 Novell [商標和服務標誌清單](http://www.novell.com/company/legal/trademarks/tmlist.html) (http://www.novell.com/company/legal/trademarks/ tmlist.html)。

#### 協力廠商資料

所有的協力廠商商標均為其各別擁有廠商的財產。

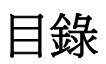

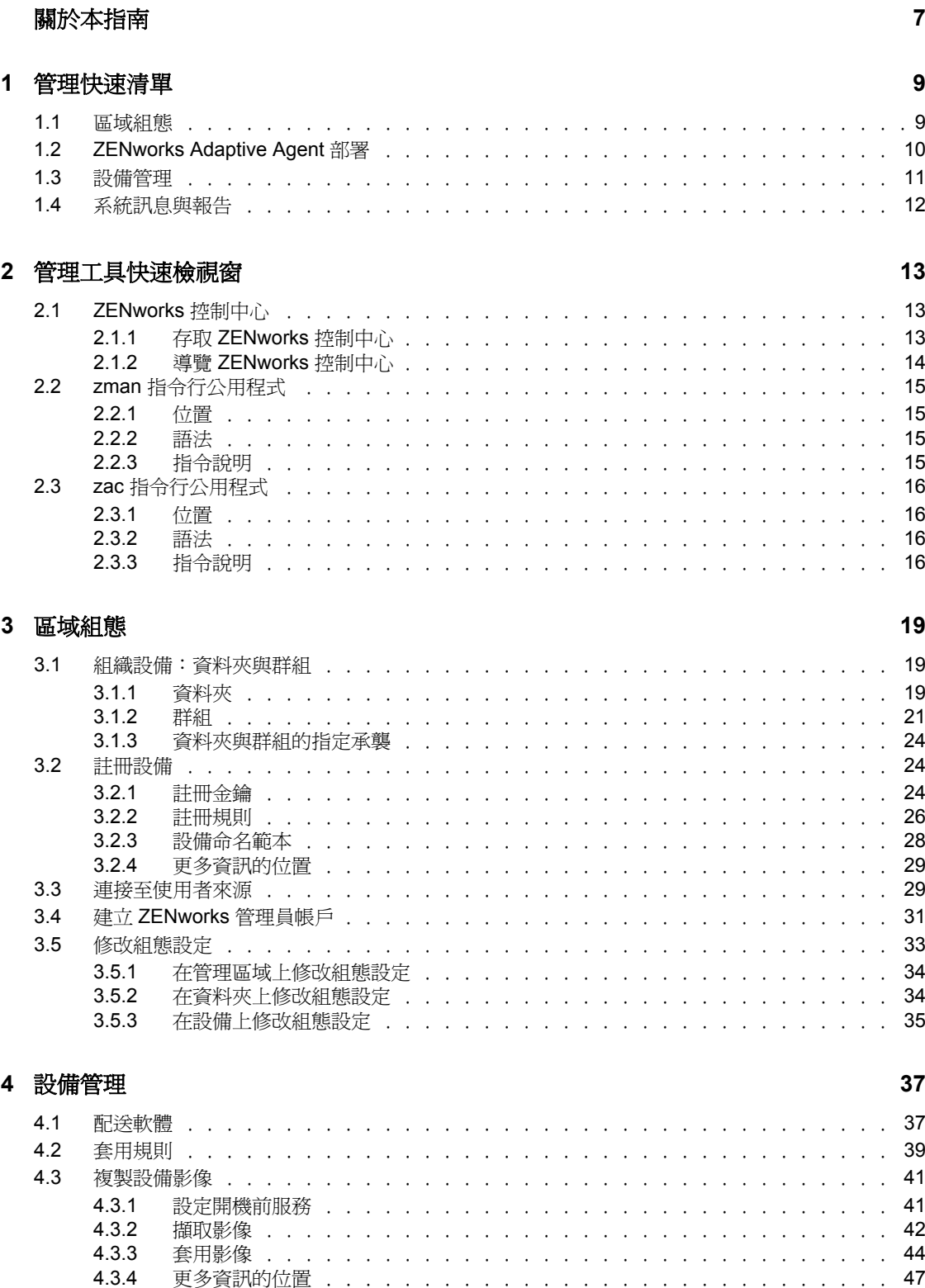

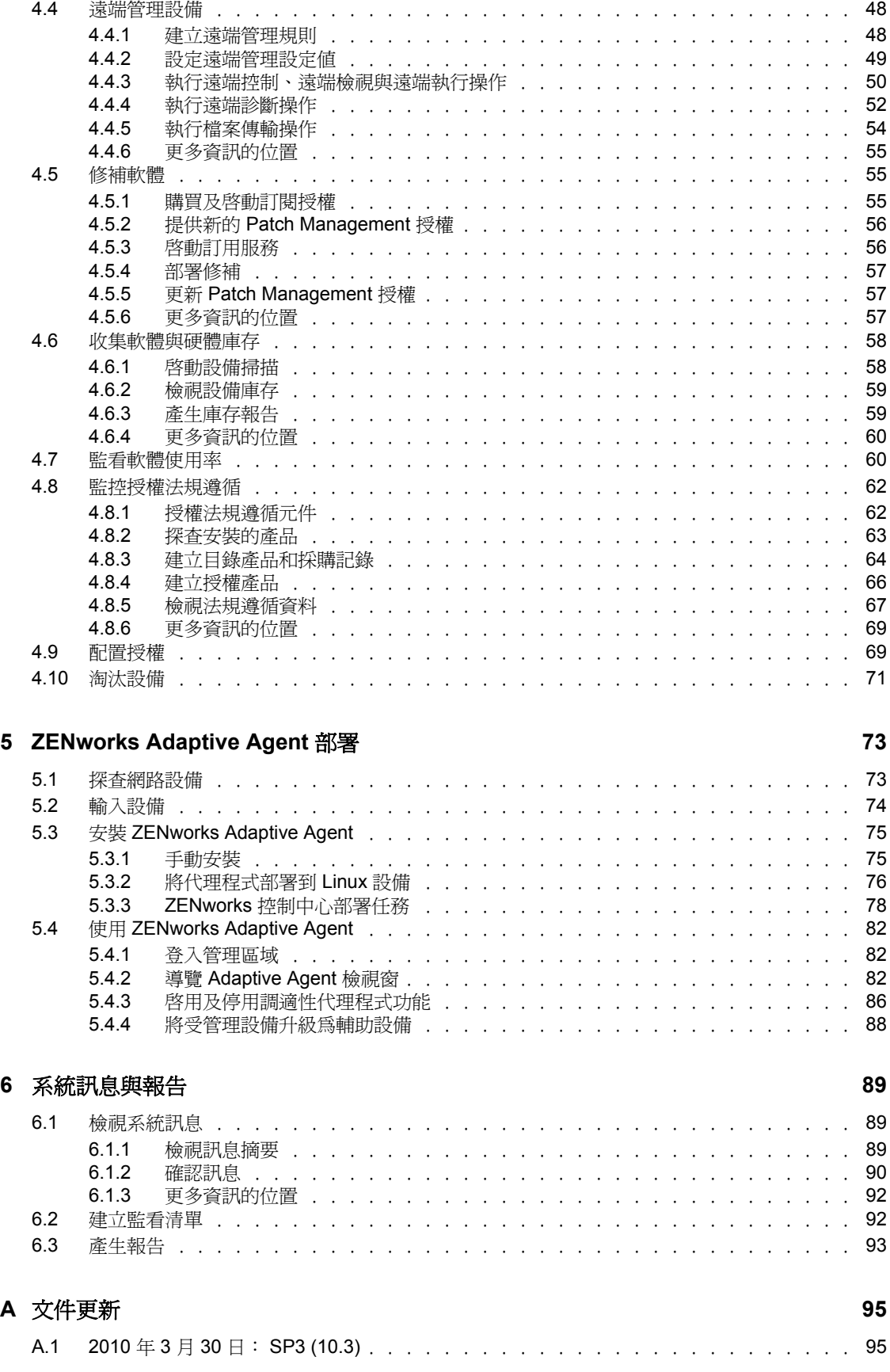

# <span id="page-6-0"></span>關於本指南

本 《*ZENworks 10 Configuration Management* 管理快速入門》可協助您快速掌握管理 ZENworks<sup>®</sup> 10 Configuration Management 系統的基礎知識。您應已安裝 ZENworks 系統。如 果尚未安裝,請參閱 《*ZENworks 10 Configuration Management* 安裝指南》。

本指南中的資訊是以下列方式編排:

- [「管理快速清單」](#page-8-0) ( 第 9 頁 ) ︰針對您在設定及監控 ZENworks 系統、將 ZENworks Adaptive Agent 部署到您要管理的設備、然後對這些設備執行管理任務時所需執行的動 作,提供相關的檢查清單。
- [「管理工具快速檢視窗」](#page-12-0)( 第 13 頁 ):介紹 ZENworks 控制中心與 zman 指令行公用程式 這兩項主要的 ZENworks 管理工具。
- [「區域組態」](#page-18-0)( 第 19 頁 ) ︰提供設定 ZENworks 系統的相關指示,以便對您可執行的管理 任務提供最佳支援。
- ◆ 「[ZENworks Adaptive Agent](#page-72-0) 部署」(第73頁): 提供將 ZENworks Adaptive Agent 安裝到 設備上的相關指示。所有要以 ZENworks 管理的設備皆必須有 Adaptive Agent。
- [「設備管理」](#page-36-0) ( 第 37 頁 ) ︰提供執行各種任務以持續管理設備的指示。
- [「系統訊息與報告」](#page-88-0)( 第 89 頁 ):介紹您可透過哪些方式取得 ZENworks 系統中的活動之 相關資訊。

#### 使用對象

任何人若要設定 ZENworks 系統、監看 ZENworks 系統、或執行任何與管理設備或使用者有 關的 ZENworks 任務,皆可參考本指南。

#### 意見反應

我們希望得到您對本手冊以及本產品隨附之其他文件的意見和建議。您可以使用線上文件各 頁底部的「使用者意見」功能,或造訪 Novell [文件的意見反應網站](http://www.novell.com/documentation/feedback.html) (http://www.novell.com/ documentation/feedback.html),寫下您的意見。

#### 其他文件

此外,您還可以透過 ZENworks 10 Configuration Management 的其他支援文件 ( 包括 PDF 與 HTML 格式),來瞭解與實作本產品。如需其他文件,請參閱 ZENworks 10 Configuration [Management SP3](http://www.novell.com/documentation/zcm10/) 文件 (http://www.novell.com/documentation/zcm10/)。

#### 文件慣例

在 Novell 文件中,大於符號 (>) 是用來分隔步驟中的動作,以及交互參照路徑中的項目。

商標符號 (®、™ 等 ) 表示 Novell 的商標。標註星號 (\*) 者,代表協力廠商的商標。

# <span id="page-8-0"></span>管理快速清單

安裝 ZENworks $^{\circledR}$  伺服器 ( 或多個伺服器 ) 之後,您一定非常希望立即開始使用 Novell $^{\circledR}$ ZENworks 10 Configuration Management SP3 所擁有的各種省時增效功能。下列各節將直接針 對組態、部署、管理與狀態監看等概念與任務進行介紹,讓您能夠更有效率地管理環境中各 項設備。

- 第 1.1 節 [「區域組態」](#page-8-1) ( 第 9 頁 )
- 第 1.2 節 「[ZENworks Adaptive Agent](#page-9-0) 部署」 ( 第 10 頁 )
- 第 1.3 節 [「設備管理」](#page-10-0) ( 第 11 頁 )
- 第 1.4 節 [「系統訊息與報告」](#page-11-0) ( 第 12 頁 )

## <span id="page-8-1"></span>**1.1** 區域組態

在您開始將軟體配送至以及將規則套用至設備之前,需要完成幾項組態任務,以確保將管理 區域設定為可讓您最大限度地利用 ZENworks 管理功能。

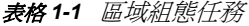

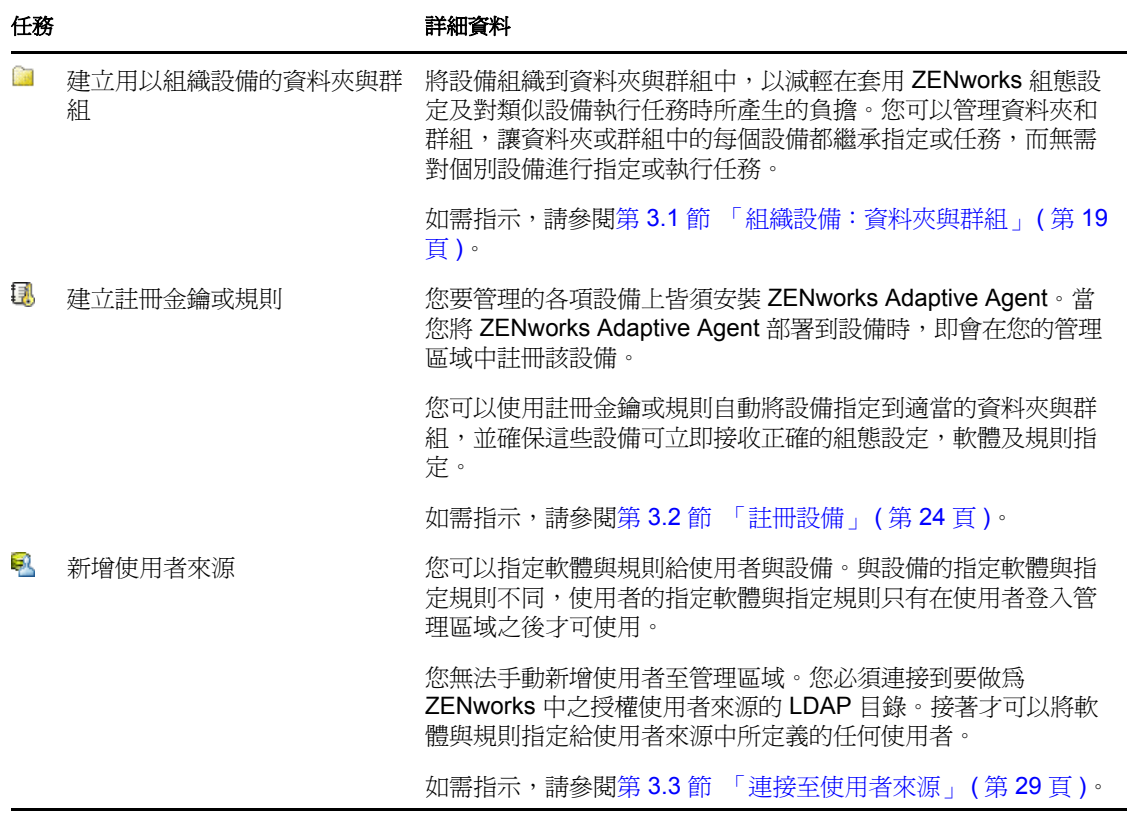

1

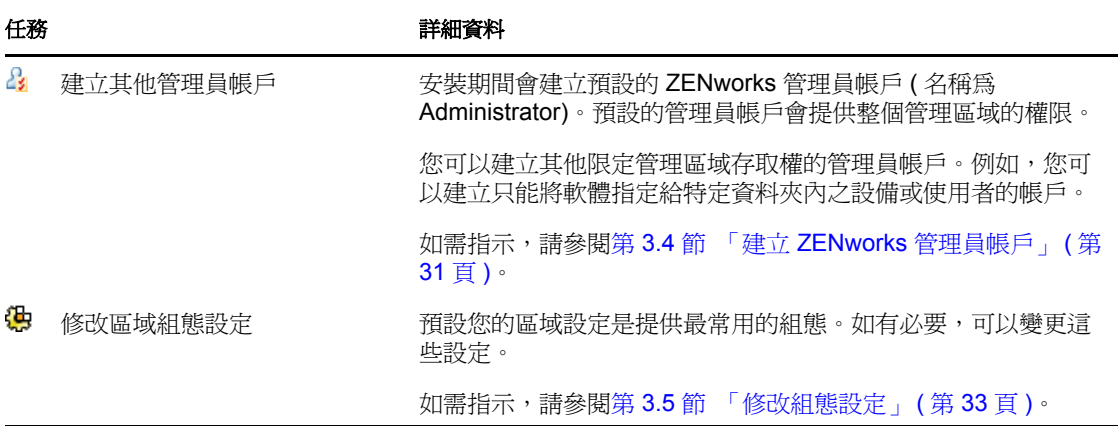

## <span id="page-9-0"></span>**1.2 ZENworks Adaptive Agent** 部署

ZENworks Adaptive Agent 會與 ZENworks 伺服器通訊,以對設備執行管理任務。您必須將 Adaptive Agent 部署到要管理的所有設備上。部署 Adaptive Agent 時會安裝代理程式檔案並 在管理區域中註冊該設備。

表格 *1-2* 部署任務

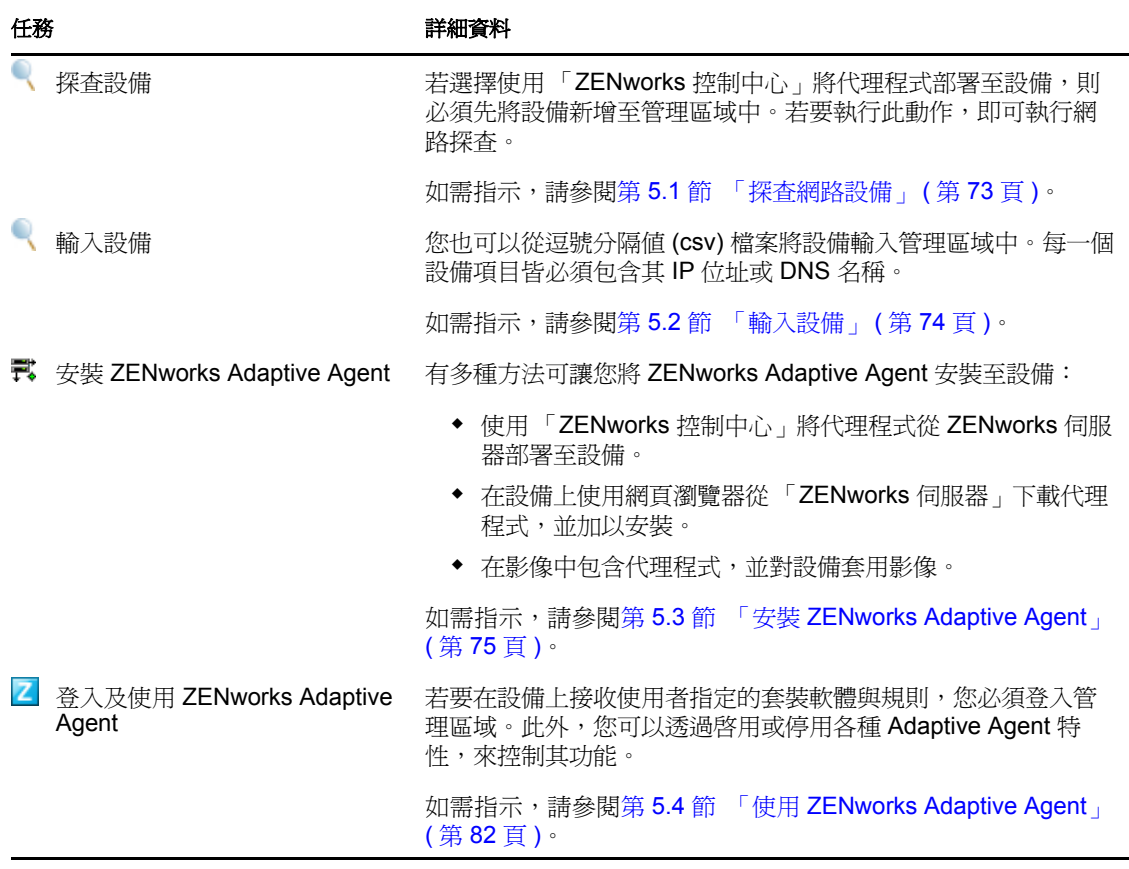

# <span id="page-10-0"></span>**1.3** 設備管理

ZENworks 提供多種任務讓您加以執行,藉此管理設備。您可以視需要依據任意的順序執行 下列任務。

表格 *1-3* 設備管理

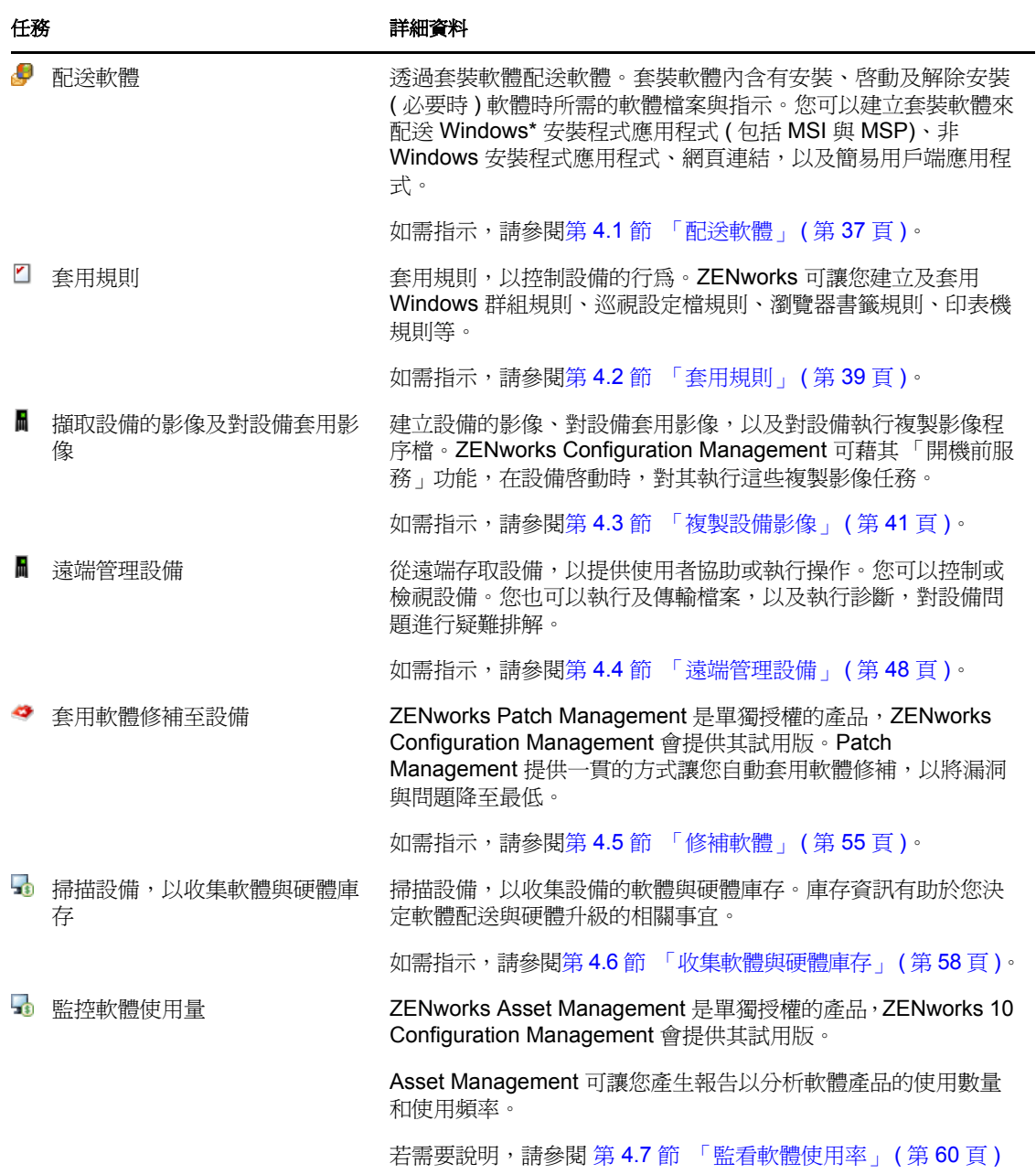

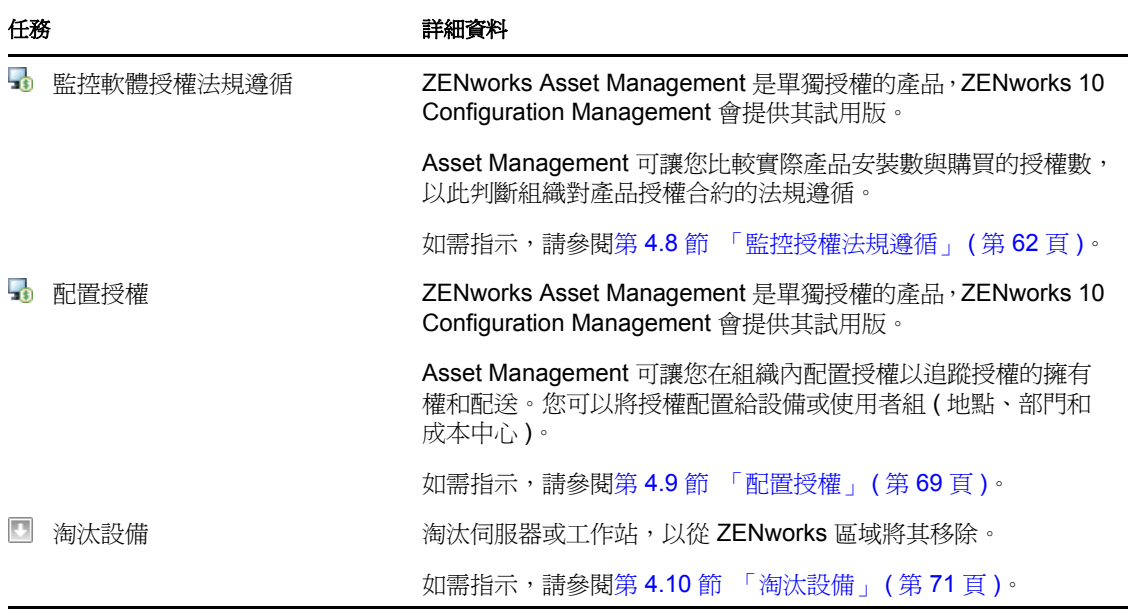

# <span id="page-11-0"></span>**1.4** 系統訊息與報告

當您在管理區域中執行管理任務時,所有相關資訊皆會加以記錄,以便您能夠檢視管理區域 的狀態,以及其中所發生的活動。

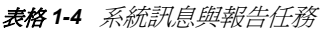

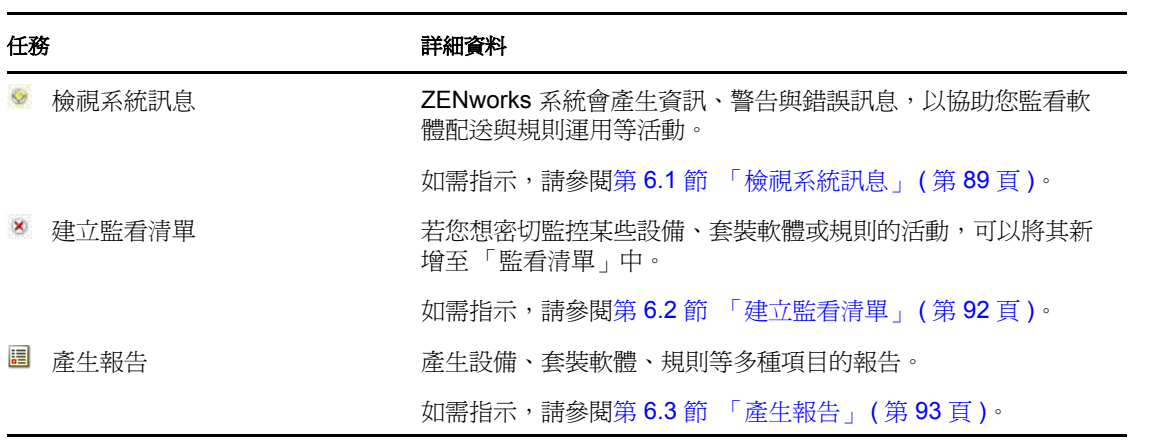

# <span id="page-12-0"></span>管理工具快速檢視窗

Novell® ZENworks® 10 Configuration Management 提供了 Web 型主控台 (ZENworks 控制中心 ) 與指令行公用程式 (zman) 這兩種您可用來管理 ZENworks 系統的方式。以下幾節將說明如 何存取及使用管理工具:

- 第 2.1 節 「ZENworks [控制中心」](#page-12-1) ( 第 13 頁 )
- 第 2.2 節 「zman [指令行公用程式」](#page-14-0) ( 第 15 頁 )
- 第 2.3 節 「zac [指令行公用程式」](#page-15-0) ( 第 16 頁 )

# <span id="page-12-1"></span>**2.1 ZENworks** 控制中心

管理區域內所有的 ZENworks 伺服器皆會安裝 ZENworks 控制中心。您可以在任一部 ZENworks 伺服器上執行所有的管理工作。

- 第 2.1.1 節 「存取 ZENworks [控制中心」](#page-12-2) ( 第 13 頁 )
- 第 2.1.2 節 「導覽 ZENworks [控制中心」](#page-13-0) ( 第 14 頁 )

### <span id="page-12-2"></span>**2.1.1** 存取 **ZENworks** 控制中心

**1** 在符合要求的網頁瀏覽器 ( 如 《*ZENworks 10 Configuration Management* 安裝指南》的 「管理瀏覽器要求」中所述 ) 中,輸入下列 URL ︰

https://*ZENworks\_Server\_Address:port*

將 *ZENworks* 伺服器位址取代為 ZENworks 伺服器的 IP 位址或 DNS 名稱。不使用預設 連接埠 (80 或 443) 時只需指定*連接埠*。ZENworks 控制中心必須要有 HTTPS 連接; HTTP 申請會重新導向至 HTTPS。

此時會顯示登入對話方塊。

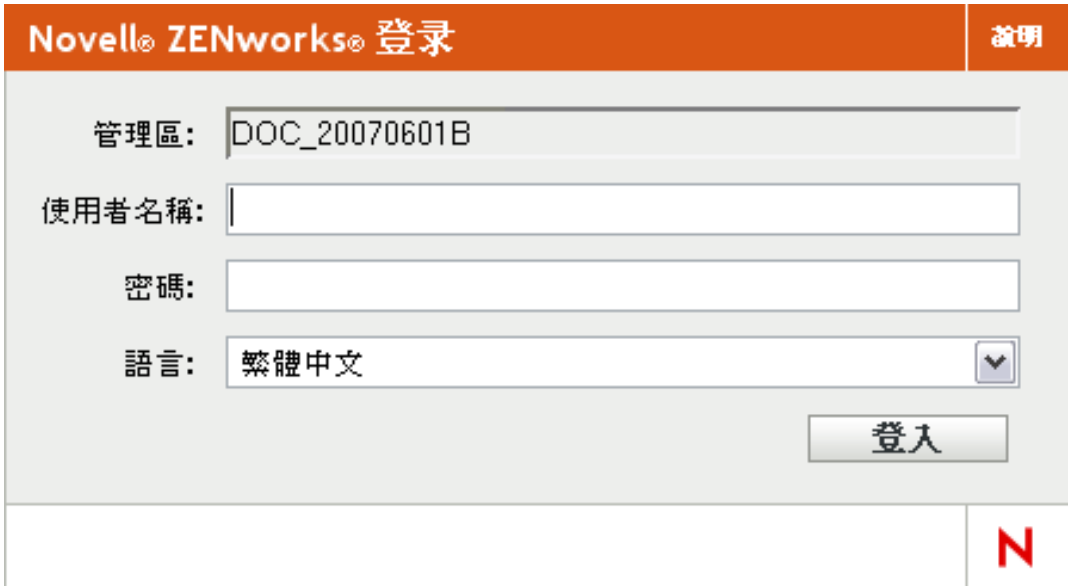

- **2** 在 「使用者名稱」欄位中,輸入 「管理員」。
- **3** 在 「密碼」欄位中,輸入於安裝期間建立的管理員密碼。 為阻止未授權的使用者存取 「ZENworks 控制中心」,三次登入嘗試失敗後會停用管理 員帳戶,並且您必須等待 60 秒逾時過後才可再次嘗試登入。若要變更這些預設值,請 參閱 《*ZENworks 10 Configuration Management* 系統管理參考》中的 「變更預設登入停 用值」。
- **4** 按一下 「登入」以顯示 「ZENworks 控制中心」。

如需以其他管理員身分登入的詳細資訊,請參閱 《*ZENworks 10 Configuration Management* 系統管理參考》中的 「存取 ZENworks 控制中心」。

附註:若您在其他 Novell 產品中使用 Novell iManager 做為管理工具,即可透過 iManager 將 ZENworks 控制中心設為可用狀態。如需指示,請參閱 《*ZENworks 10 Configuration Management* 系統管理參考》中的 「透過 Novell iManager 存取 ZENworks 控制中心」。

### <span id="page-13-0"></span>**2.1.2** 導覽 **ZENworks** 控制中心

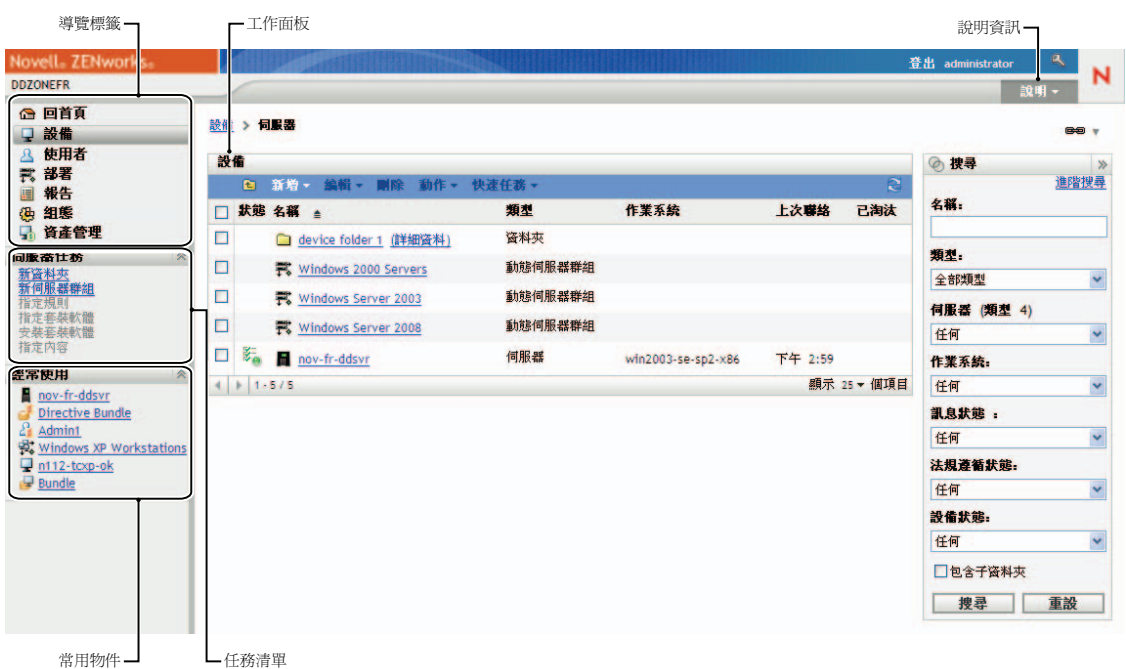

下面的 「伺服器」頁顯示 「ZENworks 控制中心」中的標準檢視窗。

「**導覽<sub>」</sub>索引標籤:**左側窗格中的索引標籤可讓您導覽 ZENworks 的功能區域。例如,上面 顯示的 「伺服器」頁可讓您管理與伺服器關聯的任務。

任務清單︰ 左側窗格中的任務清單為目前頁面上最常執行的任務提供了快速存取。每頁的 任務清單皆不相同。例如,「套裝軟體」頁上的任務清單會顯示與套裝軟體相關的任務,而 「設備」頁上的任務清單則會顯示與設備相關的任務。

常用物件:左側窗格中的「經常使用」清單會顯示您最常存取的 10 個物件,按頻率由高至 低排列。當您按一下某物件時,即會直接進入該物件的詳細資料頁。

工作面板:工作面板是可讓您監看及管理 ZENworks 系統之處。這些面板會依目前頁面而有 所不同。上文的範例中共有兩個工作面板:*「設備」*與 *「搜尋<sub>」</sub>。「設備」*面板列出了伺服 器、資料夾、伺服器群組和已建立的動態伺服器群組;您可以使用此面板來管理伺服器。 「*搜尋 ,*面板可讓您根據伺服器的名稱、作業系統或狀態等準則,過濾 「設備 <sub>」</sub>面板。

說明資訊:「說明」按鈕連結至可提供目前頁面相關資訊的 「說明」主題。「說明」按鈕連 結會依目前頁面而有所不同。

## <span id="page-14-0"></span>**2.2 zman** 指令行公用程式

zman 公用程式提供指令行管理介面,可讓您執行 ZENworks 控制中心中提供的大部份任務。 您無法執行複製影像和開機前任務、遠端管理任務以及軟體修補任務。

zman 公用程式主要的用途在於讓您可透過程序檔執行操作。但您只能在指令行上手動執行 操作。

- 第 2.2.1 節 [「位置」](#page-14-1) ( 第 15 頁 )
- 第 2.2.2 節 [「語法」](#page-14-2) ( 第 15 頁 )
- 第 2.2.3 節 [「指令說明」](#page-14-3) ( 第 15 頁 )

#### <span id="page-14-1"></span>**2.2.1** 位置

所有的 ZENworks 伺服器皆會將此公用程式安裝於下列位置中:

%ZENWORKS\_HOME%\bin

其中,%ZENWORKS\_HOME% 代表 ZENworks 安裝路徑。在 Windows 上,預設路徑為 c:\novell\zenworks\bin。在 Linux\* 上, 預設路徑為 /opt/novell/zenworks/bin。

#### <span id="page-14-2"></span>**2.2.2** 語法

zman 公用程式可使用下列基本語法:

zman 類別動作[選項]

例如,若要將軟體套裝軟體指定給設備,您可以使用下列指令:

zman bundle-assign workstation bundle1 wks1

其中,bundle-assign 是類別動作,而 workstation bundle1 wks1 是選項。在此範例中,選項為設備 類型 ( 工作站 )、套裝軟體名稱 (bundle1) 與目標設備 (wks1)。

#### <span id="page-14-3"></span>**2.2.3** 指令說明

瞭解指令的最佳方式是使用線上說明或參閱 《*ZENworks 10 Configuration Management* 指令 *行公用程式參考》*中的 <sup>-</sup> zman(1)」。

若要使用線上說明:

1 在 「ZENworks 伺服器」上,於指令提示下輸入 zman --help。

此指令會顯示可用指令類別的基本用法 ( 語法 ) 與清單。您也可以使用下列項目取得說 明:

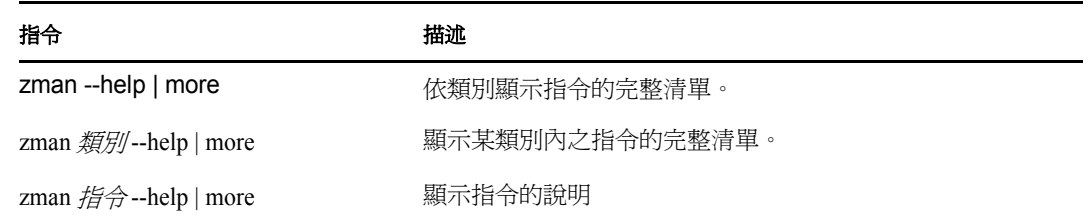

# <span id="page-15-0"></span>**2.3 zac** 指令行公用程式

zac 公用程式提供的指令行管理介面可讓您執行 ZENworks Adaptive Agent 中可執行的任務。

- 第 2.3.1 節 [「位置」](#page-15-1) ( 第 16 頁 )
- 第 2.3.2 節 [「語法」](#page-15-2) ( 第 16 頁 )
- 第 2.3.3 節 [「指令說明」](#page-15-3) ( 第 16 頁 )

#### <span id="page-15-1"></span>**2.3.1** 位置

此公用程式安裝於所有 Windows 受管理設備的下列位置:

%ZENWORKS\_HOME%\bin

其中,%ZENWORKS HOME% 代表 ZENworks 安裝路徑。預設路徑為 c:\program files\novell\zenworks\bin (32 位元的 Windows 設備)及 c:\program files (x86)\novell\zenworks\bin (64 位 元的 Windows 設備 )。

#### <span id="page-15-2"></span>**2.3.2** 語法

zac 公用程式使用以下基本語法:

zac 指令選項

例如,若要在設備上啟動套裝軟體,您可以使用下列指令:

zac bundle-launch "bundle 1"

其中 bundle-launch 是指令,而 bundle 1 是指令選項。在此範例中,選項爲要啓動之套裝軟體的 顯示名稱。僅當套裝軟體顯示名稱包含空格時才需要用引號括住。

### <span id="page-15-3"></span>**2.3.3** 指令說明

瞭解指令的最佳方式是使用線上說明或參閱 《*ZENworks 10 Configuration Management* 指令 行公用程式參考》中的 「zac(1)」。

若要使用線上說明:

**1** 在受管理設備上,於指令提示處輸入以下指令之一:

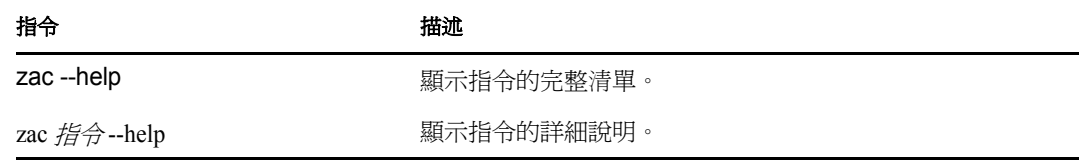

# <span id="page-18-0"></span><sup>3</sup> 區域組態

Novell<sup>®</sup> ZENworks<sup>®</sup> 10 Configuration Management 是專為讓您盡量以最少的工作量,來有效 率地管理大量設備與使用者的而設計。減輕此管理負擔的第一步,是確實設定您的管理區 域,以充分利用 ZENworks 的功能。

下列各節將介紹設定目前所執行之管理任務最適用的管理區域時,所應具備的基本概念。每 一節皆會說明一個管理概念,並提供用以執行概念相關任務的一般步驟。

- 第 3.1 節 [「組織設備:資料夾與群組」](#page-18-1) ( 第 19 頁 )
- 第 3.2 節 [「註冊設備」](#page-23-1) ( 第 24 頁 )
- 第 3.3 節 [「連接至使用者來源」](#page-28-1) ( 第 29 頁 )
- 第 3.4 節 「建立 ZENworks [管理員帳戶」](#page-30-0) ( 第 31 頁 )
- <span id="page-18-3"></span>第 3.5 節 [「修改組態設定」](#page-32-0) ( 第 33 頁 )

### <span id="page-18-1"></span>**3.1** 組織設備:資料夾與群組

使用 「ZENworks 控制中心」可讓您直接對個別設備物件執行任務,藉以管理設備。但是, 除非所要管理的設備數量不多,否則此方法的成效有限。管理大量設備的最佳方式,是利用 ZENworks 將設備組織到資料夾與群組中,再針對資料夾或群組執行任務,進而管理其設 備。

您可以隨時建立資料夾與群組。但最理想的做法是先建立資料夾與群組,然後再於您的區域 中註冊設備。這可讓您在設備註冊時,利用註冊金鑰與規則,自動將設備新增至適當的資料 夾與群組中 ( 請參閱 [「註冊設備」](#page-23-1) ( 第 24 頁 ))。

- 第 3.1.1 節 [「資料夾」](#page-18-2) ( 第 19 頁 )
- 第 3.1.2 節 [「群組」](#page-20-0) (第 21 百)
- 第 3.1.3 節 [「資料夾與群組的指定承襲」](#page-23-0) ( 第 24 頁 )

#### <span id="page-18-2"></span>**3.1.1** 資料夾

資料夾是個很好用的工具,它可協助您整理設備以簡化對這些設備的管理。您可以對任何資 料夾套用組態設定,指定內容以及執行任務。如此操作後,資料夾的設備會繼承這些設定、 指定及任務。

為獲致最佳結果,應將組態設定需求類似的設備置於相同的資料夾中。資料夾內的所有設備 若需使用相同的內容或任務,您也可對資料夾指定內容或任務。但資料夾中所有設備的內容 和任務要求可能不會完全相同。因此,您可以將設備組織到群組中,並為每個群組指定適當 的內容和任務 (請參閱下文[「群組」](#page-20-0) (第21頁))。

例如,假設您在三個不同的地點皆有工作站。您想對這三個地點的工作站套用不同的組態設 定,因此建立了三個資料夾 (/ 工作站 /Site1、/ 工作站 /Site2 與 / 工作站 /Site3),並在每個資料夾 中放置適當的工作站。您決定將大部分的組態設定套用至所有工作站,因此在管理區域上設 定這些設定。但在 Site1 與 Site2,您希望每週執行一次軟體與硬體庫存收集,而對於 Site3, 則希望每個月執行一次。因此,您在管理區域上設定每週的庫存收集,然後在 Site3 資料夾 上覆寫此設定,改而套用每月排程。如此 Site1 與 Site2 會每週收集一次庫存,而 Site3 則會 每個月收集一次庫存。

#### 建立資料夾

- 1 在「ZENworks 控制中心」中, 按一下「*設備」*索引標籤。
- **2** 按一下 「工作站」資料夾。

設備 > 工作站

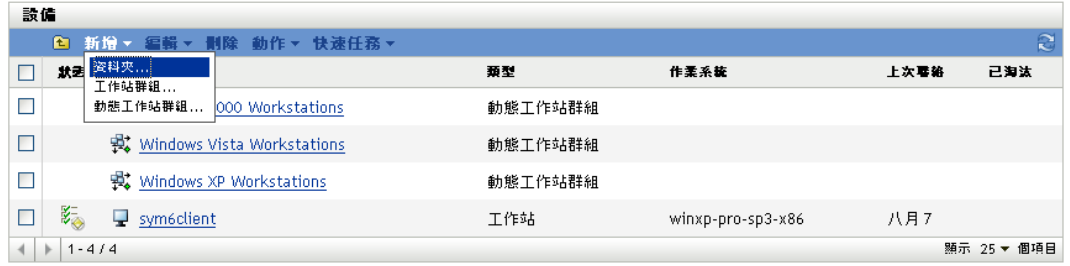

**3** 按一下 「新增」 > 「資料夾」,以顯示 「新資料夾」對話方塊。

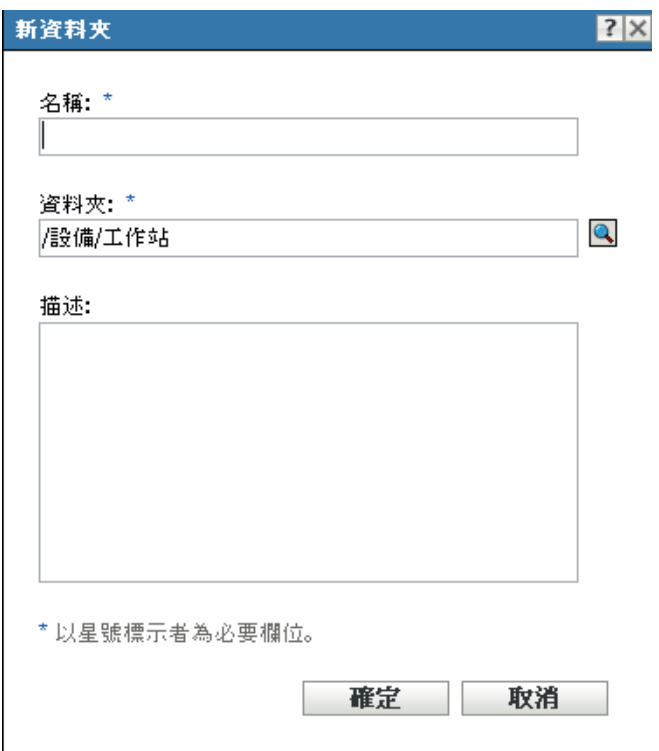

<span id="page-20-1"></span>**4** 在 「位置」欄位中,輸入新資料夾的名稱。

命名「ZENworks 控制中心」中的物件 ( 資料夾、群組、套裝軟體、規則等 ) 時,請確 定該名稱符合下列慣例:

- 名稱在資料夾中必須唯一。
- ◆ 根據 ZENworks 資料庫所將使用的資料庫軟體,相同的名稱可能無法以大小寫字母 產生唯一性。ZENworks Configuration Management 所含的內嵌式資料庫不區分大小 寫,因此 Folder 1 與 FOLDER 1 是相同的名稱,不可用於同一個資料夾中。若是使 用會區分大小寫的外部資料庫,則會將 Folder 1 與 FOLDER 1 各自視為唯一。
- 若要使用空格,必須在指令行中輸入名稱時,將其括以引號。例如,當您在 zman 公用程式中輸入 Folder 1 時, 必須將其以引號括住 ("Folder 1")。
- 請勿使用下列無效字元︰ / \ \* ? : " ' < > | ` % ~
- **5** 按一下 「確定」建立資料夾。

您也可以在 zman 公用程式中使用 workstation-folder-create 與 server-folder-create 指令,以建立設備 資料夾。如需詳細資訊,請參閱 《*ZENworks 10 Configuration Management* 指令行公用程式 參考》中的 「工作站指令」和 「伺服器指令」。

#### <span id="page-20-0"></span>**3.1.2** 群組

同資料夾一樣,您可以對設備群組指定內容以及執行任務。如此操作後,群組的設備會繼承 這些指定與任務。與資料夾不同的是,您無法將組態設定套用至群組。

群組為內容指定與任務提供了更多的靈活性。在某些情況下,您可能不想為資料夾中的所有 設備指定相同的內容以及執行相同的任務。或可能想為不同資料夾中的一或多個設備指定相 同的內容以及執行任務。若要實現此目的,可以先將設備新增至群組 ( 無需考慮包含這些設 備的資料夾為何 ),再為群組指定內容以及對其執行任務。

例如,讓我們回到先前三個不同站台上之工作站的範例 ( 請參閱第 3.1.1 節 [「資料夾」](#page-18-2) ( 第 [19](#page-18-2) 頁 ))。假設每個地點有部分工作站需要相同的會計軟體。由於您可以在群組中指定軟體, 因此可以先建立 「會計」群組,然後在群組中新增目標工作站,再為該群組指定適當的會 計軟體。

對群組進行指定的好處在於您只需指定一次,即可讓群組中的所有設備皆受到指定。此外, 設備可以隸屬於任意個不同的群組,而且來自多個群組的指定會進行附加。例如,若您將某 部設備指定給群組 A 與 B,其即會承襲指定給這兩個群組的軟體。

ZENworks 同時提供群組與動態群組。若從內容指定或執行任務的角度看,群組與動態群組 的運作方式完全相同。兩種群組類型唯一的不同點在於設備新增至群組的方式。對於群組, 您必須手動新增設備。對於動態群組,則是定義設備成為群組成員所須符合的準則,而讓符 合準則的設備自動新增。

ZENworks 包含數個預先定義的動態伺服器群組 (Windows 2000 Servers 與 Windows 2003 Servers) 及動態工作站群組 (Windows XP 工作站、Windows 2000 工作站與 Windows Vista 工 作站 )。任何具有這些作業系統的設備,均會自動新增至適當的動態群組中。

#### 建立群組

- 1 在 「ZENworks 控制中心」中, 按一下 「*設備」*索引標籤。
- 2 若要建立伺服器的群組,請按一下*「伺服器」*資料夾。
	- 或

若要建立工作站的群組,請按一下「工作站」資料夾。

設備 > 工作站

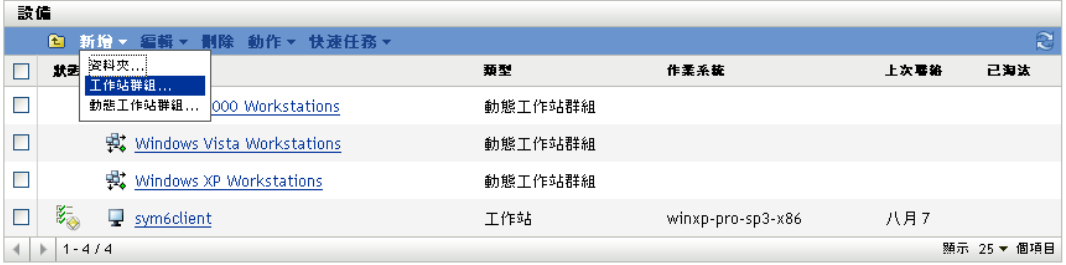

3 按一下*「新增」>「伺服器群組」*(若為工作站,則為*「新增」>「工作站群組」*), 以啓動 「 建立新群組精靈 」。

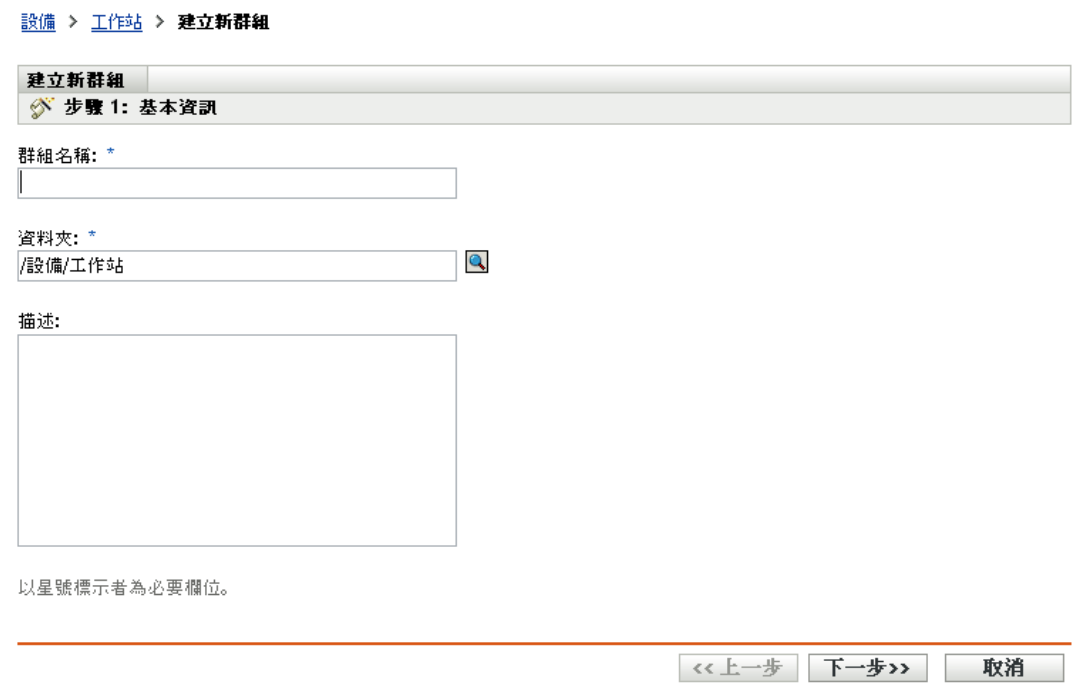

**4** 在 「基本資訊」頁面上的 「群組名稱」欄位中鍵入新群組的名稱,然後按 「下一 步」。

群組名稱必須符合[命名慣例。](#page-20-1)

5 在 「摘要」頁面上按一下 *「完成」*, 即可建立群組, 但不新增成員。 或

若要新增成員至群組,請按「下一步」,然後繼續[步驟](#page-21-0)6。

- <span id="page-21-0"></span>**6** 在 「新增群組成員」頁上按一下 「新增」,以將設備新增至群組中,然後在完成設備 的新增時, 按 「下一步」。
- **7** 在 「摘要」頁上按一下 「完成」,以建立群組。

您也可以在 zman 公用程式中使用 workstation-group-create 與 server-group-create 指令,以建立設備 群組。如需詳細資訊,請參閱 《*ZENworks 10 Configuration Management* 指令行公用程式參 考》中的 「工作站指令」和 「伺服器指令」。

#### 建立動態群組

- 1 在「ZENworks 控制中心」中, 按一下「*設備」*索引標籤。
- 2 若要建立伺服器的群組,請按一下「*伺服器」*資料夾。 或

若要建立工作站的群組,請按一下「工作站」資料夾。

設備 > 工作站

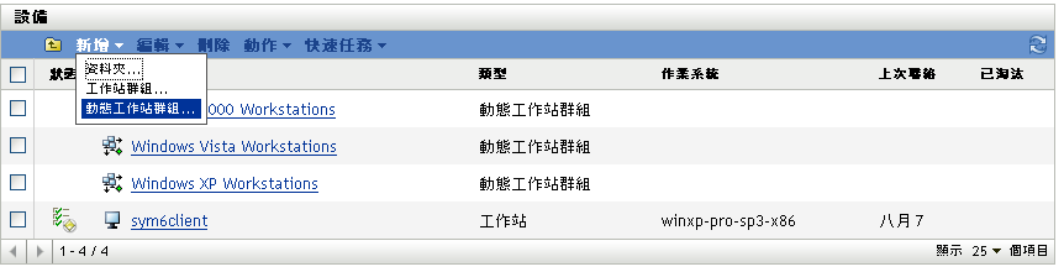

3 按一下*「新增」>「動態伺服器群組」*(若為工作站,則為*「新增」>「動態工作站群* 組」 ),以啟動 「建立新群組精靈」。

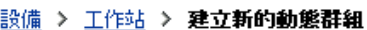

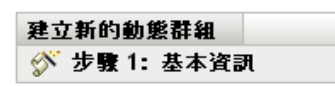

群組名稱: \*

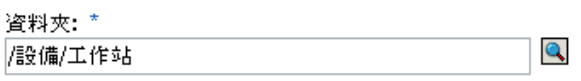

描述:

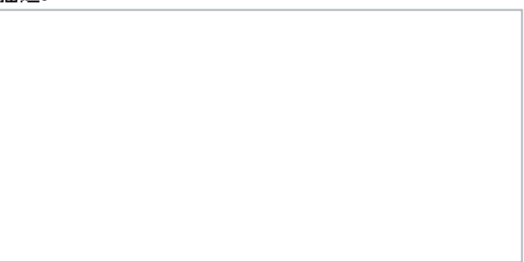

以星號標示者為必要欄位。

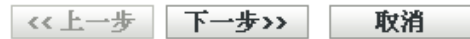

**4** 在 「基本資訊」頁面上的 「群組名稱」欄位中鍵入新群組的名稱,然後按 「下一 步」。

群組名稱必須符合[命名慣例。](#page-20-1)

**5** 在 「定義群組成員的篩選器」頁上,定義設備成為群組成員所須符合的準則,然後按 「下一步」。

如需建立準則的詳細資訊,請按一下「*說明」*按鈕。

**6** 在 「摘要」頁上按一下 「完成」,以建立群組。

#### <span id="page-23-0"></span>**3.1.3** 資料夾與群組的指定承襲

將內容指定至資料夾時,除群組外所有位於資料夾中的物件 ( 使用者、設備、子資料夾 ) 都 會承襲該指定。例如,若將 BundleA 指定給 DeviceFolder1,則資料夾中的所有設備 ( 包括 子資料夾中的所有設備) 都會承襲 BundleA 指定,但 DeviceFolder1 中的設備群組不會承襲 該指定。本質上,資料夾指定不會沿用至位於資料夾內的群組。

## <span id="page-23-3"></span><span id="page-23-1"></span>**3.2** 註冊設備

當您將 ZENworks Adaptive Agent 部署到設備時,即會在您的管理區域中註冊該設備,使之 成為受管理設備。您可以在註冊的過程中,指定設備的 ZENworks 名稱,以及要新增設備的 標的資料夾與群組。

預設會以設備的主機名稱為其 ZENworks 名稱,並將其新增至 / 伺服器或 / 工作站資料夾,但 尚不具備任何群組的成員資格。您可以手動將設備移至其他資料夾,並將它們新增至群組 中;但設備的數量若極為龐大,或必須不斷地新增設備,則此作業方式會使工作繁重不已。 管理大量設備最好的方式,是讓設備在註冊時,自動新增到正確的資料夾及群組。

若要在註冊期間將設備新增至資料夾與群組,可以使用註冊金鑰與 ( 或 ) 註冊規則。註冊金 鑰與註冊規則均可讓您將資料夾與群組成員資格指定給設備。但金鑰與規則之間存有多項差 異,因此在選擇要使用哪種方法或使用兩種方法進行註冊時必須謹慎。

- ◆ 第 3.2.1 節 [「註冊金鑰」](#page-23-2) (第 24 頁)
- 第 3.2.2 節 [「註冊規則」](#page-25-0) ( 第 26 頁 )
- 第 3.2.3 節 [「設備命名範本」](#page-27-0) ( 第 28 頁 )
- 第 3.2.4 節 [「更多資訊的位置」](#page-28-0) ( 第 29 頁 )

#### <span id="page-23-2"></span>**3.2.1** 註冊金鑰

註冊金鑰是您手動定義或隨機產生的英數字串。將 ZENworks Adaptive Agent 部署到設備 時,必須提供註冊金鑰。當設備第一次連接至 ZENworks 伺服器時,會新增至金鑰內所定義 的資料夾與群組。

您可以建立一或多個註冊金鑰,以確保設備位於所需要的資料夾與群組中。例如,您希望將 業務部門的所有工作站新增至 / 工作站 / 業務資料夾,但又要根據其小組指定,而區分成三個 不同的群組 (SalesTeam1、SalesTeam2、SalesTeam3)。此時,您即可建立三個不同的註冊金 鑰,並將其分別設定為將 「業務」工作站新增至 / 工作站 / 業務資料夾與適當的小組群組。只 要每個工作站均使用正確的註冊金鑰,即會新增至適當的資料夾與群組。

若要建立註冊金鑰:

1 在「ZENworks 控制中心」中, 按一下*「組態」*索引標籤, 再按一下「*註冊」*索引標 籤。

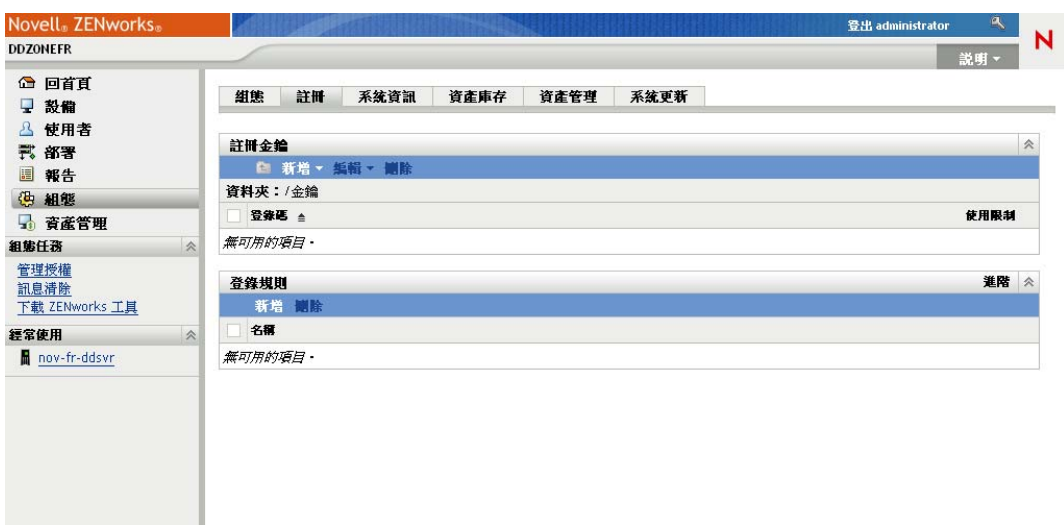

**2** 在 「登錄機碼」面板中按一下 「新增」 > 「登錄機碼」,以啟動 「建立新的登錄機碼 精靈」。

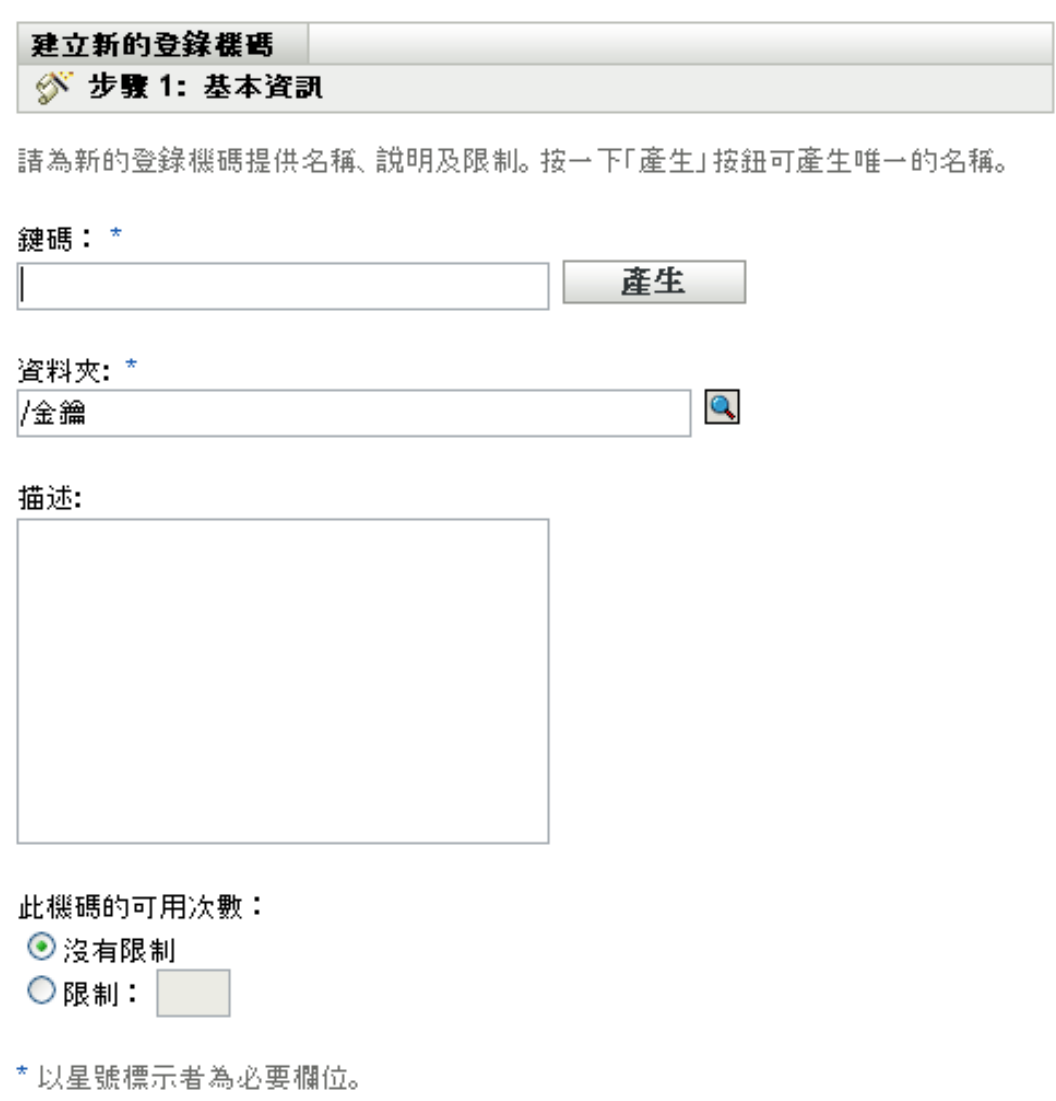

- << 上一步 取消 下一步>>
- **3** 遵循提示建立金鑰。

如需在精靈中各步驟所需提供之內容的相關資訊,請按一下「說明」按鈕。

您也可以在 zman 公用程式中使用 registration-create-key 指令,以建立登錄機碼。如需詳細資 訊,請參閱 《*ZENworks 10 Configuration Management* 指令行公用程式參考》中的 「註冊指 令」。

### <span id="page-25-0"></span>**3.2.2** 註冊規則

若不想在部署期間輸入註冊金鑰,或希望設備依據預先定義的準則 ( 如作業系統類型、CPU 或 IP 位址 ) 自動新增至其他資料夾及群組,可使用註冊規則。

ZENworks 會替伺服器和工作站分別提供一項預設註冊規則。若設備註冊時未使用金鑰,且 您並未建立註冊規則,則會套用預設註冊規則以決定資料夾指令。這兩項預設規則會將所有 伺服器新增至 / 伺服器資料夾,並將所有工作站新增至 / 工作站資料夾。

這兩項預設規則的設計,可以確保所有伺服器或工作站註冊皆不會失敗。因此,您無法刪除 或修改這兩項預設規則。但您可以定義其他規則,以便在設備註冊時先行篩選設備,將它們 新增至不同的資料夾與群組。若您已依照第3.1 節 [「組織設備:資料夾與群組」](#page-18-1)(第19頁) 中的建議,將組態設定類似的設備置於相同資料夾內,並將具有類似指定的設備置於相同的 群組內,則新註冊的設備即會自動接收適當的組態設定與指定。

若要建立註冊規則:

1 在「ZENworks 控制中心」中, 按一下*「組態」*索引標籤, 再按一下 「*註冊」*索引標 籤。

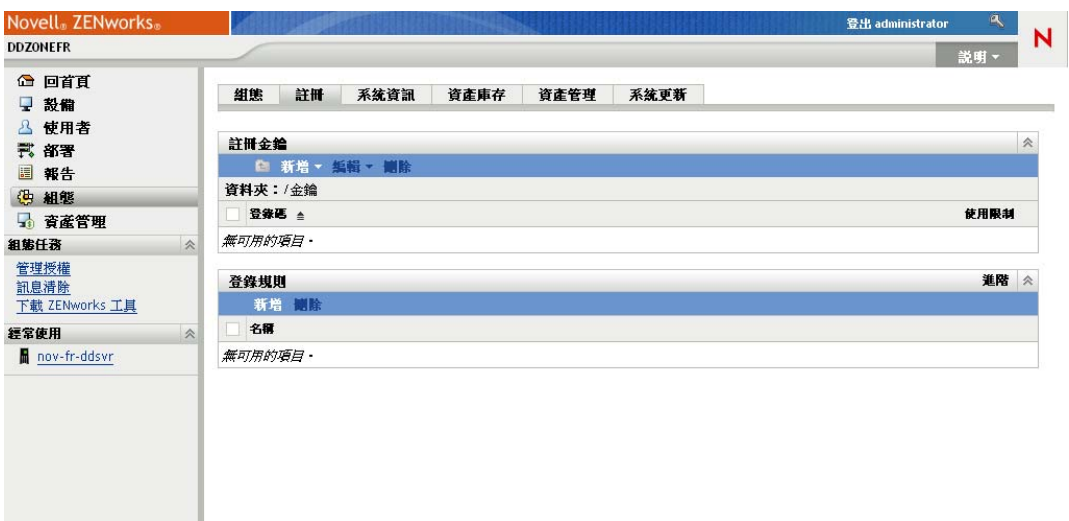

**2** 在 「登錄規則」面板中按一下 「新增」,以啟動 「建立新的登錄規則精靈」。

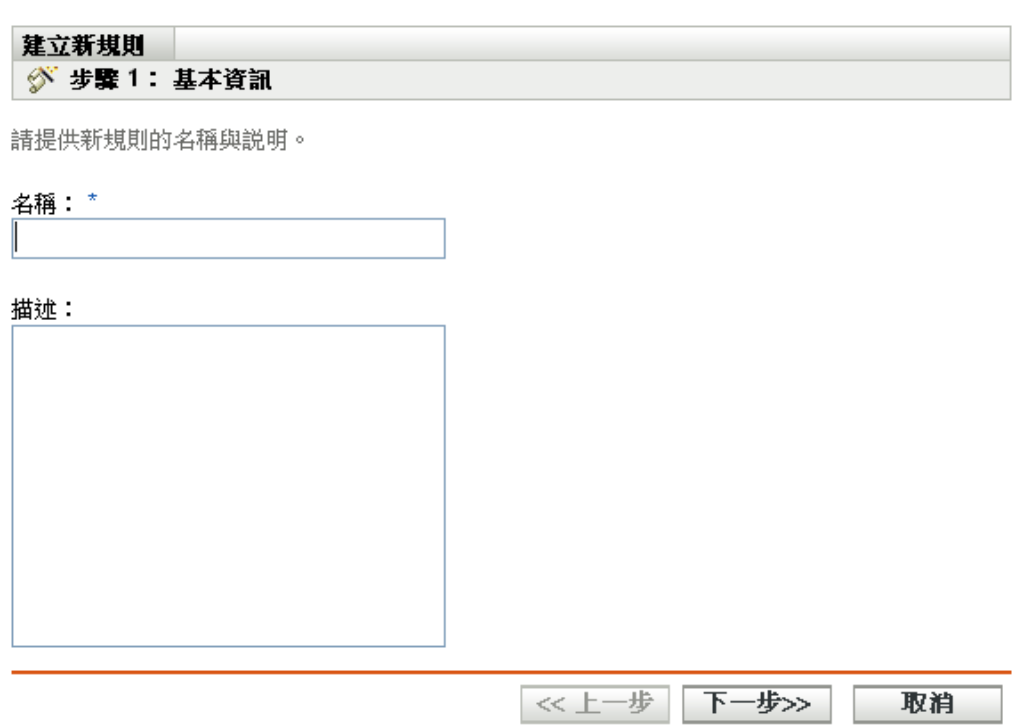

**3** 遵循提示建立規則。

如需在精靈中各步驟所需提供之內容的相關資訊,請按一下「說明」按鈕。

您也可以在 zman 公用程式中使用 ruleset-create 指令, 以建立登錄規則。如需詳細資訊,請參 閱 《*ZENworks 10 Configuration Management* 指令行公用程式參考》中的 「規則集指令」。

#### <span id="page-27-0"></span>**3.2.3** 設備命名範本

設備命名範本可決定設備在註冊時的命名方式。預設會使用設備的主機名稱。您可以加以變 更,改而使用下列機器變數的任意組合︰ \${HostName}、\${GUID}、\${OS}、\${CPU}、 \${DNS}、\${IPAddress}。

- **1** 在 「ZENworks 控制中心」中,按一下 「組態」索引標籤。
- **2** 在 「管理區域設定」面板中,按一下 「設備管理」。

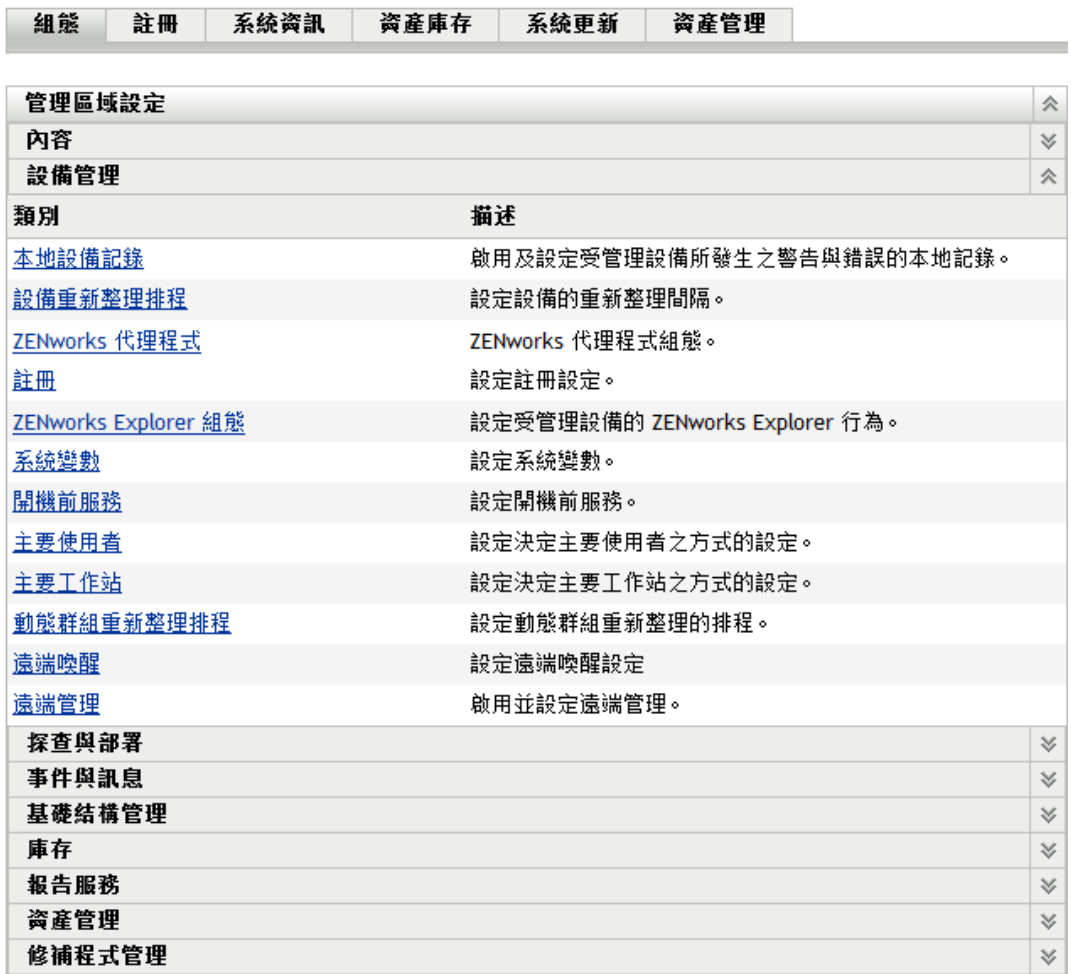

**3** 按一下 「註冊」,以顯示 「註冊」頁。

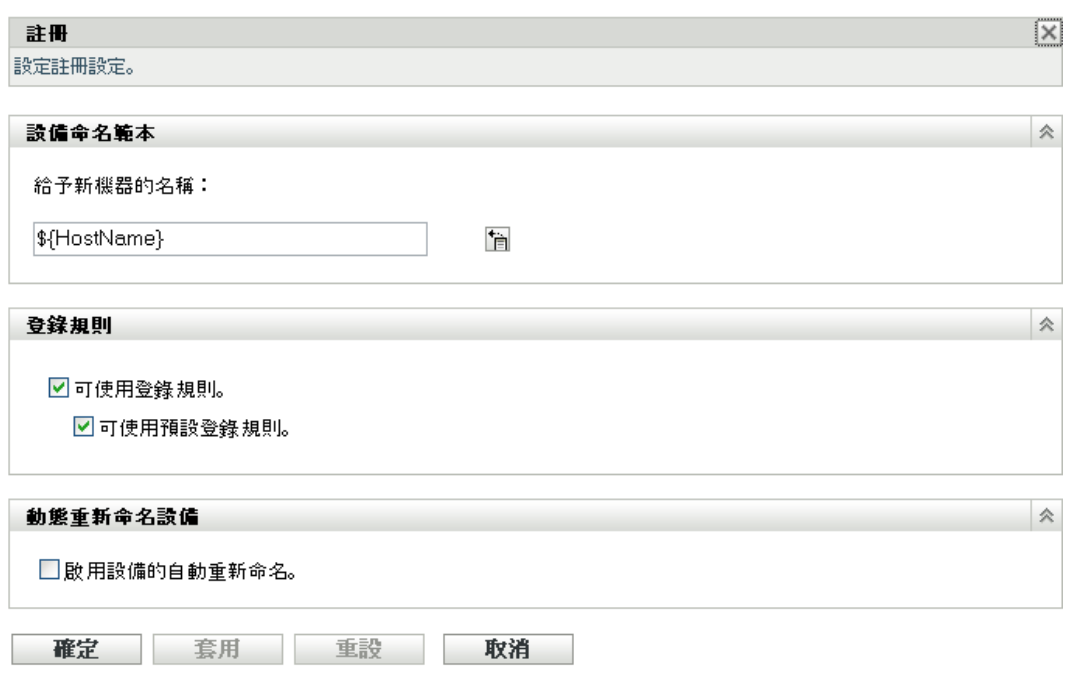

- 4 在 「設備命名範本」面板中,按一下 圖,再從清單中選取所需的機器變數。 您可以使用一或多個變數的任意組合,例如: \${HostName}\${GUID}
- **5** 按一下 「確定」以儲存變更。

### <span id="page-28-0"></span>**3.2.4** 更多資訊的位置

如需註冊設備的詳細資訊,請參閱 《*ZENworks 10 Configuration Management* 探查、部署與 淘汰參考》。

### <span id="page-28-2"></span><span id="page-28-1"></span>**3.3** 連接至使用者來源

除可將內容指定給設備外,還可將其指定給使用者。與設備的指定內容不同,使用者的指定 內容只有在使用者登入管理區域之後才可使用。

您可以對包含使用者的 LDAP 目錄建立唯讀連接,以將內容指定給使用者。如此即會在 ZENworks 資料庫中建立使用者物件參考,而將使用者顯示於 「ZENworks 控制中心」內, 供您進行指定。您的 LDAP 目錄不受影響; ZENworks 只需要 LDAP 目錄的讀取存取權,並 會將所有指定資訊儲存在 ZENworks 資料庫中。如需連接至使用者來源時所需之特定讀取權 限的詳細資訊,請參閱 《*ZENworks 10 Configuration Management* 系統管理參考》。

您可以使用者來源的權限連接至 Novell eDirectoryTM 與 Microsoft\* Active Directory\*。最低需 求為在 Windows 2000 SP4 上使用 Novell eDirectory 8.7.3 與 Microsoft Active Directory。最低 LDAP 需求為第 3 版。

當您連接至 LDAP 目錄之後,即可定義目錄內所要顯示的容器。例如,假設您有名為「我 的公司」的 Microsoft Active Directory 領域樹。所有使用者皆位於 MyCompany 網路樹中的 兩個容器︰ 「MyCompany/ 使用者」及 「MyCompany/Temp/ 使用者」。您可以將 MyCompany 網路樹當成參考來源,將 「MyCompany/ 使用者」及 「MyCompany/Temp/ 使 用者」分別當成使用者容器參考。這會將存取限定於目錄內包含使用者的容器。

「ZENworks 控制中心」不僅顯示新增容器內的使用者,還會顯示位於該容器的所有使用者 群組。如此會啟用個別使用者和使用者群組的管理

若要連接至使用者來源:

**1** 在 「ZENworks 控制中心」中,按一下 「組態」索引標籤。

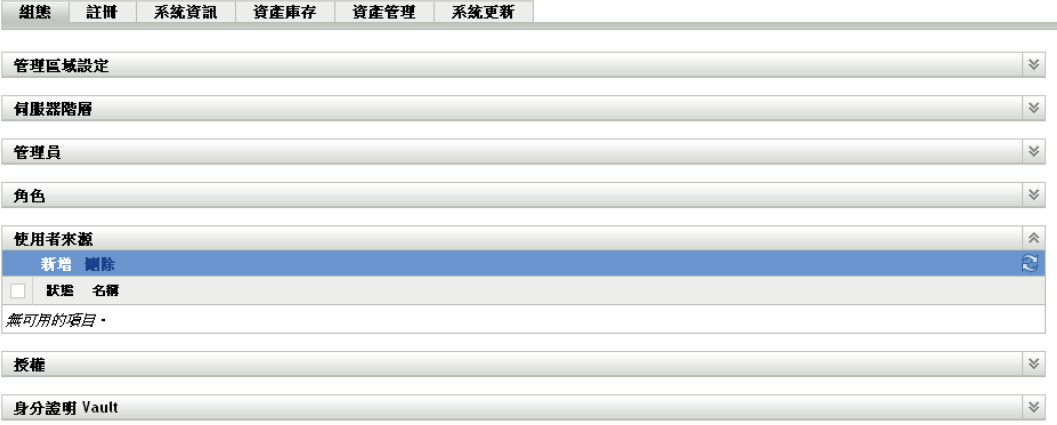

**2** 在 「使用者來源」面板中按一下 「新增」,以啟動 「建立新的使用者來源精靈」。

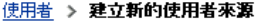

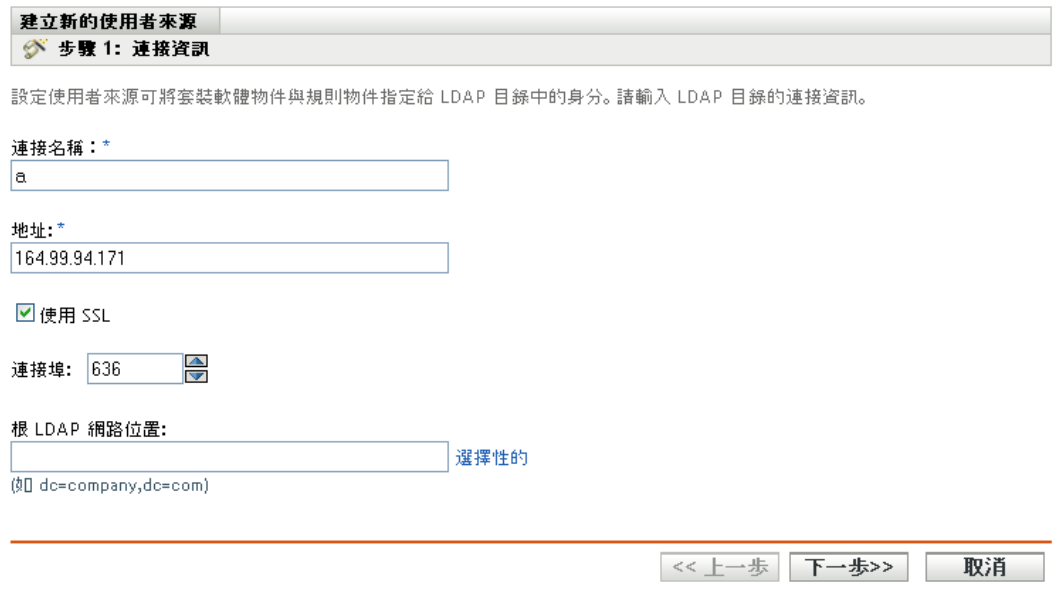

**3** 遵循提示建立使用者來源。

如需在精靈中各步驟所需提供之內容的相關資訊,請按一下「說明」按鈕。

您也可以在 zman 公用程式中使用 user-source-create 指令,以建立使用者來源的連接。如需詳 細資訊,請參閱 《*ZENworks 10 Configuration Management* 指令行公用程式參考》中的 「使 用者指令」。

## <span id="page-30-1"></span><span id="page-30-0"></span>**3.4** 建立 **ZENworks** 管理員帳戶

安裝期間會建立預設的 ZENworks 管理員帳戶 ( 名稱為 Administrator)。此帳戶 ( 名為 「超級 管理員」帳戶 ) 提供對管理區域的完整管理權限。

一般情況下,應為將執行管理任務的每個人員建立管理員帳戶。您可將這些帳戶定義為 「超級管理員」帳戶,或是具有限制權限的管理員帳戶。例如,為使用者建立一個只能讓其 在管理區域中探查和註冊設備的管理員帳戶,或只能讓其將套裝軟體指定給設備的帳戶,又 或者是可能僅限於執行合約、授權與文件管理等資產管理任務的帳戶。

在某些情況下,您可能擁有多個需要相同管理權限的管理員帳戶。此時,您可以建立一個管 理員角色,將管理權限指定給該角色,然後將這些帳戶新增至該角色,而不用將權限逐個指 定給各個帳戶。例如,您可以建立一個提供多個管理員所需之管理權限的服務台角色。

若要建立其他管理員帳戶:

**1** 在 「ZENworks 控制中心」中,按一下 「組態」索引標籤。

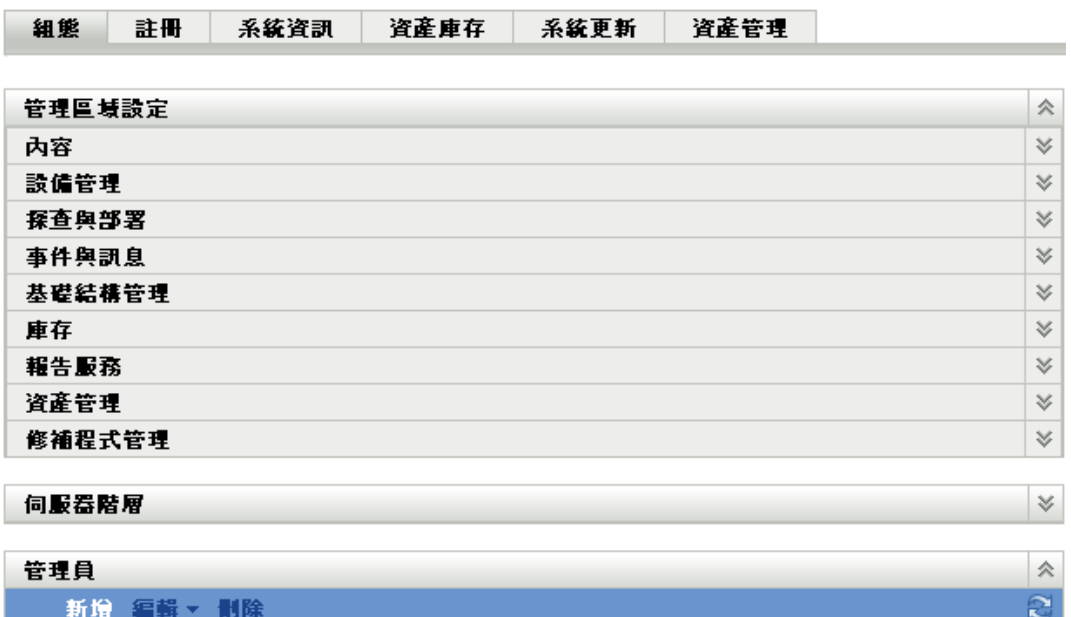

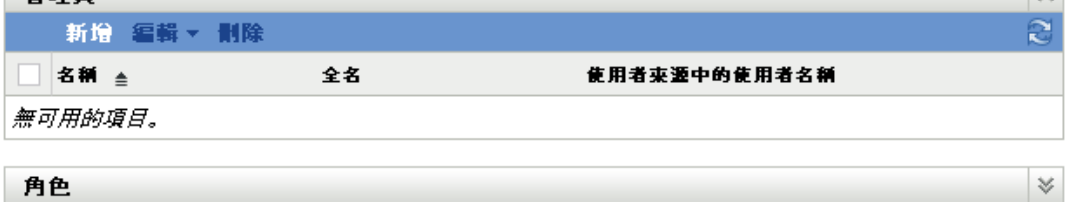

**2** 在 「管理員」面板中,按一下 「新增」,以顯示 「新增管理員」對話方塊。

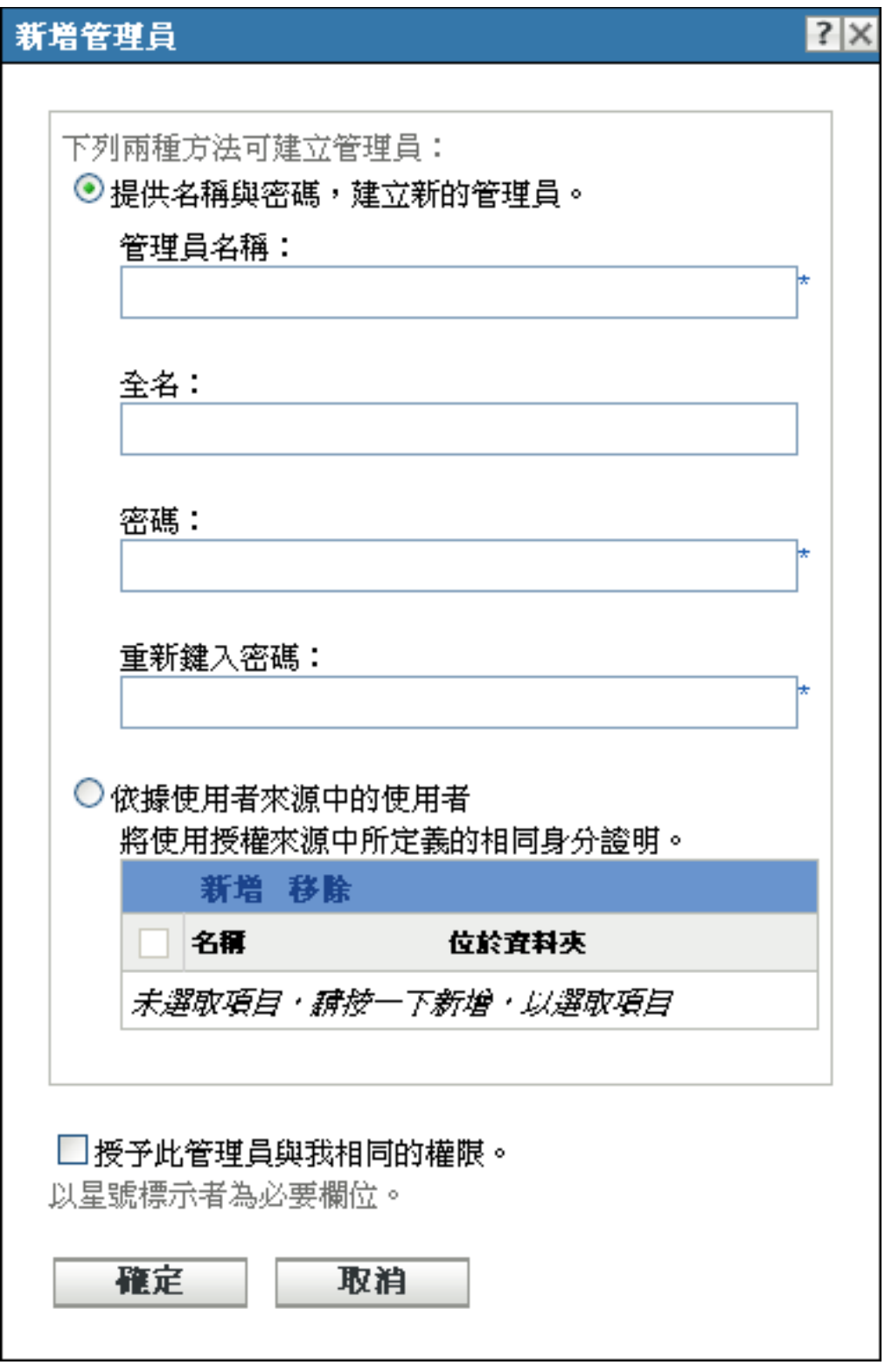

填寫各欄位。

「新增管理員」對話方塊可讓您提供名稱與密碼而建立新的管理員帳戶,也可讓您根據 使用者來源中現有的使用者而建立新的管理員。您可以選擇性地為新管理員指定與登入 管理員相同的權限。

**提供名稱與密碼,建立新的管理員:** 若要手動指定名稱與密碼,以建立新的管理員帳 戶,請選取此選項。

依據使用者來源中的使用者:若要根據使用者來源的使用者資訊,建立新的管理員帳 戶,請選取此選項。若要執行此動作,請按一下 *「新增<sub>」</sub>,*然後瀏覽至所需要的使用 者,並加以選取。

授予此管理員與我相同的權限: 選取此選項可將您所擁有,與目前登入之管理員相同 的權限指定給新管理員。

- **4** 完成欄位填寫時,請按一下 「確定」,以將新的管理員新增至 「管理員」面板中。
- **5** 如需變更新管理員的權限或角色,請按一下該管理員帳戶,以顯示該帳戶的詳細資料:

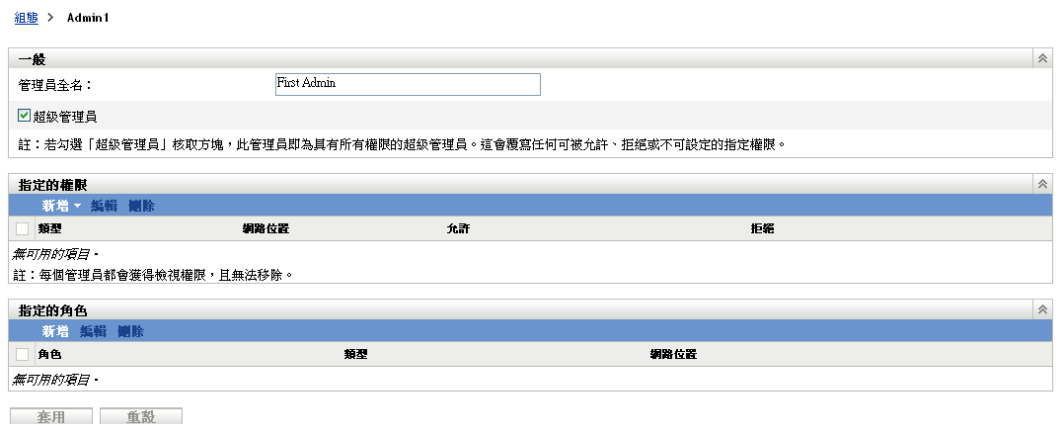

- **6** 使用 「指定的權限」畫面修改指定權限。 如需頁面中各選項的相關資訊,請按一下 「說明」按鈕,或參閱 《*ZENworks 10 Configuration Management* 系統管理參考》中的 「管理管理員權限」。
- **7** 完成權限的修改時,請按一下 「套用」,以儲存設定。

如需建立 ZENworks 管理員帳戶或管理員角色的詳細資訊,請參閱 《*ZENworks 10 Configuration Management* 系統管理參考》中的 「管理員」。

您也可以在 zman 公用程式中使用 admin-create 指令,以建立 ZENworks 管理員帳戶。如需詳 細資訊,請參閱 《*ZENworks 10 Configuration Management* 指令行公用程式參考》中的 「管 理員指令」。

## <span id="page-32-1"></span><span id="page-32-0"></span>**3.5** 修改組態設定

管理區域組態設定可讓您控制區域中多項功能的行為。其中的 「內容」設定可讓您控制內 容配送至設備的時間,以及在 ZENworks 伺服器之間複製內容的頻率 ( 如有多個伺服器 )。 其中的 「設備管理」設定可讓您控制設備存取 ZENworks 伺服器以取得重新整理資訊的頻 率,重新整理動態群組的頻率,以及 ZENworks Adaptive Agent 所記錄的訊息層級 ( 提醒、 警告或錯誤 )。此外還有 「事件與訊息」設定、「探查與部署」設定等。

管理區域中的所有設備均會承襲設備所套用的區域設定。如 第 3.1 節 [「組織設備:資料夾](#page-18-1) [與群組」](#page-18-1)(第19頁)中所討論,您可以在設備資料夾或個別設備上設定區域設定,而覆寫這 些設定。如此可讓您建立能夠套用至最多設備的區域設定,再視需要覆寫資料夾與設備上的 這些設定。

您的區域設定預設會預先設定為提供一般功能的值。但您可以根據環境所需要的行為,將其 變更為最適用的設定。

- 第 3.5.1 節 [「在管理區域上修改組態設定」](#page-33-0) ( 第 34 頁 )
- 第 3.5.2 節 [「在資料夾上修改組態設定」](#page-33-1) ( 第 34 頁 )
- 第 3.5.3 節 [「在設備上修改組態設定」](#page-34-0) ( 第 35 頁 )

#### <span id="page-33-0"></span>**3.5.1** 在管理區域上修改組態設定

- **1** 在 「ZENworks 控制中心」中,按一下 「組態」索引標籤。
- **2** 在 「管理區域設定」面板中,按一下要修改設定的設定類別 ( 「內容」、「設備管 理」、「探査與部署」、「事件與訊息」等)。

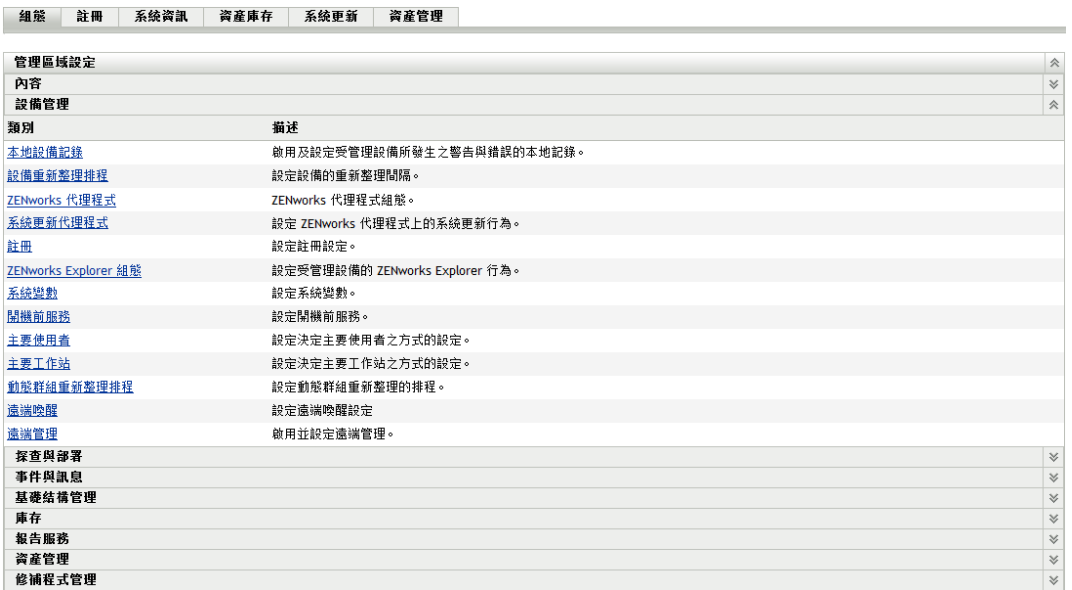

- **3** 按一下設定,以顯示其詳細資料頁。
- **4** 視需要修改設定。

如需設定的相關資訊,請參閱 《*ZENworks 10 Configuration Management* 系統管理參 考》中的「管理區域組態設定」,或按一下「ZENworks 控制中心」中的「說明」按 鈕。

**5** 完成設定的修改時,請按一下 「確定」 ( 或 「套用」 ),以儲存變更。

若將組態設定套用於設備,除非此設定在資料夾層級或設備層級遭到覆寫,否則區域中 的所有設備皆會承襲此設定。

#### <span id="page-33-1"></span>**3.5.2** 在資料夾上修改組態設定

**1** 在 「ZENworks 控制中心」中,按一下 「設備」索引標籤。

- **2** 在 「設備」面板中 ( 位於 「受管理」索引標籤上 ),瀏覽至要修改設定的資料夾。
- **3** 於找出資料夾時,按一下資料夾名稱旁的 「詳細資料」,以顯示資料夾的詳細資料。
- **4** 按一下 「設定」索引標籤。
- 5 在「設定」面板中, 按一下要修改之設定的設定類別(「內*容」、「設備管理」、「基* 礎架構管理」等 )。

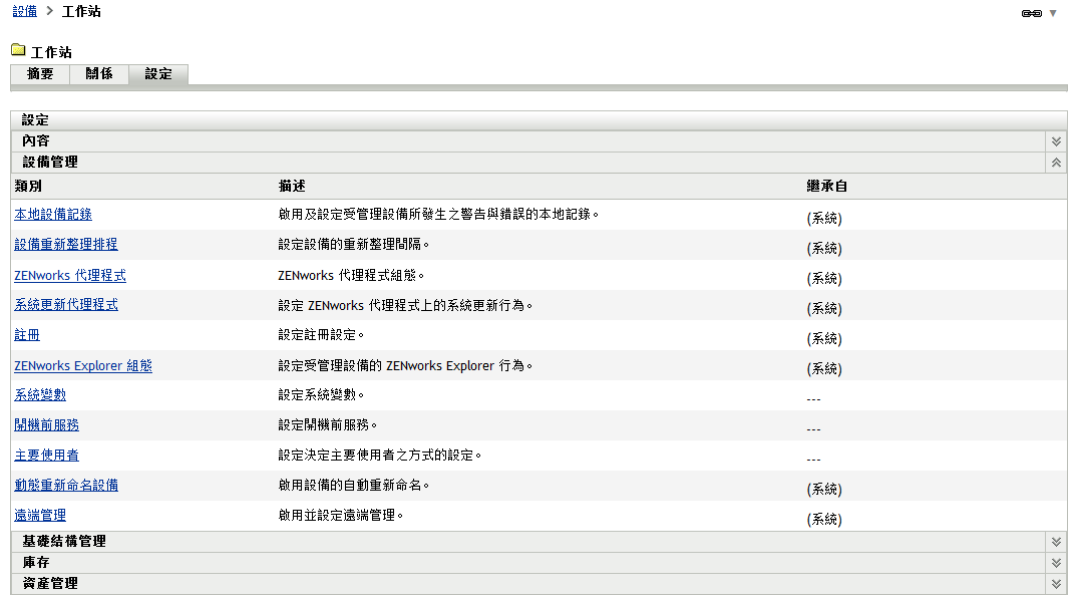

- **6** 按一下設定,以顯示其詳細資料頁。
- **7** 視需要修改設定。

如需設定的相關資訊,請參閱 《*ZENworks 10 Configuration Management* 系統管理參 考》中的「管理區域組態設定」,或按一下「ZENworks 控制中心」中的 「*說明」*按 鈕。

**8** 完成設定的修改時,請按一下 「確定」 ( 或 「套用」 ),以儲存變更。 除非此設定在子資料夾或個別設備上遭到覆寫,否則資料夾中的所有設備 ( 包括子資料 夾中所含的任何設備 ) 皆會承襲此組態設定。

#### <span id="page-34-0"></span>**3.5.3** 在設備上修改組態設定

- 1 在「ZENworks 控制中心」中, 按一下 「*設備」*索引標籤。
- **2** 在 「設備」面板中 ( 位於 「受管理」索引標籤上 ),瀏覽至要修改設定的設備。
- **3** 於找出設備時,按一下設備名稱,以顯示其詳細資料。
- **4** 按一下 「設定」索引標籤。
- **5** 在 「設定」面板中,按一下要修改之設定的設定類別 ( 「內容」、「設備管理」、「基 礎架構管理」等 )。

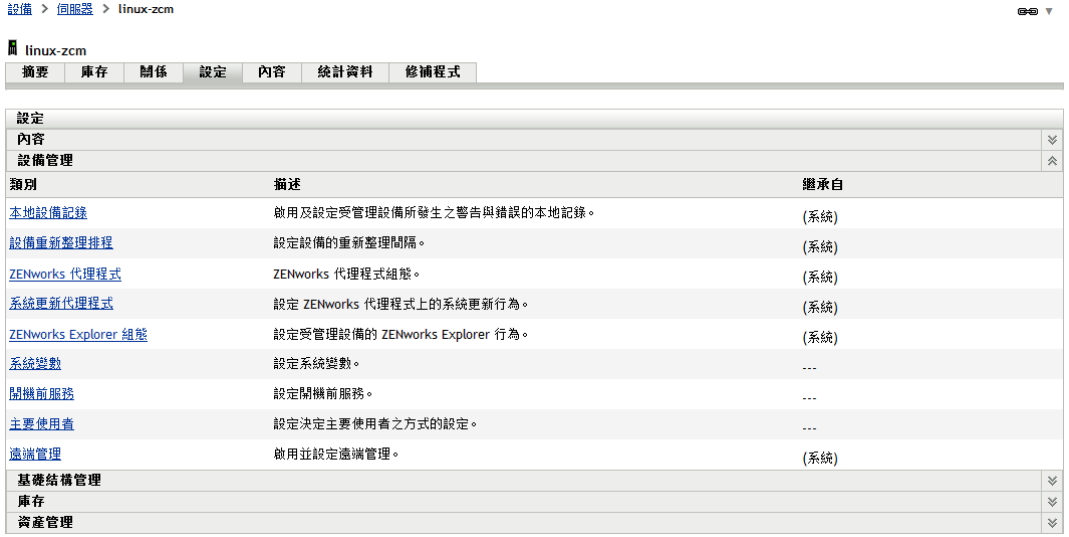

- **6** 按一下設定,以顯示其詳細資料頁。
- **7** 視需要修改設定。

如需設定的相關資訊,請參閱 《*ZENworks 10 Configuration Management* 系統管理參 考》中的 「管理區域組態設定」,或按一下 「ZENworks 控制中心」中的 「說明」按 鈕。

**8** 完成設定的修改時,請按一下 「確定」 ( 或 「套用」 ),以儲存變更。
<sup>4</sup> 設備管理

在您設定管理區域並將 ZENworks $^{\circledR}$  Adaptive Agent 部署至設備後,即可開始管理設備。

下列幾節將提供這些管理任務的相關說明與指示。是否需要瞭解所有任務的執行方式,取決 於您所要使用的環境與 ZENworks Configuration Management 功能。對您需要瞭解的部分, 可以任意順序進行檢閱。

- 第 4.1 節 [「配送軟體」](#page-36-0) ( 第 37 頁 )
- 第 4.2 節 [「套用規則」](#page-38-0) ( 第 39 頁 )
- 第 4.3 節 [「複製設備影像」](#page-40-0) ( 第 41 頁 )
- 第 4.4 節 [「遠端管理設備」](#page-47-0) ( 第 48 頁 )
- 第 4.5 節 [「修補軟體」](#page-54-0) ( 第 55 頁 )
- 第 4.6 節 [「收集軟體與硬體庫存」](#page-57-0) ( 第 58 頁 )
- 第 4.7 節 [「監看軟體使用率」](#page-59-0) ( 第 60 頁 )
- 第 4.8 節 [「監控授權法規遵循」](#page-61-0) ( 第 62 頁 )
- 第 4.9 節 [「配置授權」](#page-68-0) ( 第 69 頁 )
- ◆ 第 4.10 節 [「淘汰設備」](#page-70-0) (第 71 頁)

# <span id="page-36-0"></span>**4.1** 配送軟體

ZENworks Configuration Management 在配送軟體方面具有很大的彈性。您可以配送應用程式 與個別檔案,或直接修改設備上的現有檔案。

軟體可利用套裝軟體進行配送。套裝軟體包含在設備上部署及管理應用程式或檔案所需的所 有檔案、組態設定、安裝指示等。您可以建立四種類型的套裝軟體:

- ◆ 指令集: 在設備上執行一或多個動作。例如,您可以使用指令集編輯 Windows INI 檔 案或文字檔。您可以執行程序檔、啓動或停止服務,或刪除檔案。此外,該套裝軟體包 括建立各種其他動作與個人化動作,例如儲存個人化和套用個人化動作。您可以透過這 些個人化動作來移轉系統設定與應用程式設定等個人化。
- 檔案集: 將檔案或目錄複製或安裝至設備。例如,您可以使用「 檔案集 」 併入組態檔 或資料檔。「檔案集」可以在配送不屬於 Windows 程式集的檔案時使用。
- ◆ 影像集: 在作業系統開機前執行操作。各種影像集類型可讓您在一或多部設備上安裝 影像,或執行 ZENworks 程序檔 ( 內含可從複製影像 Bash 提示發出的所有指令 )。
- **Windows** 程式集︰ 將 Microsoft Windows 安裝程式 (MSI) 套件、Microsoft Windows Software Patch (MSP) 套件、精簡電腦應用程式或其他 Windows 應用程式配送至 Windows 設備。

隨附於套裝軟體的軟體會上載至 ZENworks 伺服器儲存機制。這可讓 ZENworks 伺服器與 ZENworks Adaptive Agent 直接配送軟體,而無需先取得任何其他網路位置的存取權。

若要建立軟體套裝軟體,可以使用 「建立新的套裝軟體精靈」。除了可協助您建立套裝軟體 之外,精靈還可讓您將其指定給設備與使用者,並建立配送、啓動與可用性排程。

1 在 「ZENworks 控制中心」中,按一下 *「套裝軟體」*索引標籤。

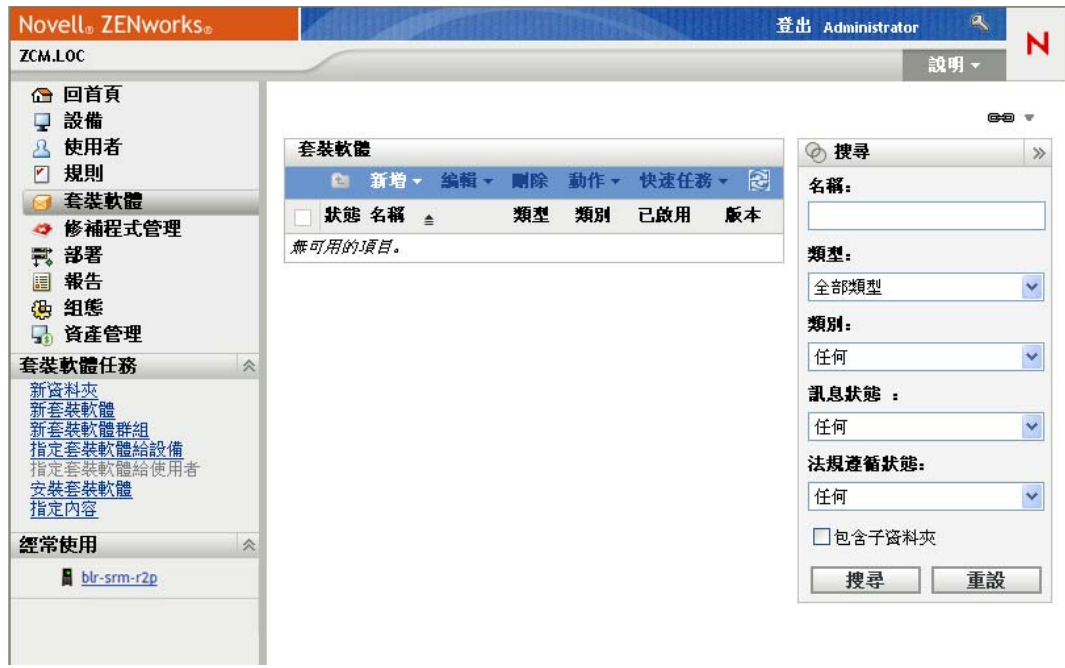

2 在「套裝軟體」面板中按一下*「新增」>「套裝軟體」*,以啓動「建立新的套裝軟體 精靈」。

#### 資源集 > 建立新的資源集

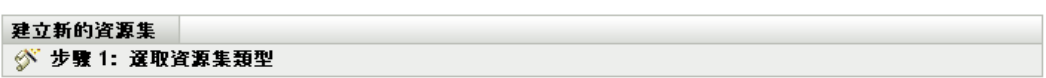

選取要從選項清單中建立的資源集類型。

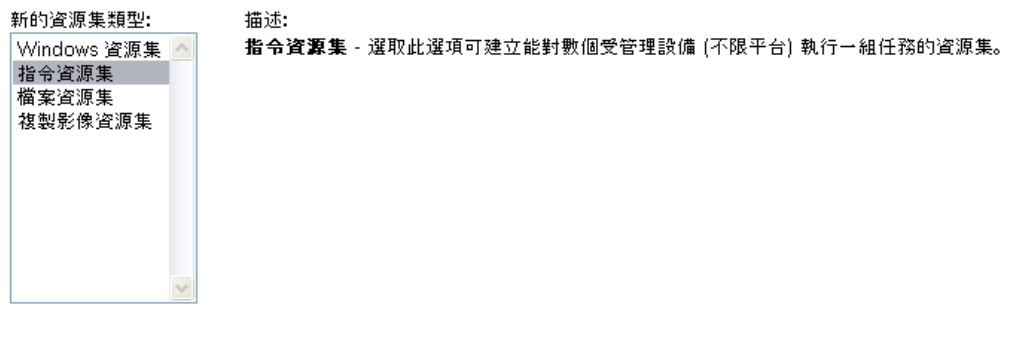

《上一步 下一步》 取消

**3** 遵循提示建立、指定及排程套裝軟體。 如需頁面的詳細資訊,請按一下各精靈頁上的「說明」按鈕。 完成精靈之後,會將套裝軟體新增至 「套裝軟體」面板中。您可以按一下該套裝軟體 檢視其詳細資料,亦可修改其指定、排程等項目。

您也可以在 zman 公用程式中使用 bundle-create 指令,以建立軟體套裝軟體。如需詳細資訊, 請參閱 《*ZENworks 10 Configuration Management* 指令行公用程式參考》中的 「套裝軟體指 令」。

如需配送軟體的相關資訊,請參閱 《*ZENworks 10 Configuration Management* 軟體配送參 考》。

# <span id="page-38-0"></span>**4.2** 套用規則

規則可讓您控制設備的行為。您可以建立九種類型的規則:

- 瀏覽器書籤規則:為 Windows 設備與使用者設定 Internet Explorer 我的最愛。
- 動態本地使用者規則:當 Windows NT、Windows 2000 與 Windows XP 工作站及 Windows 2000 與 Windows 2003 終端伺服器上所建立的使用者成功通過 Novell<sup>®</sup> eDirectoryTM 的驗證之後,請設定這些使用者。
- 本地檔案權限規則:設定 NTFS 檔案系統上之檔案或資料夾的權限。 此規則可用於設定本地及領域使用者與群組的基本與進階許可。此規則可讓管理員在受 管理設備上建立自定群組。
- ◆ 印表機規則:爲 Windows 設備和使用者設定本地、SMB、HTTP 及 iPrint 印表機。
- ◆ 遠端管理規則:設定受管理設備上之「遠端管理」會期的行為或執行方式。此規則包 含遠端管理操作、安全性等內容。遠端管理規則可指定給使用者與受管理設備。
- **巡視設定檔規則:**可讓使用者設定其使用者設定檔的儲存路徑。 使用者設定檔包含使用者桌面設定及個人優先設定的相關資訊,不會隨會期的更迭而改 變。

所有儲存在網路路徑中的使用者設定檔皆稱為巡視設定檔。當使用者登入機器時,即會 從網路路徑載入其設定檔。這可讓使用者在不同機器之間移動時,仍能保留一致的個人 設定。

- **SNMP** 規則︰ 設定受管理設備上的 SNMP 參數。
- **Windows** 群組規則︰ 為 Windows 設備和使用者設定群組規則。
- **ZENworks Explorer** 組態規則:可讓您管理與集中管理 ZENworks Explorer 的行為及功 能。

若要建立規則,可以使用 「建立新規則精靈」。此精靈除可協助您建立規則以外,亦可讓您 將其指定給設備與使用者,並決定要立即執行規則,或留待設備重新整理其資訊時再執行。

**1** 在 「ZENworks 控制中心」中,按一下 「規則」索引標籤。

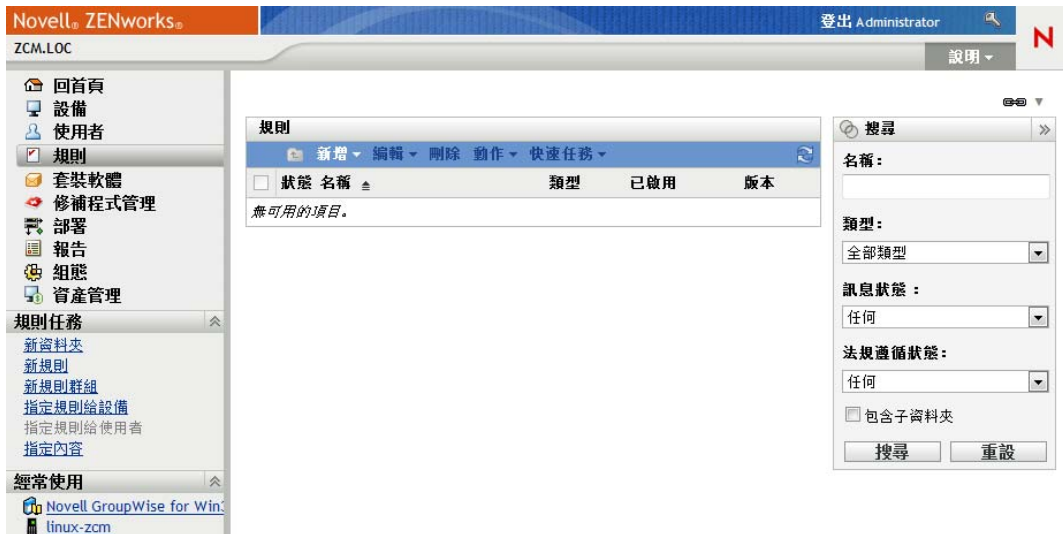

2 在 「規則」面板中按一下 *「新增」> 「規則」*, 以啓動 「建立新規則精靈」。

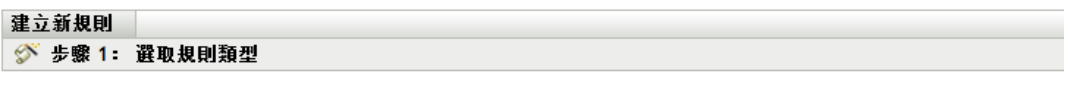

選取您想從選項清單中建立的規則類型。

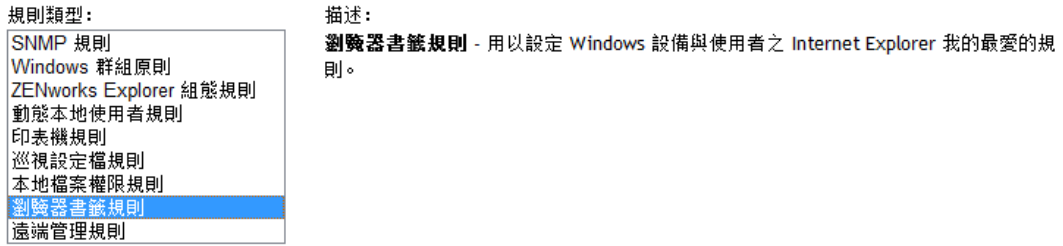

《上一步 下一步>> 取消

**3** 遵循提示建立、指定及排程規則。 如需頁面的詳細資訊,請按一下各精靈頁上的「說明」按鈕。 完成精靈之後,會將規則新增至 「規則」面板中。您可以按一下該規則以檢視其詳細 資料及修改指定。

您也可以在 zman 公用程式中使用 policy-create 指令,以建立規則。如需詳細資訊,請參閱 《*ZENworks 10 Configuration Management* 指令行公用程式參考》中的 「規則指令」。

如需套用規則的相關資訊,請參閱 《*ZENworks 10 Configuration Management Policy Management* 參考》。

# <span id="page-40-0"></span>**4.3** 複製設備影像

您可以建立設備的影像、對設備套用影像,以及對設備執行複製影像程序檔。ZENworks Configuration Management 可藉其 「開機前服務」功能,在設備啟動時,對其執行這些複製 影像任務。

- ◆ 第 4.3.1 節 [「設定開機前服務」](#page-40-1) (第 41 頁)
- 第 4.3.2 節 [「擷取影像」](#page-41-0) ( 第 42 頁 )
- 第 4.3.3 節 [「套用影像」](#page-43-0) ( 第 44 頁 )
- 第 4.3.4 節 [「更多資訊的位置」](#page-46-0) ( 第 47 頁 )

### <span id="page-40-1"></span>**4.3.1** 設定開機前服務

若要使用「開機前服務」, 必須完成下列兩節中的任務:

- [「啟用設備上的](#page-40-2) PXE」 ( 第 41 頁 )
- [「設定影像伺服器」](#page-40-3) ( 第 41 頁 )
- [「設定協力廠商影像設定」](#page-40-4) ( 第 41 頁 )

#### <span id="page-40-2"></span>啟用設備上的 **PXE**

若要使用 「開機前服務」,任何要擷取或套用影像的受管理設備上均必須啟用 PXE ( 開機前 執行環境 )。

若要檢杳設備上是否啓用了 PXE,請重新啓動設備並選取開機選項 ( 大多數設備為 F12)。 如果有網路開機選項,則代表 PXE 已啓用。

若設備上未啓用 PXE,請編輯設備 BIOS,以啓用 PXE。為了確保設備每次啓動時 PXE 環 境均可使用,還可以變更開機順序,將 NIC ( 網路介面卡 ) 選項列於其他開機選項之前。

#### <span id="page-40-3"></span>設定影像伺服器

影像伺服器為 PXE 引擎所連接的 PXE 伺服器。若要讓 ZENworks 伺服器以影像伺服器的角 色運作,您只要在 ZENworks 伺服器上啟動 Novell Proxy DHCP Service 即可。當您啟動服務 時,應同時將啓動類型從「手動」變更為「自動」,使其可在伺服器重新開機時啓動。

#### <span id="page-40-4"></span>設定協力廠商影像設定

若要使用協力廠商影像解決方案,必須在 ZENworks 控制中心中設定協力廠商影像設定。 ZENworks 支援下列協力廠商複製影像工具︰

- 將 WIM 影像檔案格式以及 WINPE 做為套裝作業系統使用的 Microsoft\* ImageX
- 將 GHOST 影像檔案格式以及 WINPE 做為套裝作業系統使用的 Symantec\* Ghost

ZENworks 協力廠商影像僅支援 PXE 做為開機機製。

若要設定協力廠商複製影像設定:

**1** 確定執行 ZENworks 控制中心的設備上已安裝 Microsoft Windows 自動化安裝套件 1.0/ 1.1 (WAIK)  $\circ$ 

您可以從 Microsoft [下載中心網站](http://www.microsoft.com/downloads/details.aspx?FamilyID=c7d4bc6d-15f3-4284-9123-679830d629f2&displaylang=en) (http://www.microsoft.com/downloads/ details.aspx?FamilyID=c7d4bc6d-15f3-4284-9123-679830d629f2&displaylang=en)孕費下載 WAIK。

- **2** ( 視情況而定 ) 若要在 64 位元的設備上執行 「ZENworks 控制中心」,請將 *WAIK* 安裝路 徑 \Windows AIK\Tools\x86 附加至 Windows 系統環境變數 Path。
- **3** 在 「ZENworks 控制中心」中設定協力廠商複製影像設定。
	- **3a** 在 「ZENworks 控制中心」,按一下 「組態」索引標籤。
	- **3b** 在 「管理區域設定」面板中,依序按一下 「設備管理」 > 「開機前服務」 > 「協 *力廠商影像設定,*面板。
	- **3c** 在 「上載 *WinPE* 基礎配送 *(* 需要 *Windows* 自動安裝套件 *)*」選項上,按一下 以 上載 WIM 影像檔案。在「 上載 WIM 影像檔案﹐對話方塊中,執行下列步驟
		- 3c1 按一下 「瀏覽」,然後瀏覽並選取 winpe.wim。

依預設, winpe.wim 安裝在 \waik\tools\petools\x86 中。

附註:若未在此設備上安裝 Novell 檔案上載延伸功能, 必須先加以安裝, 才 可瀏覽至所要安裝的目錄,並進行上載。

**3c2** 按一下 「確定」。

這樣會將影像檔案從伺服器下載到執行「 ZENworks 控制中心」的設備,也會 將檔案從設備上載到伺服器。檔案的下載和上載進度顯示在「狀態」欄位中。

- **3d** 在 「上載 *ImageX* 檔案以支援 *WIM* 影像 *(ImageX.EXE)*」選項上,按一下 以瀏覽 並選取執行 「ZENworks 控制中心」之設備上所安裝的 Microsoft 影像引擎 (imagex.exe)。依預設,imagex.exe 安裝在 \waik\tools\x86 中。
- **3e** 在 「上載 *Ghost 11.5* 或更新版本的檔案,以支援 *Ghost* 影像 *(Ghost32.exe)*」選項 中,按一下  $\Box$ , 然後瀏覽並選取網路中任意設備上與 Ghost 解決方案一起安裝的 Symantec Ghost 引擎 (ghost32.exe)。
- **3f** 完成協力廠商影像設定後,按一下 「套用」。
- **3g** 按一下 「狀態」可檢視管理區域中所有主要伺服器間內容複製的狀態。僅當狀態 為 *「可使用」*時,才可以開始複製影像作業。

重要:僅當狀態為 「可使用,時,才可以開始複製影像作業。

- **4** 在設備上啟用 PXE。
- **5** 確定在影像伺服器上或其他網路伺服器上安裝標準 DHCP 伺服器。

### <span id="page-41-0"></span>**4.3.2** 擷取影像

- 1 在「ZENworks 控制中心」中, 按一下「*設備」*索引標籤。
- 2 導覽伺服器或工作站資料夾,從中找出要擷取影像的設備。
- **3** 按一下設備,以顯示其詳細資料。

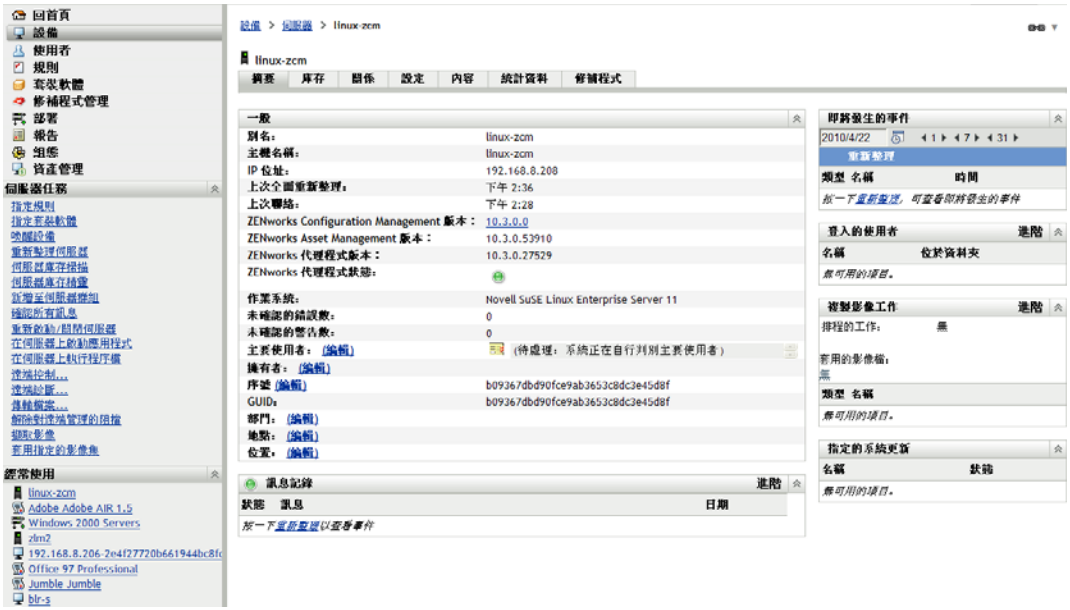

- **4** 在左側導覽窗格的任務清單中,按一下 「擷取影像」,以啟動 「擷取影像精靈」。
- **5** 在 「檔案資訊」頁面上填寫下列欄位,然後按 「下一步」。

影像格式: 選取要為設備擷取之影像的格式

何服器及檔案路徑: 按一下 2 圖示,以顯示 「 伺服器與路徑資訊 」 對話方塊。設定下 列選項。

- ◆ 伺服器物件 /IP/DNS : 按一下 �� 圖示,然後瀏覽並選取主要伺服器或者已升級為 影像伺服器角色之設備的物件、IP 位址或 DNS 名稱。
- 伺服器上的檔案路徑: 按一下 2 圖示,然後瀏覽並選取影像檔案。此影像檔必須 具備 .zmg 副檔名,才是有效的 ZENworks 影像檔。

附註:若為 Linux 設定多個使用 DHCP 的搜尋領域,並且伺服器位於 Windows 系 統上,則無法瀏覽至指定的檔案系統。

影像檔的共享網路路徑︰ 指定用於儲存 wim 或 .gho 檔案。該目錄必須是 Windows 共享 或 Linux SMB 或 CIFS 共享。

若未在此設備上安裝 Novell 檔案上載延伸功能,必須先加以安裝,才可瀏覽至所要安 裝的目錄,並進行上載。

影像檔名︰ 指定用於儲存 wim 或 .gho 檔案。此選項只對 Windows 影像格式 (.wim) 及 Ghost 影像格式 (.gho) 顯示。

網路身分證明: 按一下 M, 以瀏覽並選取存取含有 .wim 檔案的設備時所使用的網路身 分證明。此選項只對 Windows Image 格式 (.wim) 及 Ghost Image 格式 (.gho) 顯示。

使用壓縮: 必須執行壓縮。請選擇下列一種方式:

- ◆ 平衡: 自動平衡重新複製影像平均速度與影像檔案可用磁碟空間之間的壓縮。此 選項只對 ZENworks Image 格式顯示
- 無:此選項只對 Windows Image 格式與 Ghost Image 格式顯示。
- ◆ 最佳化速度: 最佳化壓縮,以最快的速度重新複製影像。若擔心 CPU 速度太慢, 即可使用此選項。

◆ 最佳化空間: 最佳化壓縮,以儘可能縮小影像檔的大小,藉此節省磁碟空間。但 這可能會延長重新複製影像的時間。

ZENworks Image 格式的預設選項為 「平衡」, Windows Image 格式與 Ghost Image 格式 的預設選項爲 *「最佳化速度」*。

建立影像集︰ 將此欄位保留為不選取。

- **6** 檢閱 「影像檔摘要」頁上的資訊,然後按一下 「完成」,再按 「確定」。 由於複製影像任務是由「開機前服務」所完成,因此設備會在下次重新開機時擷取影 像。「複製影像工作」面板位於設備的 「摘要」頁上,可顯示工作的排程狀況。工作完 成時,即會由此面板中移除該任務。
- **7** 若要立即重新啓動設備,並啓動複製影像工作,請按一下左側導覽面板中的 *「重新啓* 動 / 關閉工作站」 ( 或 「重新啓動 / 關閉伺服器」)。 擷取影像所需的時間取決於設備的磁碟機大小。

## <span id="page-43-0"></span>**4.3.3** 套用影像

若要對設備套用影像,可以使用 「建立新的套裝軟體精靈」建立影像集。此套裝軟體包含 您所要套用的影像。精靈除可協助您建立套裝軟體以外,還可讓您將其指定給設備。建立影 像集之後,接著即須啓動複製影像工作。

- 「建立 [ZENworks](#page-43-1) 影像集」 ( 第 44 頁 )
- [「建立協力廠商影像套裝軟體」](#page-45-0) ( 第 46 頁 )
- [「啟動複製影像工作」](#page-46-1) ( 第 47 頁 )

#### <span id="page-43-1"></span>建立 **ZENworks** 影像集

若要在設備上回存 ZENworks 影像,必須建立 ZENworks 影像集。

1 在「ZENworks 控制中心」中, 按一下*「套裝軟體」*索引標籤。

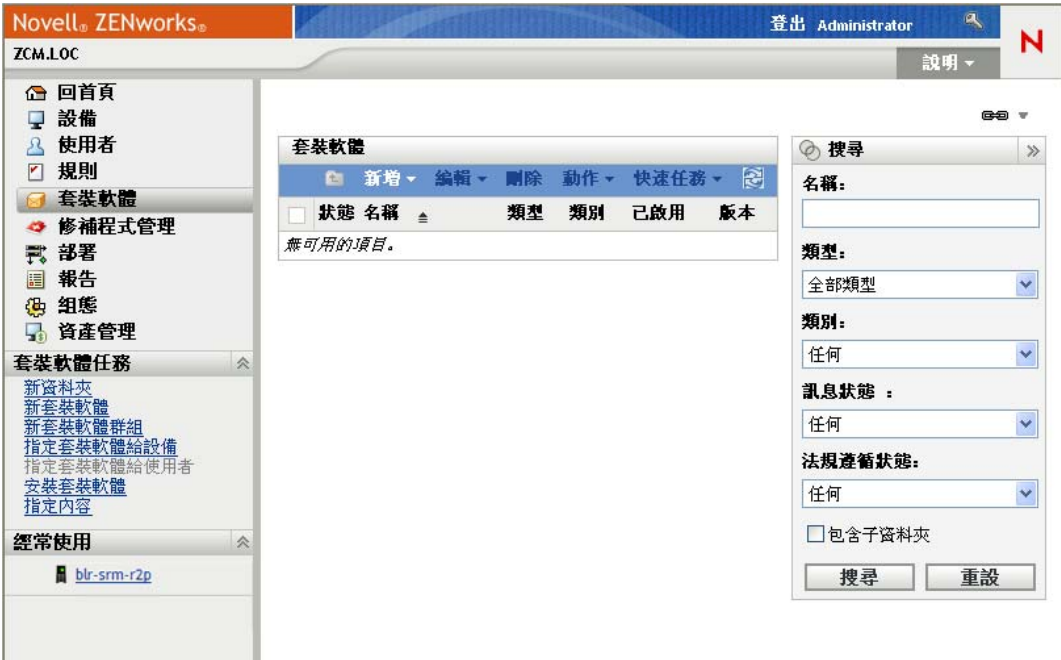

2 在「套裝軟體」面板中按一下*「新增」>「套裝軟體」*,以啓動「建立新的套裝軟體 精靈」。

<u>套裝軟體</u> > 建立新的套装軟包

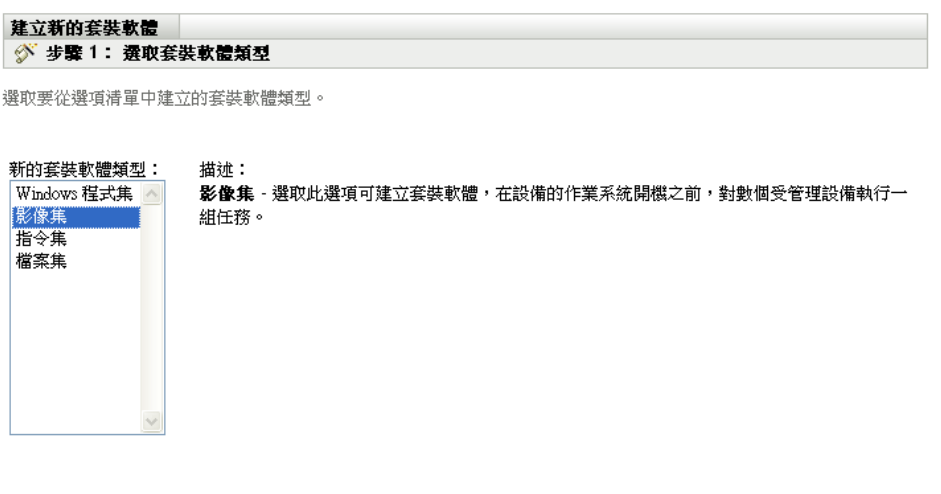

- 3 在「選取套裝軟體類型」頁上選取「影像集」,然後按「下一步」。
- 4 在「選取套裝軟體類別」頁面上選取 「ZENworks 影像」,然後按 「下一步」。

《上一步 下一步》 取消

**5** 使用下表中的資訊填寫欄位,以完成精靈。

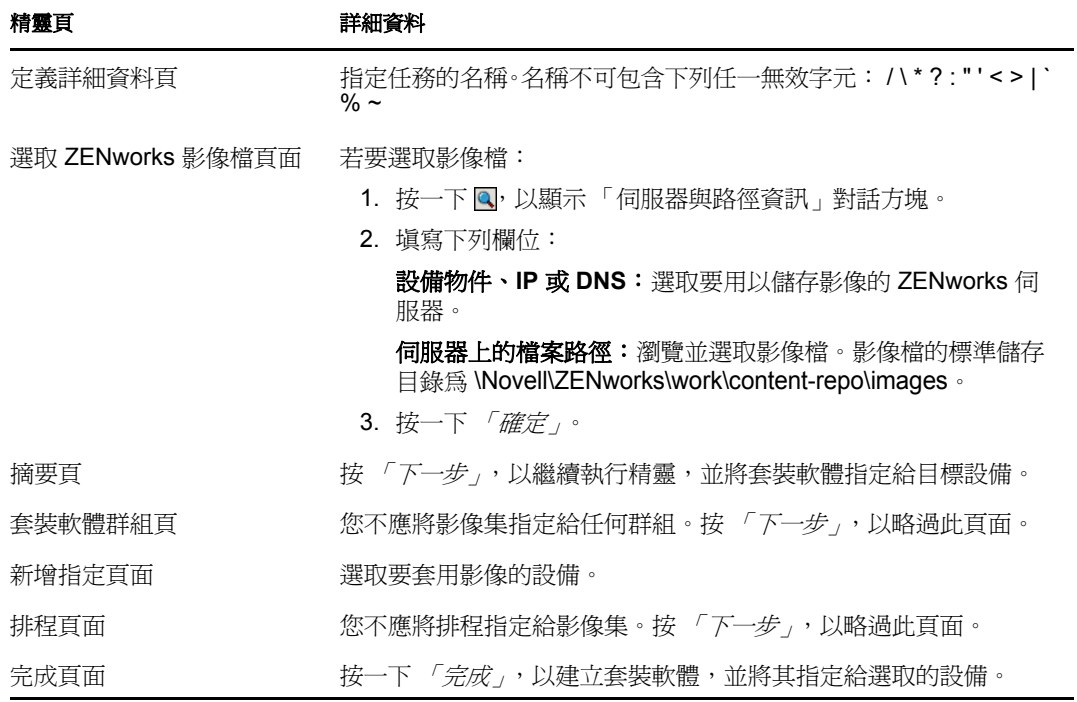

#### <span id="page-45-0"></span>建立協力廠商影像套裝軟體

若要回存協力廠商影像,必須建立協力廠商影像套裝軟體。

**1** 在 「ZENworks 控制中心」中,按一下 「套裝軟體」索引標籤。

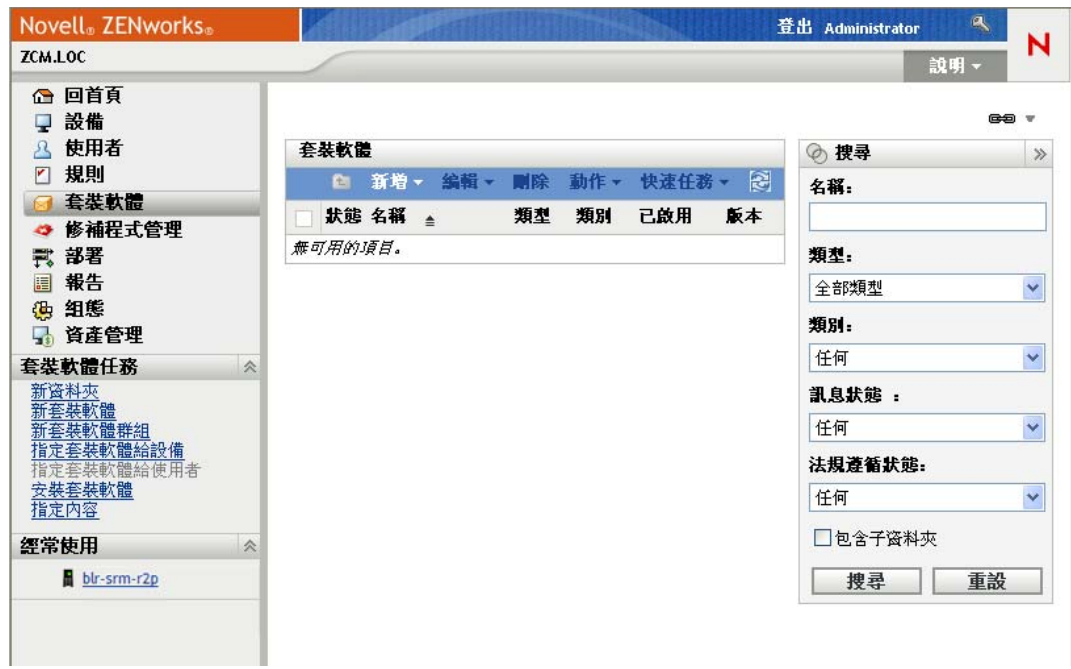

2 在「套裝軟體」面板中按一下*「新增」>「套裝軟體」*,以啓動「建立新的套裝軟體 精靈」。

```
套裝軟體 > 建立新的套装軟體
```
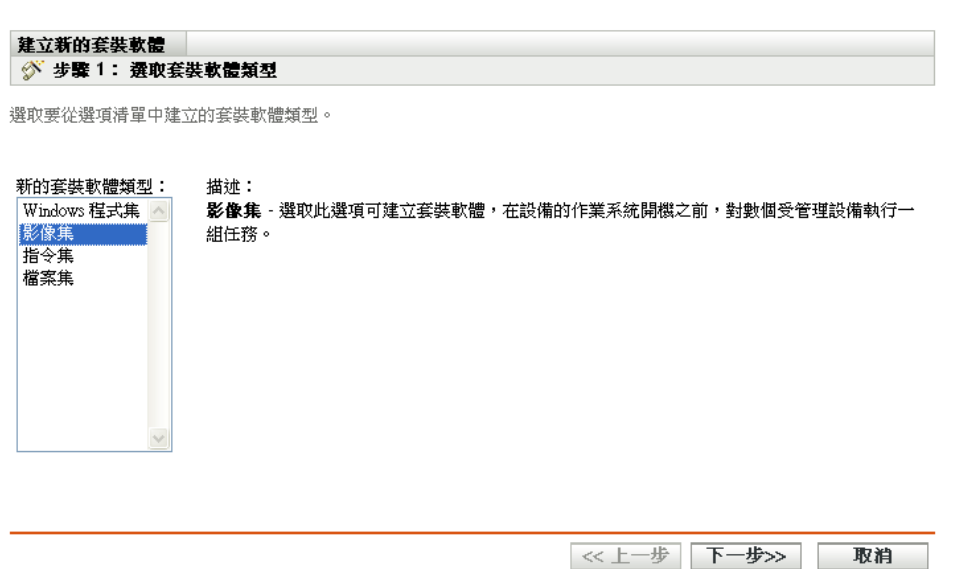

- 3 在「選取套裝軟體類型」頁上選取「影像集」,然後按「下一步」。
- 4 在「選取套裝軟體類別」頁面上選取*「協力廠商影像」*,然後按 「*下一步」*。

**5** 使用下表中的資訊填寫欄位,以完成精靈。

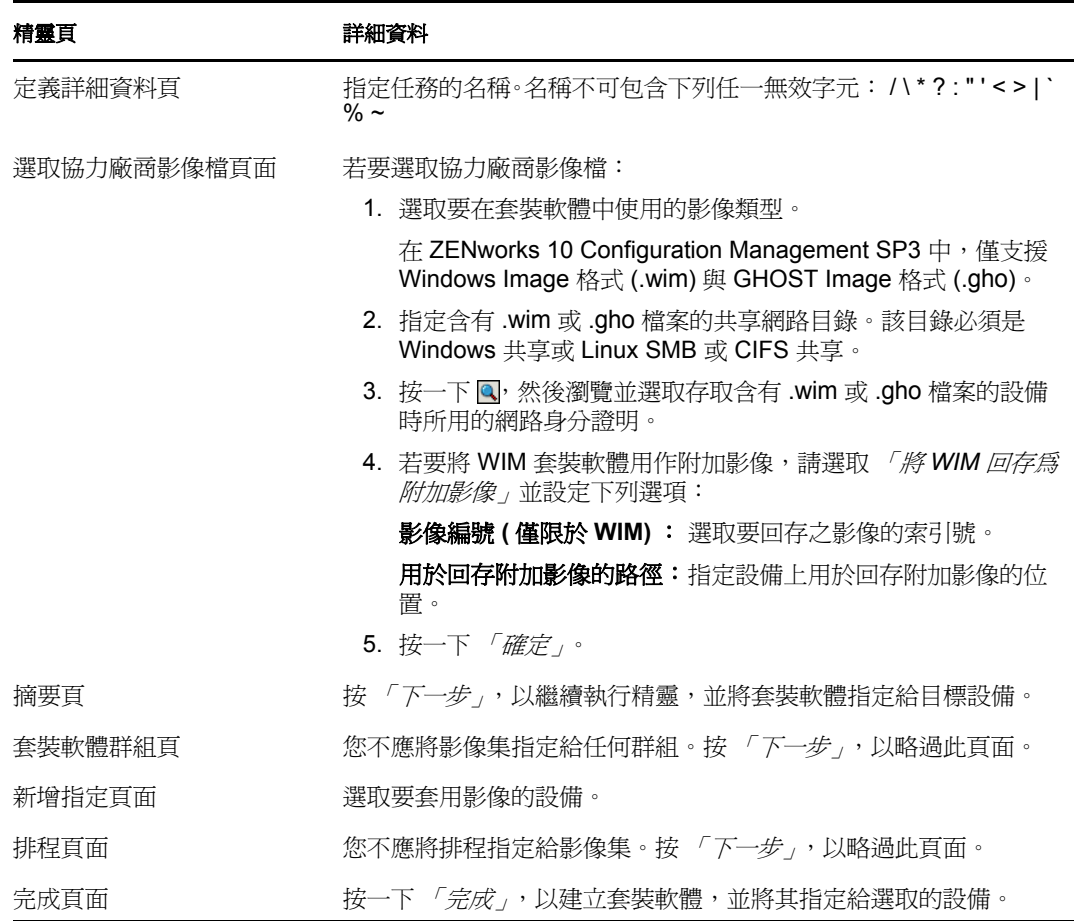

#### <span id="page-46-1"></span>啟動複製影像工作

- 1 在 「ZENworks 控制中心」中, 按一下 「*設備」*索引標籤。
- 2 導覽伺服器或工作站資料夾,從中找出要套用影像的設備。
- **3** 按一下設備,以顯示其詳細資料。
- **4** 在左側導覽窗格的任務清單中按一下 「套用指定的影像集」,以排程工作。 由於複製影像任務是由「開機前服務」所完成,因此設備會在下次重新開機時套用影 像。「複製影像工作」面板位於設備的 「摘要」頁上,可顯示工作的排程狀況。工作完 成時,即會由此面板中移除該任務。
- 5 若要立即重新啓動設備,並啓動複製影像工作,請按一下左側導覽面板中的「*重新啓* 動 */* 關閉工作站」 ( 或 「重新啟動 */* 關閉伺服器」 )。

## <span id="page-46-0"></span>**4.3.4** 更多資訊的位置

如需複製影像與開機前服務的相關資訊,請參閱 《*ZENworks 10 Configuration Management*  開機前服務和影像參考》。

# <span id="page-47-0"></span>**4.4** 遠端管理設備

ZENworks Configuration Management 所提供的 「遠端管理」功能可讓您從遠端管理設備。 「遠端管理」支援下列操作:

- **遠端控制:**可讓您從管理主控台控制受管理設備,而能夠為使用者提供協助及解決問 題。您可以執行使用者可在設備上執行的所有作業。
- ◆ **遠端檢視:** 可讓您連接到受管理設備,以檢視受管理設備而非加以控制。這可協助您 解決使用者所遇到的問題。例如,您可以觀察受管理設備上的使用者如何執行特定任 務,以確保使用者正確執行任務
- **遠端執行:** 可讓您從管理主控台對受管理設備執行任何可執行檔。若要從遠端執行應 用程式,請在「遠端執行」對話方塊中指定可執行檔名稱。若應用程式不在受管理設 備的系統路徑中,請提供應用程式的完整路徑。例如,您可以執行 regedit 指令,在受管 理設備上開啓 「受管理設備」。「遠端執行」對話方塊會顯示指令的執行狀態。
- ◆ **遠端診斷:**可讓您診斷並分析受管理設備上的問題。這可幫助您縮短解決問題的時間, 並且無需技術人員親臨問題設備即可協助使用者解決問題。這讓桌上型電腦保持運作, 提升使用者的生產力。
- ◆ 檔案傳輸: 可讓您在管理主控台與受管理設備之間傳輸檔案。

以下幾節將說明如何設定遠端管理及執行各項操作:

- 第 4.4.1 節 [「建立遠端管理規則」](#page-47-1) ( 第 48 頁 )
- 第 4.4.2 節 [「設定遠端管理設定值」](#page-48-0) ( 第 49 頁 )
- 第 4.4.3 節 [「執行遠端控制、遠端檢視與遠端執行操作」](#page-49-0) ( 第 50 頁 )
- 第 4.4.4 節 [「執行遠端診斷操作」](#page-51-0) ( 第 52 頁 )
- 第 4.4.5 節 [「執行檔案傳輸操作」](#page-53-0) ( 第 54 頁 )
- 第 4.4.6 節 [「更多資訊的位置」](#page-54-1) ( 第 55 頁 )

#### <span id="page-47-1"></span>**4.4.1** 建立遠端管理規則

依預設,使用設備上的遠端管理元件部署 ZENworks Adaptive Agent 時,受管理設備上會建 立安全遠端管理規則。您可以使用預設規則從遠端管理設備。預設規則可讓您在設備上執行 所有遠端管理操作。若要覆寫預設規則,可以爲設備明確建立遠端管理規則。

您可以將 「遠端管理」規則指定給設備或使用者。

若要建立 「遠端管理」規則:

1 在「ZENworks 控制中心」中, 按一下「規則」索引標籤。

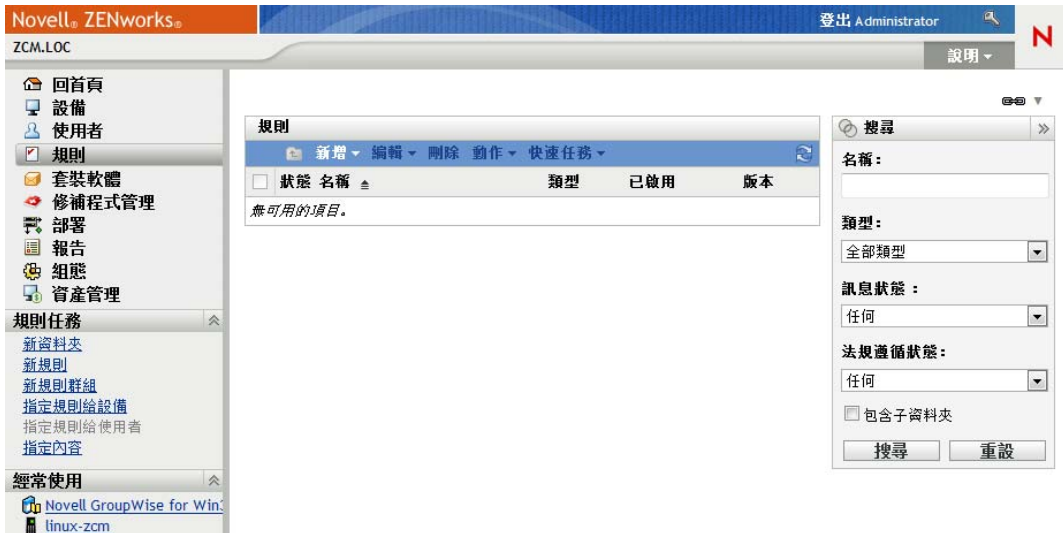

2 在 「規則」面板中按一下 *「新增」> 「規則」*, 以啓動 「建立新規則精靈」。

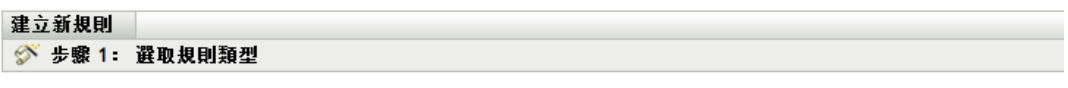

選取您想從選項清單中建立的規則類型。

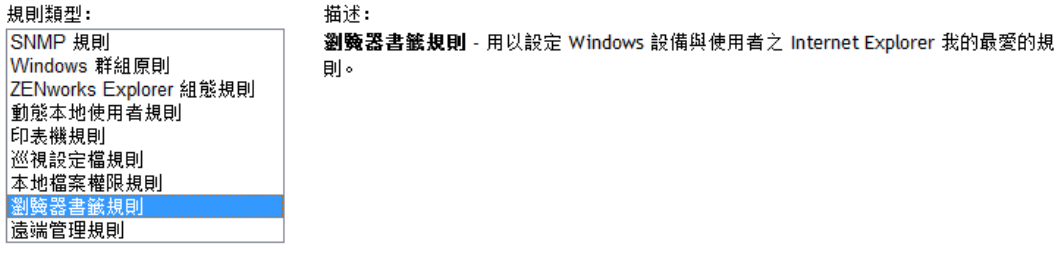

《上一步 下一步>> 取消

**3** 遵循提示以建立、指定及排程遠端管理規則。 如需頁面的詳細資訊,請按一下各精靈頁上的「說明」按鈕。完成精靈之後,會將規 則新增至 「規則」面板中。您可以按一下該規則檢視其詳細資料,亦可修改其指定、 排程等項目。

### <span id="page-48-0"></span>**4.4.2** 設定遠端管理設定值

「遠端管理」組態設定位於「組態」頁上,可讓您指定遠端管理連接埠、會期效能與可用診 斷應用程式等設定。

這些設定預設會提供最常用的組態。變更設定:

- **1** 在 「ZENworks 控制中心」中,按一下 「組態」索引標籤。
- **2** 在 「管理區域設定」面板中,按一下 「設備管理」 > 「遠端管理」。

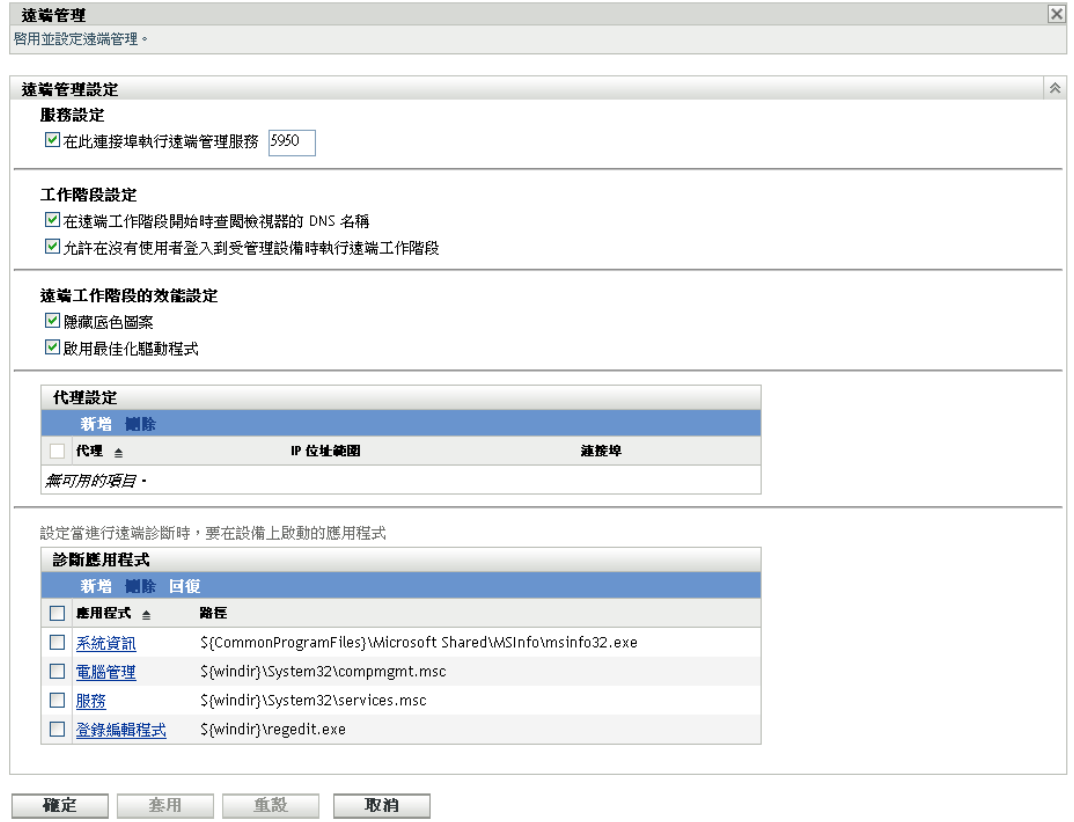

**3** 視需要修改設定。

如需頁面的詳細資訊,請按一下頁面上的「說明」按鈕。

**4** 完成設定的修改時,請按一下 「套用」或 「確定」以儲存變更。

# <span id="page-49-0"></span>**4.4.3** 執行遠端控制、遠端檢視與遠端執行操作

- **1** 在 「ZENworks 控制中心」中,按一下 「設備」索引標籤。
- 2 導覽伺服器或工作站資料夾,從中找出所要管理的設備。
- **3** 按一下設備前的核取方塊以選取設備。
- **4** 在左側導覽窗格的任務清單中,按一下 「遠端控制工作站」或 「遠端控制伺服器」, 以顯示 「遠端管理」對話方塊。

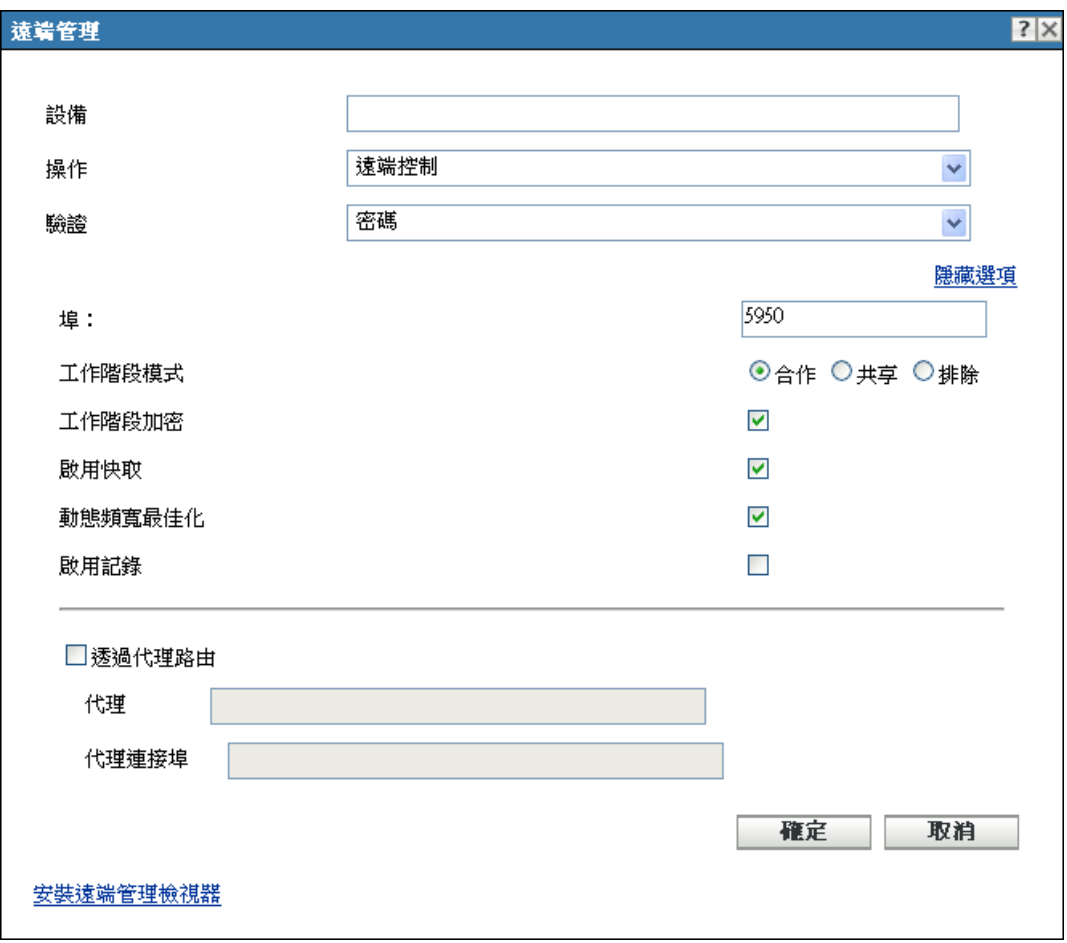

**5** 在 「遠端管理」對話方塊中,填寫下列欄位:

設備:指定要從遠端管理的設備之名稱或 IP 位址。

- 操作:選取要在受管理設備上執行的遠端作業類型(遠端控制、遠端檢視或遠端執行):
- **驗證:**選取要用以驗證受管理設備的模式。其共有兩個選項:
	- ◆ 密碼: 提供執行 「 遠端控制 」 作業所需的密碼式驗證。您必須輸入受管理設備的 使用者所設定的正確密碼,或是管理員在 「遠端管理」規則的安全性設定中所設 定的密碼。受管理設備的使用者所設定的密碼,優先於管理員所設定的密碼。
	- ◆ **權限:**您必須選取執行遠端作業所在的受管理設備,才可使用此選項。若管理員已 為您指定在所選受管理設備上執行所需之遠端作業的「 遠端管理 」 權限, 您即會 在會期啟動時自動取得存取權。

**連接埠:**指定 「 遠端管理代理程式 」偵聽的埠號碼 。 預設的埠號碼爲 5950 。

會期模式: 為會期選取下列一種模式:

- 合作:可讓您以合作模式啓動 「遠端控制」會期及 「遠端檢視」會期。但您無法 先在受管理設備上啓動 「遠端檢視」會期。若先在受管理設備上啓動 「遠端控 制」會期,則您即可取得主要遠端操作員的所有特權,包括:
	- 邀請其他 「遠端操作員」加入遠端會期。
	- 將 「遠端控制」權委託給 「遠端操作員」。
- 從 「遠端操作員」處取回控制權。
- 終止 「遠端會期」。

在 「合作」模式中建立受管理設備的 「遠端控制」會期後,受管理設備上的其他 遠端會期即會成為 「遠端檢視」會期。

- ◆ 共享:可讓多位 「 遠端操作員 同時控制受管理設備。
- ◆ 獨佔:可讓您在受管理設備上擁有獨佔的遠端會期。以獨占模式啓動會期後,即無 法在受管理設備上啟動其他遠端會期。

會期加密︰使用 SSL 加密 (TLSv1 通訊協定 ),確保遠端會期的安全性。

開啓快取功能:啓用遠端管理會期資料快取,以提高效能。此選項僅適用於遠端控制操 作。此選項目前僅在 Windows 上受支援。

啓用動態頻寬最佳化: 啓用可用網路頻寬的偵測並相應地調整會期設定,以提高效能。 此選項僅適用於遠端控制操作。

啓用記錄: 將會期與除錯資訊記錄到 novell-zenworks-vncviewer.txt 檔案中。若是透過 Internet Explorer 啓動「ZENworks 控制中心」,則此檔案預設會儲存在桌面上;若是透 過 Mozilla FireFox\* 啓動 「ZENworks 控制中心」, 則此檔案會儲存在 Mozilla 的安裝目 錄上。

安裝遠端管理檢視器: 按一下*安裝遠端管理檢視器*連結,以安裝 「遠端管理檢視器 <sub>」</sub>。 只有在您第一次於受管理設備上執行遠端管理會期,或受管理設備上未安裝遠端管理檢 視器時,才會顯示此連結。

**6** 按一下 「確定」以啟動會期。

### <span id="page-51-0"></span>**4.4.4** 執行遠端診斷操作

- **1** 在 「ZENworks 控制中心」中,按一下 「設備」索引標籤。
- **2** 導覽伺服器或工作站資料夾,從中找出所要管理的設備。
- **3** 按一下設備前的核取方塊以選取設備。
- **4** 在左側導覽窗格的任務清單中按一下 「遠端診斷」,以顯示 「遠端診斷」對話方塊。

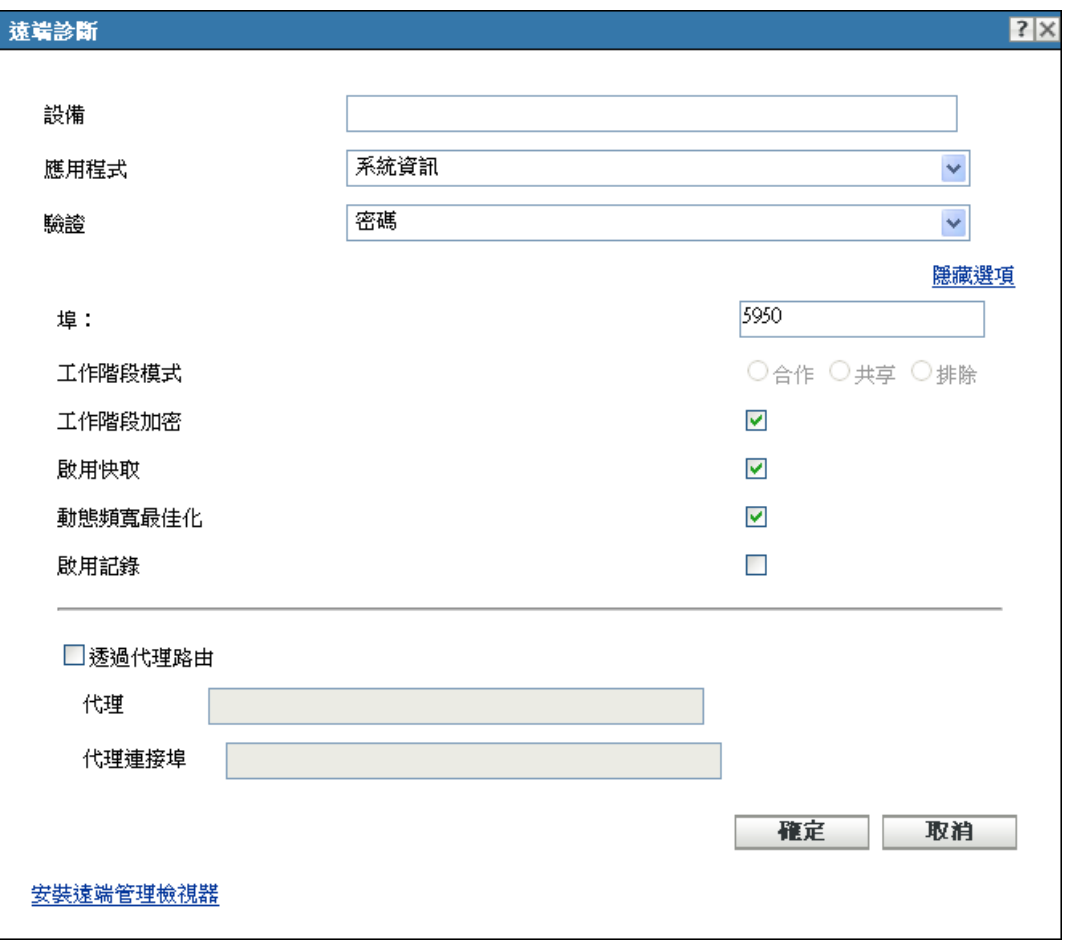

**5** 在 「遠端診斷」對話方塊中,填寫下列欄位:

設備:指定要從遠端診斷之設備的名稱或 IP 位址。

應用程式:選取要在設備上啓動以進行遠端診斷的應用程式。

**驗證:**選取要用以驗證受管理設備的模式。其共有兩個選項:

- ◆ 密碼:提供執行 「 遠端診斷 」 操作所需的密碼式驗證。您必須輸入受管理設備的 使用者所設定的正確密碼,或是管理員在 「遠端管理」規則的安全性設定中所設 定的密碼。受管理設備的使用者所設定的密碼,優先於管理員所設定的密碼。
- ◆ **權限:**您必須選取執行遠端作業所在的受管理設備,才可使用此選項。若管理員已 為您指定在所選受管理設備上執行所需之遠端作業的「 遠端管理 」 權限, 您即會 在會期啟動時自動取得存取權。

**連接埠:**指定 「 遠端管理代理程式 」偵聽的埠號碼。預設的埠號碼爲 5950。

會期模式︰ 不適用於 「遠端診斷」操作。

會期加密: 使用 SSL 加密 (TLSv1 通訊協定 ),確保遠端會期的安全性。

開啓快取功能:啓用遠端管理會期資料快取,以提高效能。此選項目前僅在 Windows 上受支援。

啓用動態頻寬最佳化: 啓用可用網路頻寬的偵測並相應地調整會期設定,以提高效能。

啓用記錄: 將會期與除錯資訊記錄到 novell-zenworks-vncviewer.txt 檔案中。若是透過 Internet Explorer 啓動 「ZENworks 控制中心」,則此檔案預設會儲存在桌面上;若是透 過 Mozilla FireFox 啓動「ZENworks 控制中心」,則此檔案會儲存在 Mozilla 的安裝目 錄上。

**6** 按一下 「確定」以啟動會期。

### <span id="page-53-0"></span>**4.4.5** 執行檔案傳輸操作

- 1 在 「ZENworks 控制中心」中,按一下 *「設備」*索引標籤。
- **2** 導覽伺服器或工作站資料夾,從中找出所要管理的設備。
- **3** 按一下設備前的核取方塊以選取設備。
- **4** 在左側導覽窗格的任務清單中按一下 「傳輸檔案」,以顯示 「檔案傳輸」對話方塊。

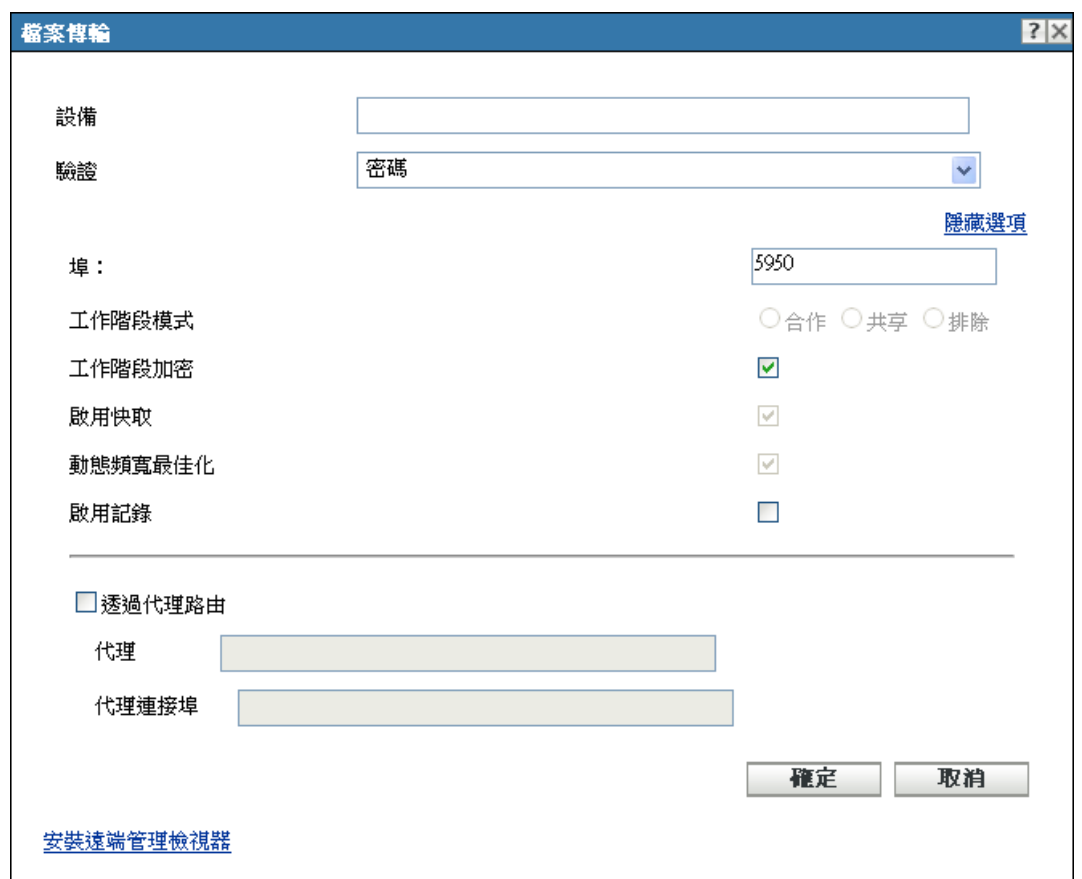

**5** 在 「檔案傳輸」對話方塊中,填寫下列欄位:

設備:指定要存取之設備的名稱或 IP 位址。

**驗證:** 選取要用以驗證受管理設備的模式。其共有兩個選項:

 密碼:提供執行操作所需的密碼式驗證。您必須輸入受管理設備的使用者所設定的 正確密碼,或是管理員在 「遠端管理」規則的安全性設定中所設定的密碼。受管 理設備的使用者所設定的密碼,優先於管理員所設定的密碼。

• 權限:您必須選取執行遠端作業所在的受管理設備,才可使用此選項。若管理員已 爲您指定在所選受管理設備上執行所需之遠端作業的「遠端管理」權限,您即會 在會期啟動時自動取得存取權。

連接埠:指定 「遠端管理代理程式」偵聽的埠號碼。預設的埠號碼爲 5950。

會期模式:不適用於「檔案傳輸」操作。

會期加密: 使用 SSL 加密 (TLSv1 通訊協定), 確保遠端會期的安全性。

啓用記錄: 將會期與除錯資訊記錄到 novell-zenworks-vncviewer.txt 檔案中。若是透過 Internet Explorer 啓動 「ZENworks 控制中心」, 則此檔案預設會儲存在桌面上; 若是透 過 Mozilla FireFox 啓動 「ZENworks 控制中心」, 則此檔案會儲存在 Mozilla 的安裝目 錄上。

**6** 按一下 「確定」以啟動會期

## <span id="page-54-1"></span>**4.4.6** 更多資訊的位置

如需遠端管理設備的相關資訊,請參閱 《*ZENworks 10 Configuration Management Remote Managemen* 參考》。

# <span id="page-54-0"></span>**4.5** 修補軟體

ZENworks Patch Management 是單獨授權的產品, ZENworks Configuration Management 會提 供其試用版。Patch Management 可讓您自動套用軟體修補,並持續壓低出現漏洞與問題的可 能性。

Patch Management 會定期透過網際網路與 「Patchlink 修補訂用服務」通訊,以最新的修補 與修正程式保持在最新狀態。開始使用試用版 60 天後,Patch Management 將會要求您付費 訂閱,以繼續享有每日下載最新弱點與修補資訊的服務。

當訂用服務提供新的修補時,ZENworks 伺服器即會自動予以下載。「修補程式」索引標籤 會顯示新的修補程式及即,以及修補程式對企業的影響。您可以將修補部署到設備,或 略過此修補。

- 第 4.5.1 節 [「購買及啟動訂閱授權」](#page-54-2) ( 第 55 頁 )
- 第 4.5.2 節 「提供新的 [Patch Management](#page-55-0) 授權」 ( 第 56 頁 )
- ◆ 第 4.5.3 節 「啓動訂用服務」 (第 56 頁)
- ◆ 第 4.5.4 節 [「部署修補」](#page-56-0) (第 57 頁)
- 第 4.5.5 節 「更新 [Patch Management](#page-56-1) 授權」 ( 第 57 頁 )
- 第 4.5.6 節 [「更多資訊的位置」](#page-56-2) ( 第 57 頁 )

### <span id="page-54-2"></span>**4.5.1** 購買及啟動訂閱授權

當 60 天的試用期到期之後, Patch Management 即會要求您提供訂閱授權,以繼續享有訂閱 服務寄送的修補。若要購買訂閱授權,請造訪 [Novell ZENworks Patch Management](http://www.novell.com/products/zenworks/patchmanagement) 產品網站 (http://www.novell.com/products/zenworks/patchmanagement).

若要啟動授權,請繼續執行第 4.5.2 節 「提供新的 [Patch Management](#page-55-0) 授權」( 第 56 頁 ) 中的 步驟。

## <span id="page-55-0"></span>**4.5.2** 提供新的 **Patch Management** 授權

若未在 ZENworks Configuration Management 安裝期間提供 Patch Management 訂閱授權 ( 此 表示使用了試用版授權),則可以稍後在「ZENworks 控制中心」中提供購買的訂閱授權。

若要啓動新的訂閱授權:

- **1** 在 「ZENworks 控制中心」中,按一下 「組態」。
- **2** 在 「授權」面板中,按一下 「*ZENworks 10 Patch Management*」。
- **3** 填寫下列欄位:

產品訂閱序號:購買訂閱授權時獲得的序號。

公司名稱:購買訂閱授權時所用的公司名稱。

軍子郵件地址: 必要時可聯絡到您的電子郵件地址。

**4** 按一下 「套用」。

### <span id="page-55-1"></span>**4.5.3** 啟動訂用服務

開始接收修補之前,需要在一個 ZENworks 伺服器上啓動訂用服務,並設定每日下載修補的 排程。

若您的管理區域中有多部 ZENworks 伺服器,可以選取其中任一部當然 Patch Management 伺 服器使用。選定做為 Patch Management 伺服器的伺服器應該具有最佳的網際網路連接,因 為該伺服器需要每天下載新的修補程式與更新。

此版本中,每個區域只能選取一次 Patch Management 伺服器。

若要啓動訂閱服務:

**1** 在 「ZENworks 控制中心」中,按一下 「組態」索引標籤。

組能 註冊 系統資訊 資産庫存 系統更新 资産管理

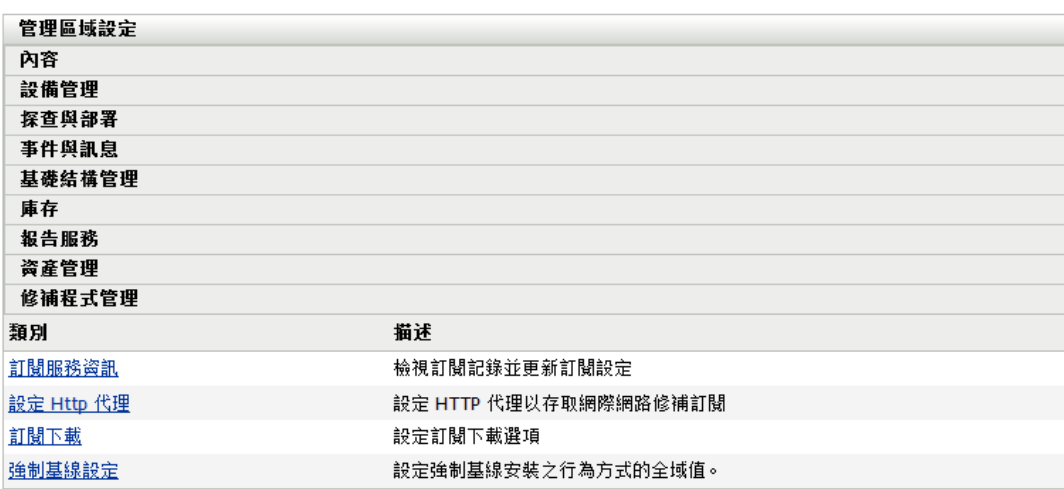

**2** 在 「管理區域設定」面板中按一下 「*Patch Management* 」,再按一下 「訂用服務資 訊」。

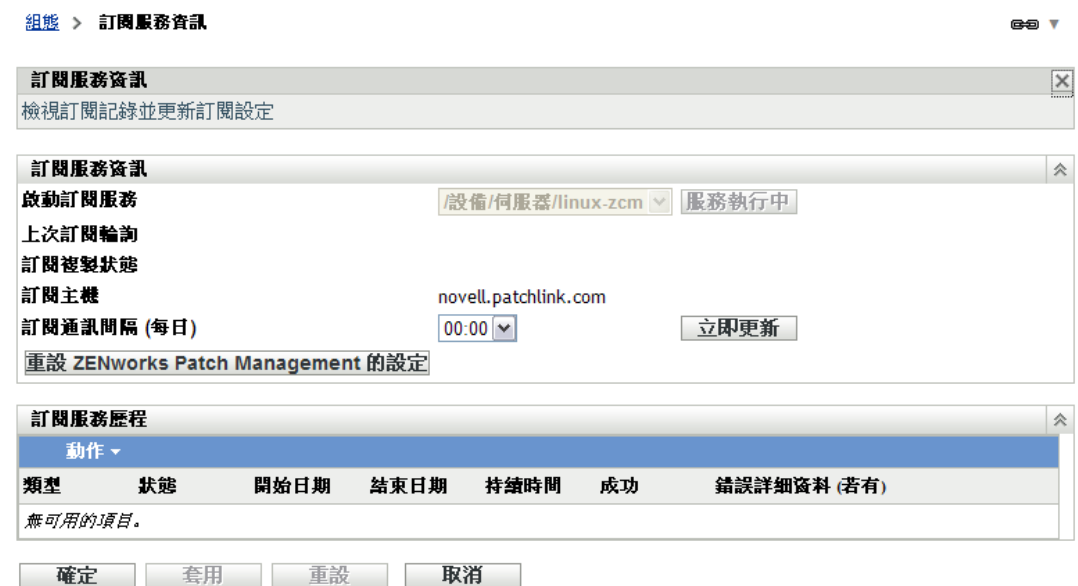

3 在 *「啓動訂用服務,*清單中選取要執行訂用服務的 ZENworks 伺服器,再按一下 *「啓* 動服務」。

訂閱服務開始執行後,「*啓動服務」*按鈕會顯示為 「*服務執行中」*。

- **4** 在 「訂用通訊間隔 *(* 每日 *)*」清單中,選取每天下載修補的具體時間。
- **5** 按一下 「確定」。

### <span id="page-56-0"></span>**4.5.4** 部署修補

若要部署修補程式,可以使用 「部署矯正精靈」。此精靈只會列出修補所適用的設備,並讓 您略過不想修補的設備。此外也可以排程修補的部署時間。

下列步驟假設訂用服務中有一或多個可用的修補。

- 1 在 ZENworks 控制中心中, 按一下 「修補程式管理」索引標籤。
- **2** 在 「修補程式」索引標籤中,按一下要部署之修補程式前的核取方塊將其選中,然後 按一下「動作」>「部署矯正」以啓動「部署矯正」精靈。
- **3** 遵循提示部署修補。 如需百面的詳細資訊,請按一下各精靈百上的 「說明」按鈕。

## <span id="page-56-1"></span>**4.5.5** 更新 **Patch Management** 授權

如果接收修補程式的授權過期,您應該依據 TID 3077372 中的指示更新授權。請參閱 [Novell](http://www.novell.com/support/microsites/microsite.do)  [支援網站](http://www.novell.com/support/microsites/microsite.do) (http://www.novell.com/support/microsites/microsite.do)。

## <span id="page-56-2"></span>**4.5.6** 更多資訊的位置

如需修補軟體的詳細資訊,請參閱 《*ZENworks 10 Patch Management* 參考》。

# <span id="page-57-0"></span>**4.6** 收集軟體與硬體庫存

ZENworks Configuration Management 可讓您從設備收集軟體與硬體資訊。您可以檢視個別設 備的庫存,並根據特定準則產生庫存報告。

例如您想配送具有特定處理器、記憶體與磁碟空間需求的軟體應用程式。您建立了兩份報 告,一份列出所有符合需求的設備,另一份則列出不符合需求的設備。您根據報告將軟體配 送至相符的設備,並為不相容的設備建立升級計劃。

預設會在每個月第一天的凌晨 1:00 掃描設備。您可以在 「ZENworks 控制中心」的 *「組 態,*索引標籤上修改排程,也可在其他許多 「*庫存,*組態設定中進行。

- ◆ 第 4.6.1 節 「 啓動設備掃描 」 (第 58 頁 )
- 第 4.6.2 節 [「檢視設備庫存」](#page-58-0) ( 第 59 頁 )
- 第 4.6.3 節 [「產生庫存報告」](#page-58-1) ( 第 59 頁 )
- 第 4.6.4 節 [「更多資訊的位置」](#page-59-1) ( 第 60 頁 )

### <span id="page-57-1"></span>**4.6.1** 啟動設備掃描

您可以隨時啟動設備掃描。

- 1 在「ZENworks 控制中心」中, 按一下「設備」索引標籤。
- **2** 導覽伺服器或工作站資料夾,從中找出所要掃描的設備。
- **3** 按一下設備,以顯示其詳細資料。

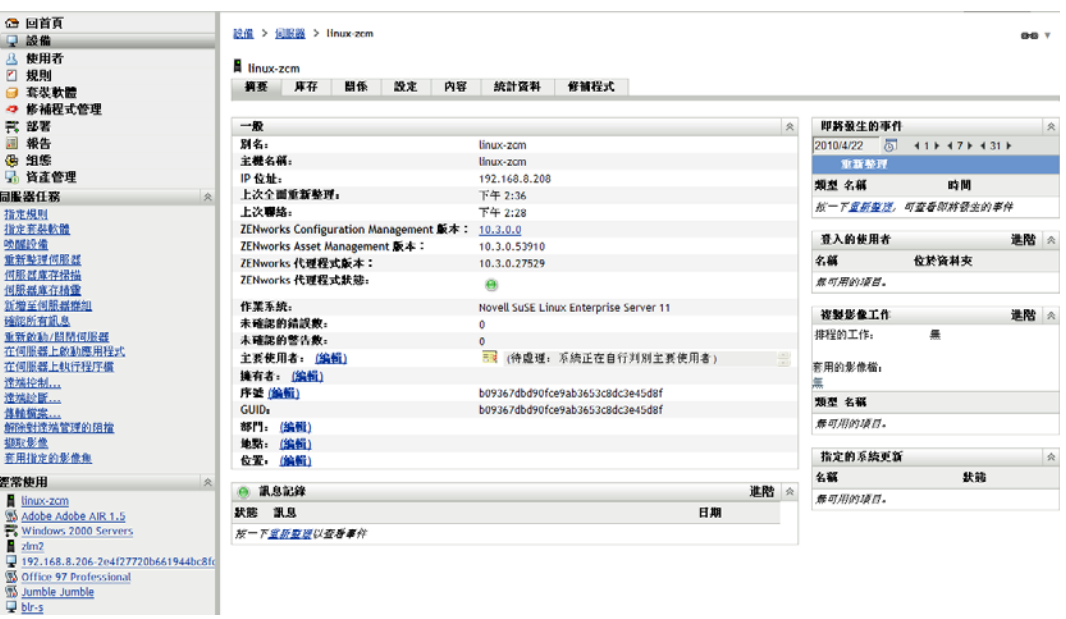

4 在左側導覽窗格的任務清單中,接一下*「伺服器庫存掃描」*或「*工作站庫存掃描」*, 以啟動掃描。

「快速任務狀態」對話方塊會顯示任務的狀態。任務完成時,可以按一下 「*庫存」*索引 標籤,以檢視掃描結果。

您也可以在 zman 公用程式中使用 inventory-scan-now 指令, 以掃描設備。如需詳細資訊,請參 閱 《*ZENworks 10 Configuration Management* 指令行公用程式參考》中的 「庫存指令」。

## <span id="page-58-0"></span>**4.6.2** 檢視設備庫存

- **1** 在 「ZENworks 控制中心」中,按一下 「設備」索引標籤。
- 2 導覽伺服器或工作站資料夾,從中找出所要掃描的設備。
- **3** 按一下設備,以顯示其詳細資料。
- **4** 按一下 「庫存」索引標籤。

#### 設備 > 工作站 > blr-s

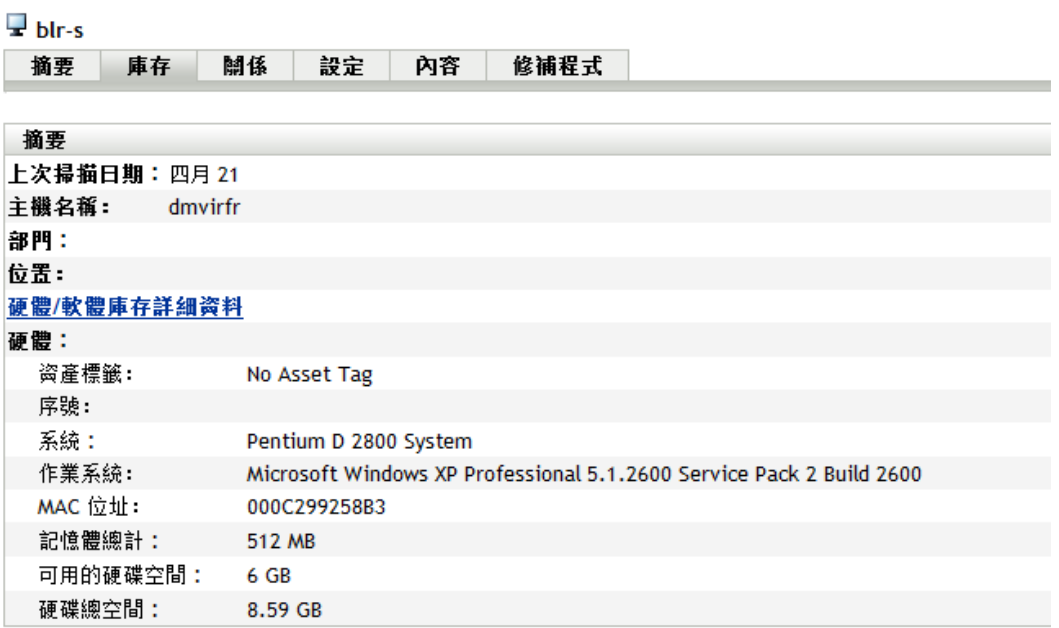

## <span id="page-58-1"></span>**4.6.3** 產生庫存報告

ZENworks Configuration Management 提供數份標準報告。此外,您也可以建立自定報告,提 供不同角度的庫存資訊。

1 在「ZENworks 控制中心」中, 按一下「*報告」*索引標籤。

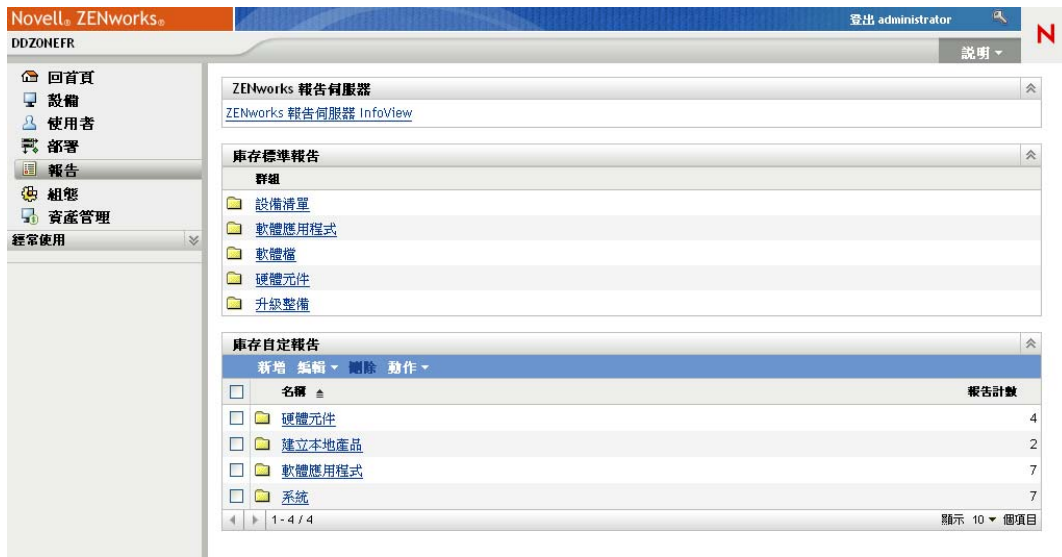

**2** 在 「庫存標準報告」面板中,按一下 「軟體應用程式」。

```
庫存報告群組 > 軟體應用程式
```
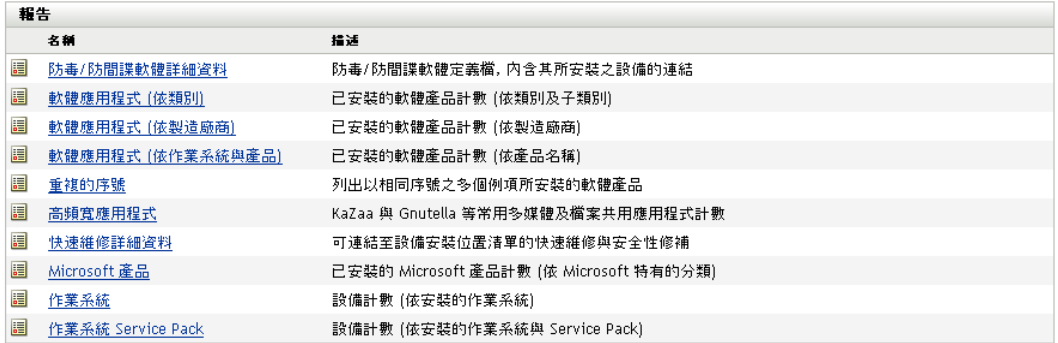

**3** 按一下 「作業系統」報告,以產生報告。

您可以使用報告底部的選項,將產生的報告儲存為 Microsoft Excel\* 工作表、CSV ( 逗 號分隔值 ) 檔、PDF 檔或 PDF 圖形檔。

## <span id="page-59-1"></span>**4.6.4** 更多資訊的位置

如需庫存的相關資訊,請參閱 《*ZENworks 10 Configuration Management* 資產庫存參考》。

# <span id="page-59-0"></span>**4.7** 監看軟體使用率

對設備進行庫存之後,您可以執行報告來檢視設備應用程式的使用量。ZENworks Asset Management 含有按產品、使用者和設備統計的應用程式使用量標準報告。您還可以自定報 告來提供更爲詳盡或更側重於某一方面的資訊。例如,Asset Management 含有一份預先定義 的自定報告,可顯示過去 90 天內未使用的應用程式。

若要執行可顯示特定應用程式使用數量的報告:

1 在「ZENworks 控制中心」中, 按一下「*資產管理」*索引標籤, 再按一下「*軟體使用* 量」索引標籤。

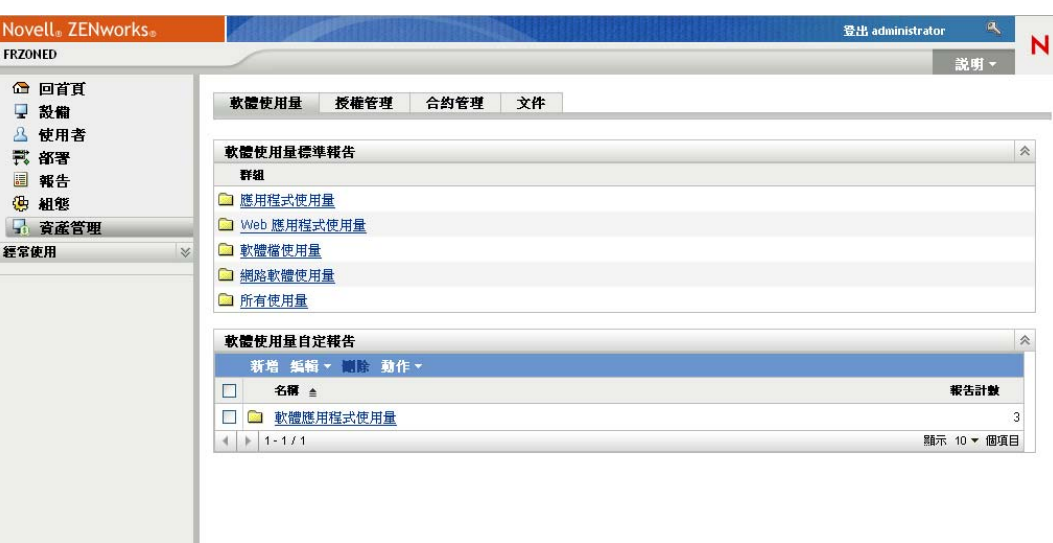

2 在「軟體使用量標準報告」面板中,按一下*「應用程式使用量」*以顯示應用程式使用 量報告的清單。

#### 軟體使用量報告 > 車用程式使用量

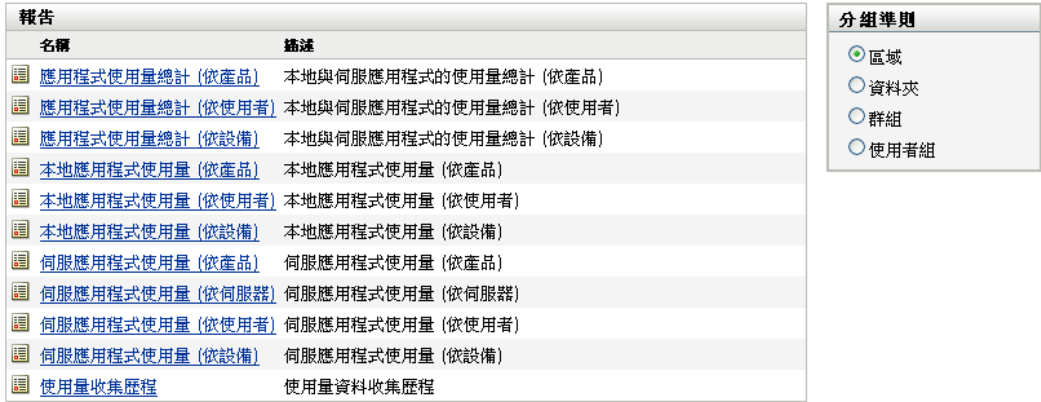

**3** 在 「報告」面板中,按一下 「本地應用程式使用量 *(* 依產品 *)*」。

#### 執行日期: 2009/5/14

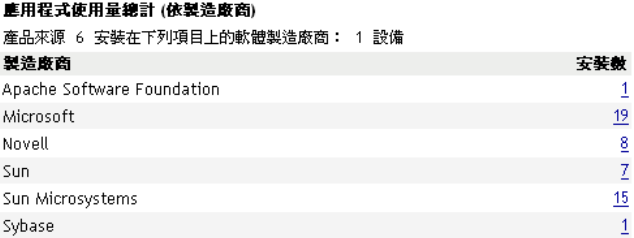

Excel CSV PDF 国形

報告會顯示設備上安裝的所有產品 ( 依軟體製造廠商分組 )。

**4** 找到您要檢視其產品的製造廠商,然後按一下 「安裝數」欄中的數值以顯示安裝的產 品。

產生的報告會顯示每個產品的目前安裝數、已使用的安裝數、上次使用的時間,以及其 他使用資訊。

**5** 若要變更報告時段或顯示的產品清單 ( 所有產品、已使用產品或未使用產品 ),請按一 下報告底部的 *「變更時段 / 過濾器 」*。

此外還有許多其他標準的及預先定義的自定報告可供您使用。如需應用程式使用量報告的其 他資訊,請參閱 《*ZENworks 10 Asset Management* 參考》請參閱 《*ZENworks 10 Asset Management* 參考》中的 「報告」。

# <span id="page-61-0"></span>**4.8** 監控授權法規遵循

ZENworks Asset Management 可讓您監控組織對軟體授權合約的法規遵循情況,所採用的方 法是比較採購的軟體授權數與在庫存掃描期間所探查到的實際軟體安裝數。

Asset Management 授權法規遵循是一款兼具功能性及靈活性的工具。因此,您在設定授權法 規遵循時,可以使用多種方式和方法。以下各節提供了簡單扼要的基本指示,可幫助您快速 設定對單一產品的授權法規遵循監控。完成這一基本情境後,請參閱 《*ZENworks 10 Asset Management* 參考》中的 「授權法規遵循」,以獲得詳細資訊和指示。

- 第 4.8.1 節 [「授權法規遵循元件」](#page-61-1) ( 第 62 頁 )
- 第 4.8.2 節 [「探查安裝的產品」](#page-62-0) ( 第 63 頁 )
- 第 4.8.3 節 [「建立目錄產品和採購記錄」](#page-63-0) ( 第 64 頁 )
- 第 4.8.4 節 [「建立授權產品」](#page-65-0) ( 第 66 頁 )
- 第 4.8.5 節 [「檢視法規遵循資料」](#page-66-0) ( 第 67 頁 )
- 第 4.8.6 節 [「更多資訊的位置」](#page-68-1) ( 第 69 頁 )

### <span id="page-61-1"></span>**4.8.1** 授權法規遵循元件

開始實作法規遵循監控之前,您需要瞭解涉及到的元件以及它們協同工作的方式 ( 如下圖及 後續文字所示 )。

#### 圖 *4-1* 授權法規遵循元件

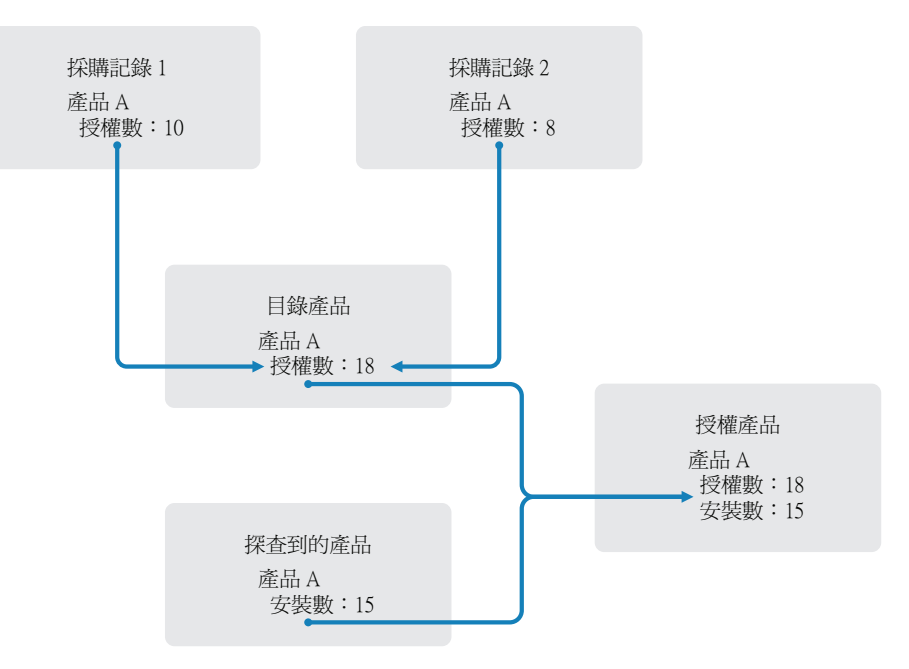

- ◆ 掃描 「管理區域」中的設備來收集已安裝軟體產品的清單。這些產品稱爲*探查到的產 品*。在上圖中,庫存掃描探杳到 15 部設備上安裝了產品 A。
- ◆ 您建立了*目錄產品*來表示貴組織已購買的軟體產品。一般情況下,每個目錄產品對應一 個特定的製造廠商部件編號。在上圖中,產品 A 是唯一的目錄產品。但您可能已經擁 有產品 A、產品 A 升級版與產品 B 的目錄產品。
- 建立*採購記錄*來表示軟體產品的訂單或發票。採購記錄清單中的每一個明細項目都列出 一個目錄產品及其授權購買數量。若多個採購記錄中都列出了某個目錄產品,則該目錄 產品的總授權數等於兩個採購記錄的採購數量。在上圖中,一個採購記錄包含產品 A 的 10 個授權,另一個採購記錄包含 8 個授權。產品 A 的總授權數為 18。
- ◆ 您建立了*授權產品*,並將對應的探查到產品及目錄產品與之關聯。這樣會產生一個包含 產品授權數與安裝數的授權產品。如此一來,您就可快速檢視產品使用量是否符合授權 合約。在上圖中,產品 A 有 18 個授權並已安裝於 15 部設備中,因此產品 A 符合授權 合約。

### <span id="page-62-0"></span>**4.8.2** 探查安裝的產品

如果尙未掃描「 管理區域 」中的設備以收集安裝之產品 ( 稱爲*探查到的產品* ) 的相關資訊, 請完成第 4.6 節 [「收集軟體與硬體庫存」](#page-57-0) ( 第 58 頁 ) 中的步驟。

探查到多個產品後,請選擇要監控其法規遵循的產品。

- **1** 在 「ZENworks 控制中心」中,按一下 「資產管理」索引標籤,再按一下 「授權管 理」索引標籤。
- **2** 在 「授權管理」面板中,按一下 「探查到的產品」以顯示 「探查到的產品」清單。

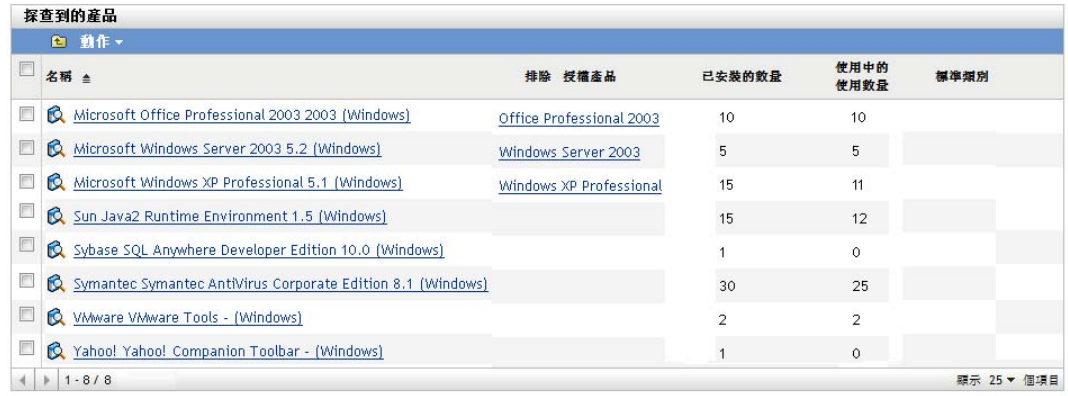

**3** 瀏覽該清單以選擇要使用之探查到的產品。

至少有一次安裝的產品才會列在「*已安裝的數量」*欄中。如果可能,應選擇擁有訂單 或發票的產品。這樣您便能使用真實資訊完成該情境。如果選擇沒有訂單和發票的產 品,可以虛構一些採購資訊。請記住您的產品選擇,以便稍後使用。

**4** 請繼續執行下一小節 [「建立目錄產品和採購記錄」](#page-63-0) ( 第 64 頁 )。

### <span id="page-63-0"></span>**4.8.3** 建立目錄產品和採購記錄

探查到的產品提供產品的安裝資訊。若要提供產品購買的相關資訊,可以建立目錄產品和採 購記錄。

目錄產品代表軟體產品。採購記錄會在目錄產品中填入所購買的產品授權數。

以下步驟說明如何為您在第 4.8.2 節 [「探查安裝的產品」](#page-62-0) ( 第 63 頁 ) 中選擇的探查到產品建 立目錄產品和採購記錄。

- 1 在 「ZENworks 控制中心」中, 按一下 「*資產管理」*索引標籤, 再按一下 「*授權管 理* , 索引標籤。
- <span id="page-63-1"></span>**2** 建立目錄產品︰
	- **2a** 按一下 「授權管理」面板中的 「目錄產品」。

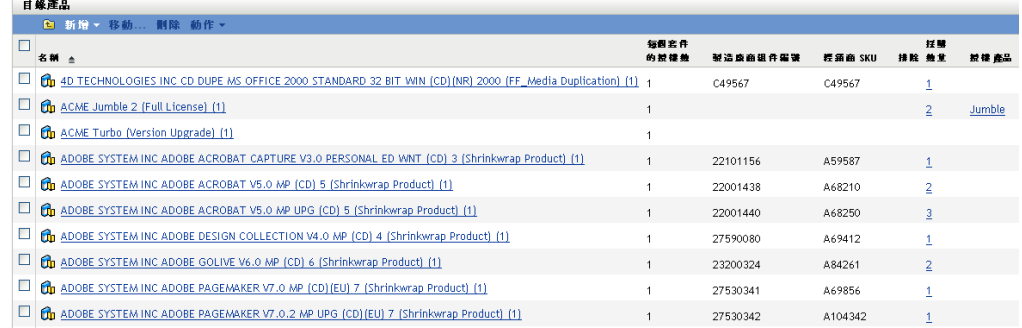

**2b** 按一下 *「新增」> 「目錄產品」*,以啓動 「建立新的目錄產品」精靈。

**2c** 填寫下列欄位:

製造廠商: 從清單中選取軟體製造廠商。如果未列出正確的製造廠商,請輸入製 造廠商名稱 ( 如 Novell、Symantec 或 Microsoft)。

產品:輸入產品的名稱。產品應代表購買的軟體產品套件 (SKU)。例如,購買的套 件是產品 A ( 單一授權 ) 或產品 A (10 件套 )。如果發票記錄包含您要建立目錄產品 的產品,請使用發票上的產品名稱。

每個套件的授權數︰ 指定產品套件中包含的授權數。

產品類型 **-** 附註:這些欄位為選擇性欄位。它們可用於進一步識別產品。 排除︰ 請勿選取此核取方塊。

- **2d** 按 「下一步」以顯示 「摘要」頁,然後按一下 「完成」以將產品新增至 「目錄產 品」清單。
- **2e** 按一下頁面頂部結構導覽路徑中的 「授權管理」,以返回 「授權管理」頁。
- **3** 建立採購記錄︰
	- **3a** 在 「授權管理」面板中,按一下 「採購記錄」。

#### 授權管理 > 探購記錄

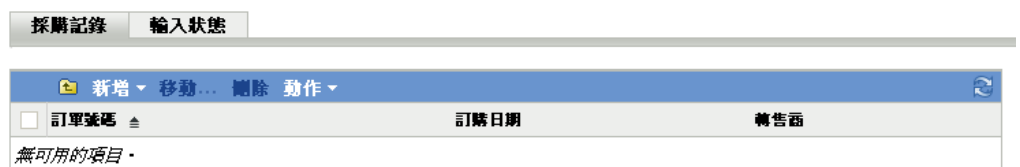

- 3b 按一下 「*新增」> 「採購記錄」*, 以啓動 「建立新的採購記錄」精靈。
- **3c** 填寫下列欄位:

採購訂單編號︰ 指定與軟體產品採購關聯的採購訂單編號或發票編號。如果沒有 此產品的訂單或發票,請使用任意號碼。

訂購日期︰ 選取購買軟體的日期。

收件者 **-** 經銷商︰ 這些欄位為選擇性欄位。它們可用於進一步識別採購記錄。

- **3d** 按 「下一步」以顯示 「摘要」頁。
- **3e** 選取 「定義額外的內容」方塊,然後按一下 「完成」以建立採購記錄,並顯示其 「採購詳細資料」頁。
- **3f** 按一下 「新增」顯示 「新增採購詳細資料」對話方塊,然後填寫下列欄位︰

產品:按一下 瀏覽至您[在步驟](#page-63-1) 2 中建立的目錄產品並加以選取。

**數量:** 指定購買的產品數量。例如,若所選的目錄產品爲產品 A 10 件套,採購訂 單為 5 個產品 A 10 件套,則指定 5。

廠商建議零售價 **-** 總價:這些欄位為必要欄位。指定製造廠商建議零售價 (MSRP)、實際支付的單價以及總價。如果 「*總價」*欄位留為空白,精靈會在該欄 位中填入 「*採購數量*」乘以 「*單價*」所得的值。

發票號碼 **-** 備註:這些欄位為選擇性欄位。它們可用於進一步識別採購情況。

**3g** 按一下 「確定」。

**4** 請繼續執行下一小節[建立授權產品](#page-65-0)。

Asset Management 還可以輸入電子檔案的採購資訊。輸入過程中,系統會建立採購記錄,以 及其中所包含之軟體產品的所有目錄產品。如需詳細資訊,請參閱 《*ZENworks 10 Asset Management* 參考》中的 「授權法規遵循」。

## <span id="page-65-0"></span>**4.8.4** 建立授權產品

設定軟體產品之法規遵循的最後一步是建立授權產品,並將探查到的產品和目錄產品與之關 聯。如此操作後,便可為授權產品填入確定授權法規遵循狀態所需的安裝與授權資訊。

下列步驟說明如何使用 「自動重整」精靈來建立授權產品,以及如何將探查到的產品和目 錄產品關聯到此授權產品。

- 1 在 「ZENworks 控制中心」中, 按一下 「*資產管理」*索引標籤, 再按一下 「*授權管* 理」索引標籤。
- **2** 在 「授權管理」面板中,按一下 「授權產品」。

#### 授權管理 > 授權產品

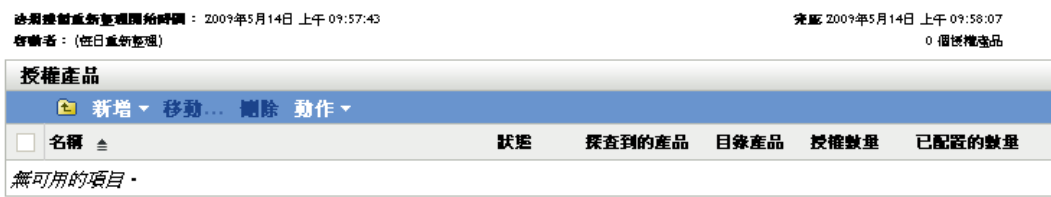

3 在「授權產品」面板中, 按一下*「動作」>「自動調解: 建立授權產品」*以啓動自動 調解精靈。使用下表中的資訊填寫欄位,以完成精靈。

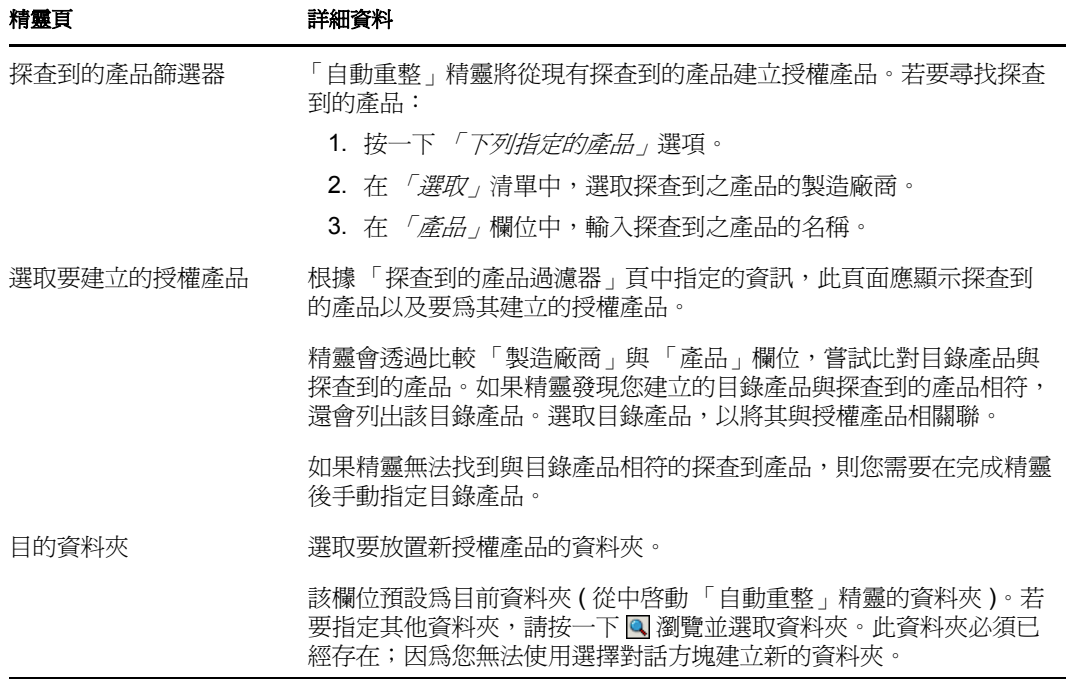

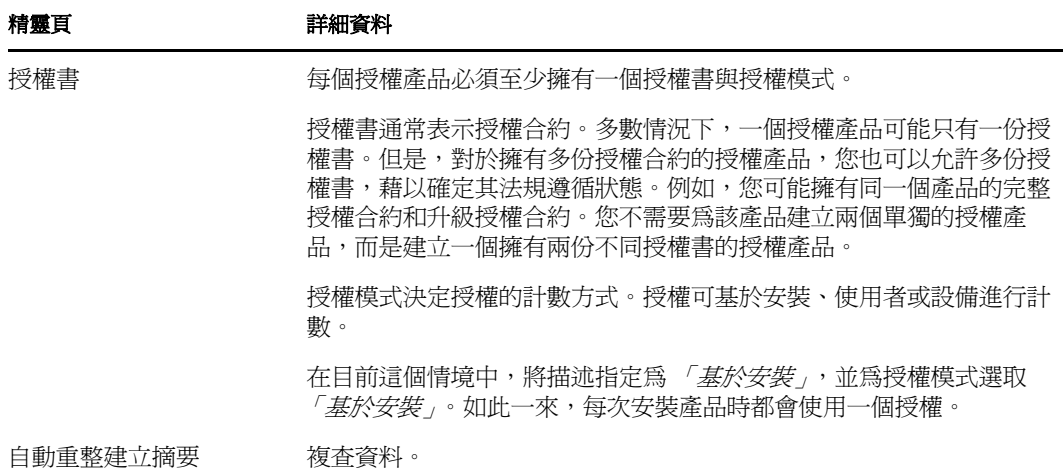

- **4** 按一下 「完成」 ( 若尚未執行此動作 ),以建立授權產品,並將其新增至 「授權產品」 清單。
- **5** 如果 「自動重整」精靈無法將目錄產品與授權產品相關聯,請執行以下操作:
	- **5a** 按一下授權產品。
	- **5b** 按一下 「授權書」索引標籤。
	- **5c** 在 「授權書」面板中,按一下授權書。
	- **5d** 按一下 「擁有權證明」索引標籤。
	- **5e** 在 「目錄產品」面板中,按一下 「新增」。
	- 5f 選取目錄產品,然後按一下*「確定」*將其新增至「目錄產品」面板。

「目錄產品」面板會顯示目錄產品的 「採購數量」,即已採購之目錄產品的套數 ( 根據採購記錄 )。該面板還會顯示 「授權數量」,即購買的套件中包含的授權總 數。

**6** 繼續下一節[檢視法規遵循資料,](#page-66-0)以獲取監看法規遵循的相關資訊。

### <span id="page-66-0"></span>**4.8.5** 檢視法規遵循資料

系統提供了兩個檢視窗供您查看授權產品的法規遵循狀態。您可以檢視 「授權產品」頁以 獲得所有產品的法規遵循狀態摘要,或者可以產生 「軟體法規遵循」報告以檢視更詳細的 資訊。

- [「檢視法規遵循狀態摘要」](#page-66-1) ( 第 67 頁 )
- [「產生軟體法規遵循報告」](#page-67-0) ( 第 68 頁 )

#### <span id="page-66-1"></span>檢視法規遵循狀態摘要

- 1 在 「ZENworks 控制中心」中, 按一下 「*資產管理*」索引標籤, 再按一下 「*授權管* 理」索引標籤。
- **2** 在 「授權管理」面板中,按一下 「授權產品」顯示 「授權產品」頁。

#### 授權管理 > 授權產品

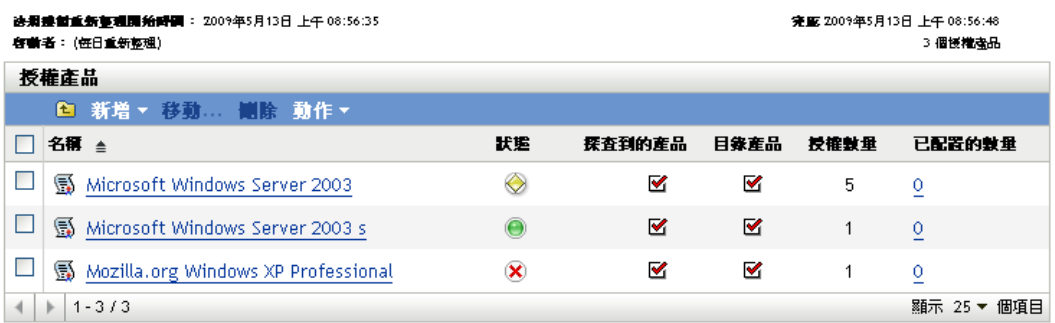

「授權產品」清單會顯示所有授權產品及其目前的法規遵循狀態:

- 軟體產品已正確授權。購買的授權數等於安裝數。
- 軟體產品授權數過量。購買的授權數多於安裝數。
- 軟體產品授權數不足。購買的授權數少於安裝數。

#### <span id="page-67-0"></span>產生軟體法規遵循報告

- 1 在「ZENworks 控制中心」中, 按一下「*資產管理」*索引標籤, 再按一下「*授權管* 理」索引標籤。
- **2** 在 「授權管理」面板中,按一下 「授權管理報告」。

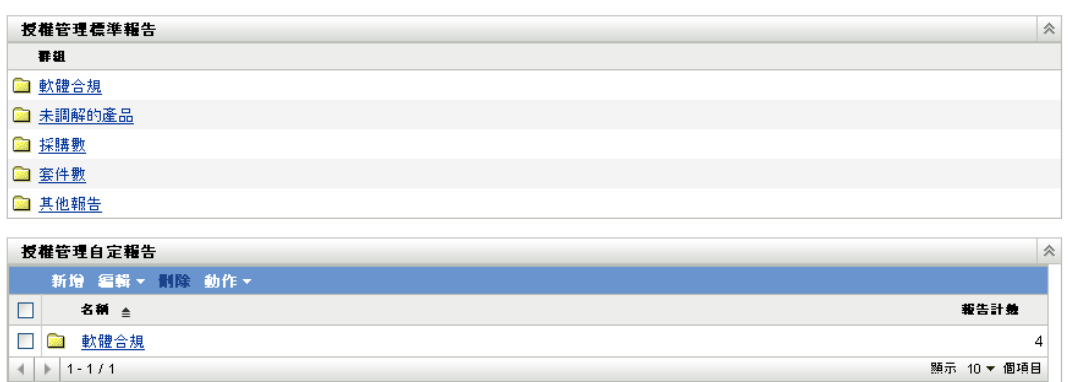

- 3 在「授權管理標準報告」面板中, 按一下*「軟體法規遵循」*。
- **4** 在 「報告」面板中,按一下 「法規遵循報告」。

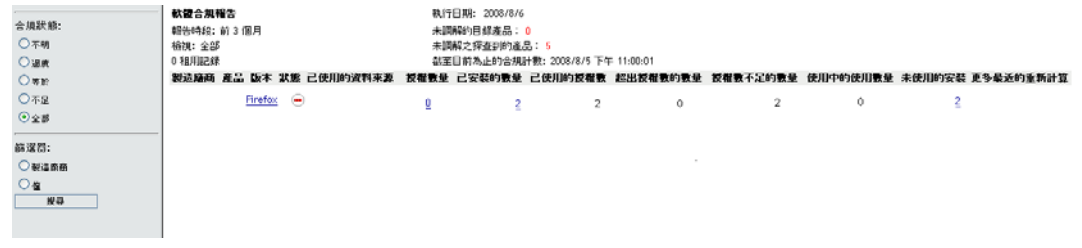

按授權顯示法規遵循資料的報告即會出現。您可以按法規遵循狀態、製造廠商與價值或 使用者組準則來篩選資料。進入「授權數量」,查看特定授權產品的法規遵循詳細資 料。如需其他報告的相關資訊,請參閱 《*ZENworks 10 Asset Management* 參考》。

## <span id="page-68-1"></span>**4.8.6** 更多資訊的位置

前面幾節中所述的情境只顯示了 ZENworks Asset Management 中提供的一小部分授權法規遵 循功能。如需詳細資訊,請參閱 《*ZENworks 10 Asset Management* 參考》中的 「授權法規遵 循」。

# <span id="page-68-0"></span>**4.9** 配置授權

ZENworks Asset Management 可讓您在組織內配置授權,以追蹤授權的擁有權和配送。您可 以將授權配置給設備或使用者組 ( 地點、部門和成本中心 )。

*設備配置*是指將授權指定給特定設備。可以是已安裝產品的設備,也可以是未安裝產品的設 備。例如,您為產品 A 購買了 10 份授權。安裝之前,可以先將這些授權配置給目標設備。

使用者組配置是指將一或多個授權指定給地點、部門或成本中心。指定了使用者組並安裝了 產品的任何設備都會顯示為與配置相關聯的安裝。例如,您為產品 A 購買了 15 份授權,並 將它們配置給部門 Q。指定給部門 Q 的設備有 20 部。在這 20 部設備中,有 12 部安裝了產 品 A。結果部門 Q 的配置顯示有 15 個配置的授權,進行了 12 次安裝。

下列步驟將介紹如何將授權配置到設備。如需將授權配置到使用者組的相關資訊,請參閱 《*ZENworks 10 Asset Management* 參考》中的 「授權配置」。

- 1 在「ZENworks 控制中心」中, 按一下*「資產管理」*索引標籤。
- **2** 在 「授權管理」頁中,按一下 「授權產品」。

#### 授權管理 > 授權產品

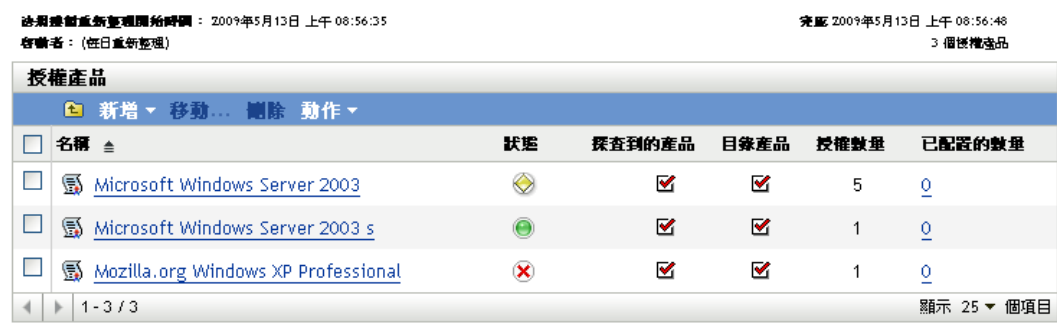

- **3** 在 「授權產品」清單中,按一下要配置授權的授權產品。
- **4** 按一下 「授權配置」索引標籤。

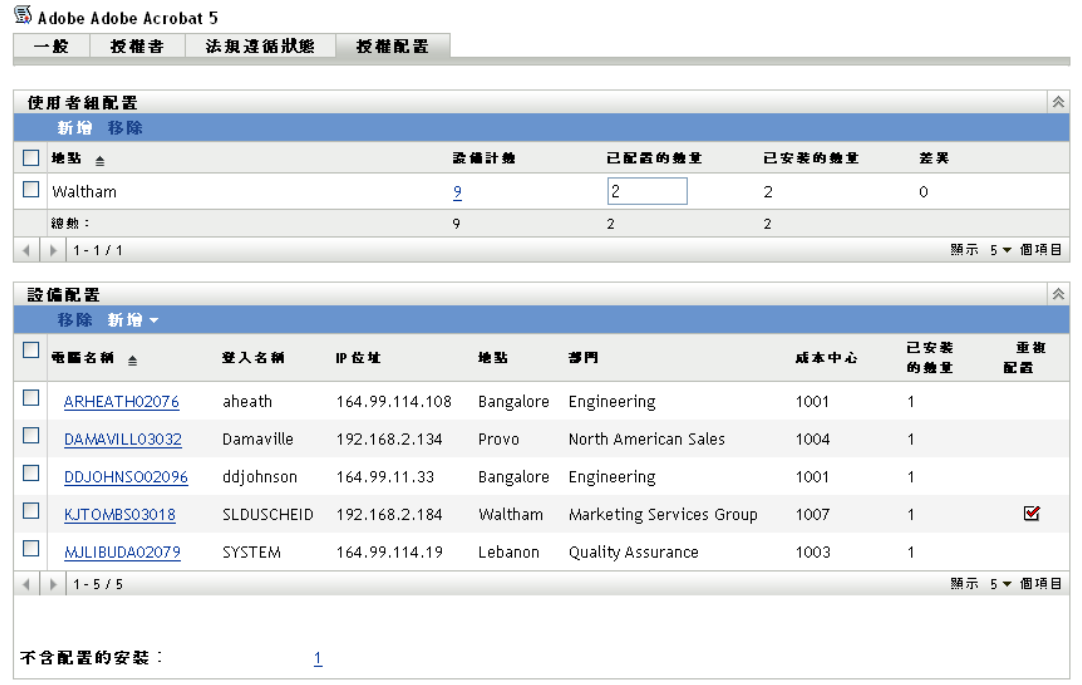

- **5** ( 選擇性 ) 若要檢視已安裝產品但沒有配置授權的設備,請在 「設備配置」面板中按一 下 *「不含配置的安裝<sub>」</sub>*所對應的數値。
- **6** 如果要配置授權的設備已安裝有產品,請按一下 「新增」 > 「已安裝產品的設備」。 或

如果要配置授權的設備尙未安裝產品,請按一下「新增」>「任何設備」。 「搜尋設備」對話方塊即會顯示。

- **7** 在 「設備類型」欄位中,選取要搜尋 「受管理設備」、「庫存設備」、「受管理設備或 庫存設備」、「*ZAM* 移轉設備」還是 「全部」。 如果不確定設備的類型,則選取 「全部」。
- **8** 若要限制搜尋,請使用過濾器建立搜尋準則。 如果不建立過濾器,則會顯示所有設備或安裝了產品的所有設備 ( 以最大顯示數目爲限 )。
- **9** 指定搜尋結果中要顯示之設備數目的上限。
- **10** 選取要在搜尋結果對話方塊中顯示的欄。按住 Control 並按滑鼠可選取多個欄位。
- **11** 按一下 「搜尋」以顯示列出搜尋結果的 「選取設備」對話方塊。
- **12** 選取要配置授權的目標設備,然後按一下 「確定」。

以下是爲配置提供的資訊:

- 機器名稱、登入名稱與 **IP** 位址:設備的標準資訊,包括庫存設備時登入之使用者 的登入名稱。
- 地點、部門、成本中心:設備的使用者組資料。如果有一或多個欄位為空白,設 備的庫存資料將不包含該資訊。
- ◆ 已安裝的數量: 設備上授權產品的安裝數, 通常為 1。
- ◆ 重複配置: 如果設備的安裝也包含於使用者組配置,則會顯示一個核取記號。
- 不含配置的安裝: 顯示未透過使用者組配置或設備配置來配置授權的安裝數。按 一下該數值可以顯示安裝清單。

# <span id="page-70-0"></span>**4.10** 淘汰設備

若淘汰伺服器或工作站設備,則會從 ZENworks 區域移除選定的設備。淘汰設備不是刪除設 備。淘汰設備時,會保留其 GUID ( 刪除設備則不同,其 GUID 也會隨之刪除 )。因此,所 有庫存資訊均得以保留並可進行評估,但所有規則與套裝軟體指定均受到移除。將來您若是 取消淘汰設備,則會還原其指定。受管理設備和已庫存設備都可以淘汰。

若要淘汰設備,您必須具有設備修改權限。如需詳細資訊,請參閱 《*ZENworks 10 Configuration Management* 系統管理參考》中的 「管理管理員權限」。

若要淘汰設備:

**1** 若要淘汰受管理設備,在 「ZENworks 控制中心」中按一下 「設備」 > 「受管理」。 或

若要淘汰庫存設備,請按一下 「設備」 *>* 「已庫存」。

**2** 按一下 「伺服器」或 「工作站」資料夾旁附有底線的連結,以顯示 ZENworks 系統中 伺服器或工作站的清單。

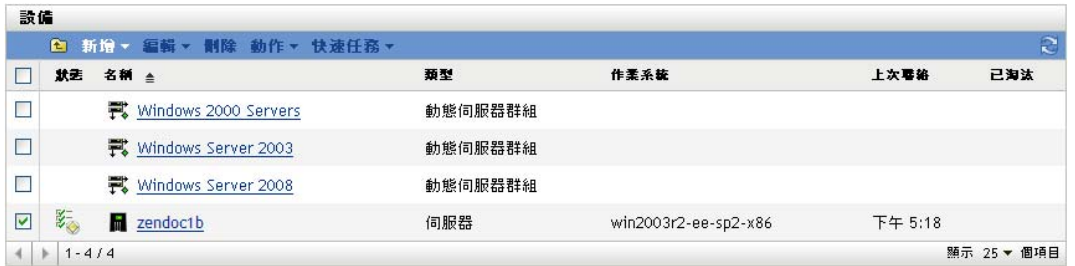

**3** 選取伺服器或工作站前的核取方塊 ( 可以選取多部設備 )。

淘汰 ZENworks 主要伺服器之前,必須先對其進行降級。如需詳細資訊,請參閱 《*ZENworks 10 Configuration Management* 系統管理參考》中的 「變更主要伺服器的父 / 子關係」。

**4** 按一下 「動作」 > 「淘汰設備」。

或

按一下「動作」>「取消淘汰」。

已淘汰設備之 *「伺服器」*或 *「工作站」*清單的 *「狀態」*欄中會顯示 ■ 圖示。您可以將 滑鼠置於該時間上方,以檢視完整的日期與時間。
<sup>5</sup>**ZENworks Adaptive Agent** 部署

Novell<sup>®</sup> ZENworks<sup>®</sup> 10 Configuration Management 提供了多種可讓您將 ZENworks Adaptive Agent 部署至要管理之設備的方法。本節將說明最常見的兩種方法:Web 安裝與 「ZENworks 控制中心」部署任務。如需其他方法的相關資訊,請參閱 《*ZENworks 10 Configuration Management* 探查、部署與淘汰參考》。

若要使用部署任務將 Adaptive Agent 安裝至設備上,您必須先使用網路探查或檔案輸入,將 目標設備新增至管理區域中。以下前兩節將說明如何使用網路探查與檔案輸入。其餘幾節提 供 ZENworks Adaptive Agent 的安裝和使用指示。

- 第 5.1 節 [「探查網路設備」](#page-72-0) ( 第 73 頁 )
- ◆ 第 5.2 節 [「輸入設備」](#page-73-0) (第 74 頁)
- 第 5.3 節 「安裝 [ZENworks Adaptive Agent](#page-74-0)」 ( 第 75 頁 )
- 第 5.4 節 「使用 [ZENworks Adaptive Agent](#page-81-0)」 ( 第 82 頁 )

附註:如果設備不符合安裝 ZENworks Adaptive Agent 的要求 ( 請參閱 《*ZENworks 10 Configuration Management* 安裝指南》中的 「受管理設備要求」 ),可在其上安裝 「僅庫存 模組」,以支援設備庫存功能。如需詳細資訊,請參閱 《*ZENworks 10 Configuration Management* 探查、部署與淘汰參考》。

## <span id="page-72-0"></span>**5.1** 探查網路設備

若要讓 ZENworks 伺服器自動將 ZENworks Adaptive Agent 部署至設備,您必須先將設備新 增至管理區域中。此動作共有下列兩種執行方式:1) 使用 ZENworks 探查技術搜尋網路上的 設備,於 「ZENworks 控制中心」中加以顯示;2) 從逗號分隔値 (CSV) 檔案輸入。

本節將說明如何使用探查技術。如需瞭解如何從 CSV 檔案輸入設備的相關資訊,請參閱[第](#page-73-0) 5.2 節 [「輸入設備」](#page-73-0) ( 第 74 頁 )。

您可以執行下列兩種類型的探杳:

- ◆ IP 探杳: 可讓您指定 IP 位址範圍。此方式預設會使用七種探杳技術 (WMI、WinAPI、 MAC 位址、ZENworks、SNMP、SSH 和 NMAP)。每一種探查技術皆會傳回與探查到 之設備相關各種不同層級的資訊 ( 作業系統版本、DNS 名稱等 )。
- **LDAP** 探查︰ 可讓您指定用以搜尋所有設備類型物件 ( 工作站、伺服器等 ) 的 LDAP 目 錄環境。對於所找到的設備物件,會查詢一些常見的屬性 (dnsHostName、 OperatingSystem、wmNameDNS、wmNameOS 等), 藉以判別設備的作業系統版本與 DNS 名稱。

您必須建立探查任務,才可執行其中一種探查。探查任務可讓您指定所要搜尋的來源 (IP 位 址範圍或 LDAP 目錄 ),指定從探查到之設備中取回資訊時所需要的身分證明,排程探查的 開始日期與時間,以及選取用以執行探查的 ZENworks 伺服器。如需建立探查任務的詳細資 訊,請參閱 《*ZENworks 10 Configuration Management* 探查、部署與淘汰參考》。

## <span id="page-73-0"></span>**5.2** 輸入設備

若要讓 ZENworks 伺服器自動將 ZENworks Adaptive Agent 部署至設備,您必須先識別管理 區域中的設備。此動作共有下列兩種執行方式:1) 從逗號分隔値 (CSV) 檔案輸入;2) 使用 ZENworks 探查技術搜尋網路上的設備,將其顯示在「ZENworks 控制中心」中。

本節將說明如何從 CSV 檔案輸入設備。如需進一步瞭解探查技術的使用方法,請參閱第 5.1 節 「探査網路設備」 (第73頁)。

當您從 CSV 檔案輸入資訊時,會將 CSV 欄位映射至 ZENworks 資料庫欄位。CSV 檔案至少 必須包含您要輸入之每項設備的 DNS 名稱或 IP 位址。

若要從 CSV 檔案中輸入設備︰

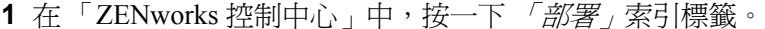

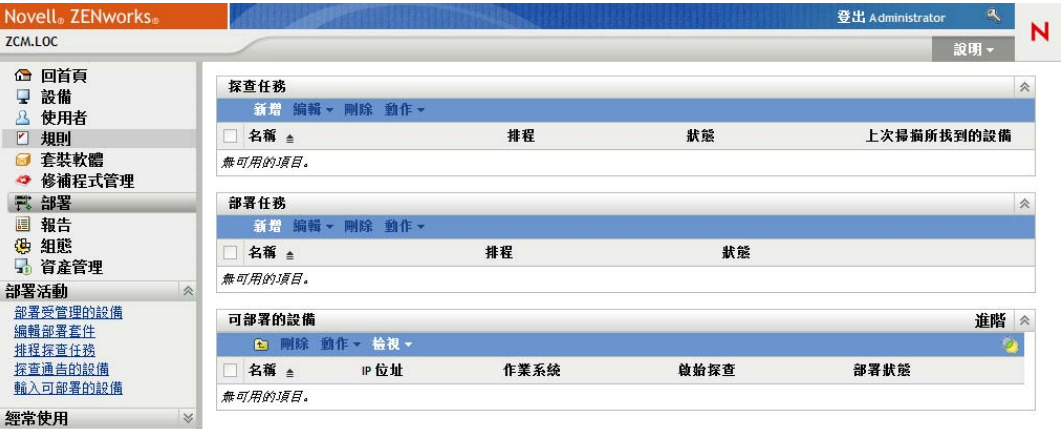

**2** 在左側導覽面板的 「部署活動」清單中,按一下 「輸入可部署的設備」,以啟動 「從 CSV 檔輸入設備精靈」。

部署 > 從 CSV 擂輪入設備

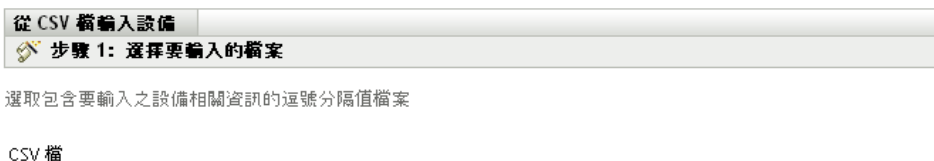

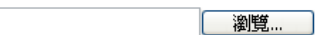

**3** 使用下表中的資訊填寫欄位,以完成精靈。

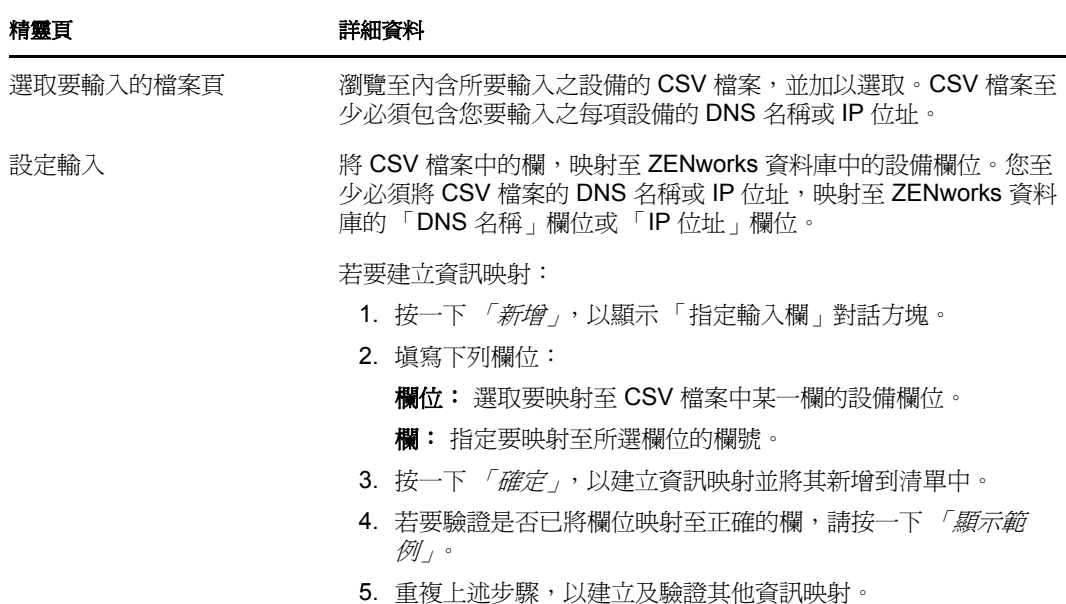

完成精靈時,會將設備新增至 「可部署的設備」面板上的清單中。

## <span id="page-74-0"></span>**5.3** 安裝 **ZENworks Adaptive Agent**

下列幾節將提供使用 Web 安裝或 「 ZENworks 控制中心 」部署任務,在設備上安裝 ZENworks Adaptive Agent 的相關指示。

- 第 5.3.1 節 [「手動安裝」](#page-74-1) ( 第 75 頁 )
- 第 5.3.2 節 [「將代理程式部署到](#page-75-0) Linux 設備」 ( 第 76 頁 )
- 第 5.3.3 節 「ZENworks [控制中心部署任務」](#page-77-0) ( 第 78 頁 )

### <span id="page-74-1"></span>**5.3.1** 手動安裝

- **1** 確定設備符合必要的要求 ( 請參閱 《*ZENworks 10 Configuration Management* 安裝指南》 中的 「受管理設備要求」 )。
- 2 在目標設備的網頁瀏覽器中,開啓下列網址:

https:// 伺服器/zenworks-setup

其中*伺服器*是 ZENworks 伺服器的 DNS 名稱或 IP 位址。

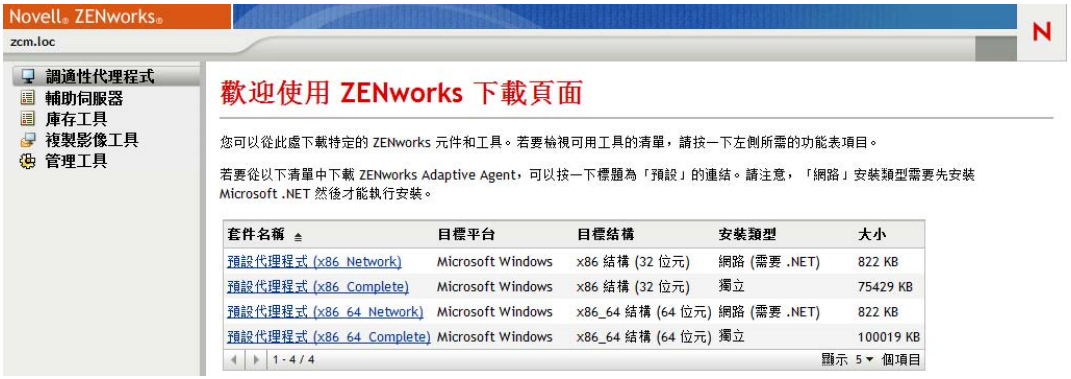

網頁瀏覽器顯示 Adaptive Agent 部署套件的清單。每個結構 (32 位元與 64 位元 ) 都會有 兩種套件:

網路: 網路套件只會下載預先代理程式並將其安裝到目標設備上; 預先代理程式接著 會從 ZENworks 伺服器下載及安裝 ZENworks Adaptive Agent。

獨立︰ 獨立套件會將預先代理程式與 Adaptive Agent 下載到目標設備上;預先代理程 式接著會從本地設備安裝 Adaptive Agent。當您需要在網路連接中斷的設備上安裝 ZENworks Adaptive Agent 時,即可使用獨立套件。您可以將套件儲存在抽取式媒體 (CD、USB 快閃磁碟機等 ) 上,再讓獨立設備從該媒體執行套件。設備上會安裝 Adaptive Agent,但必須在連接到網路後,才能進行註冊或管理。

- **3** 按一下您要使用之部署套件的名稱;將套件儲存到設備的本地磁碟機上,或從 ZENworks 伺服器加以執行。
- **4** 若您已下載套件,請在設備上啟動套件。

如需從指令行啟動套件時可與該套件搭配使用之選項的相關資訊,請參閱 《*ZENworks 10 Configuration Management* 探查、部署與淘汰參考》中的 「手動部署代理程式」。

- 5 安裝完成時,會顯示訊息詢問您是否要重新開機。選擇下列選項其中之一:
	- 不執行任何動作,並於 5 分鐘後自動重新開機。
	- 按一下 「取消」。稍後需重新開機。
	- 按一下 「確定」,可立即重新開機。

設備重新啓動時,會在管理區域中進行註冊,並在通知區域 ( 系統匣 ) 上放置 ZENworks 圖示。

在 「ZENworks 控制中心」中,設備會出現在 「設備」頁面的 \ 伺服器資料夾結構或 \ 工 作站資料夾結構下方。

6 如需在設備上登入及使用 Adaptive Agent 的相關資訊,請跳至 第 5.4 節 「 使用 [ZENworks Adaptive Agent](#page-81-0)」 (第82頁)。

#### <span id="page-75-0"></span>**5.3.2** 將代理程式部署到 **Linux** 設備

若要將 Linux 設備當做 ZENworks 輔助設備使用,您需要在設備上安裝 Linux Adaptive Agent 套件,並將其設定為輔助設備。如需將設備設定為輔助設備的詳細資訊,請參閱 《*ZENworks 10 Configuration Management* 系統管理參考》中的 「輔助設備」。

若要將 Linux Adaptive Agent 套件部署到 Linux 設備,請執行以下操作:

**1** 確定設備符合必要的要求 ( 請參閱 《*ZENworks 10 Configuration Management* 安裝指南》 中的 「輔助設備要求」 )。

**2** 在目標設備的網頁瀏覽器中,開啟下列網址:

https:// 伺服器 /zenworks-setup

其中*伺服器*是 ZENworks 伺服器的 DNS 名稱或 IP 位址。

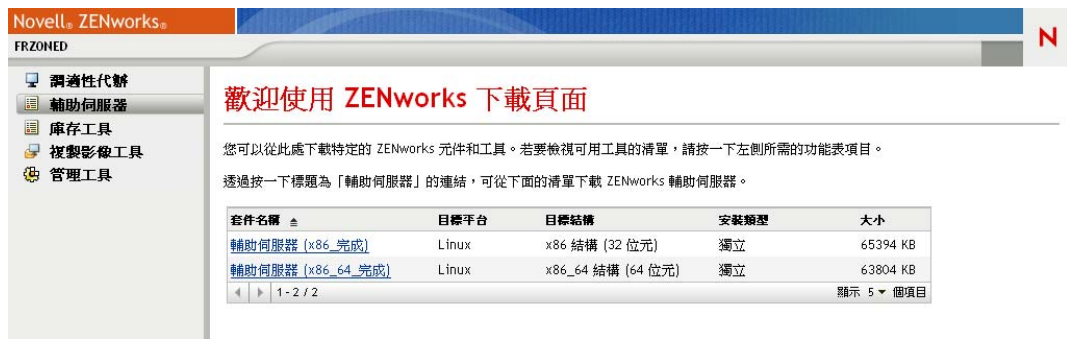

每種架構 (32 位元和 64 位元 ) 都有一個獨立套件。

- **3** 按一下 「輔助伺服器」索引標籤。
- <span id="page-76-1"></span>4 按一下要使用之部署套件的名稱,將其儲存到設備的本地磁碟機,然後透過執行指令 chmod 755 檔名為檔案授予可執行權限。

如需可用於套件之選項的相關資訊,請參閱[「套件選項」](#page-76-0) (第77頁)。

5 在終端機視窗中,移至下載套件所在的目錄,然後透過執行指令 / 檔名啓動設備上的套 件,其中的「檔名」是您在[步驟](#page-76-1)4中下載的套件名稱。 在「ZENworks 控制中心」中,設備會出現在「設備」頁面的 \Servers 資料夾結構或 \Workstation 資料夾結構下方。

安裝完成後,若設備連接至網路,則代理程式中的 ZENworks 管理精靈會自行註冊到管理區 域。

您可使用 zac 指令行公用程式於設備本地執行指令。若代理程式是透過 xsession 或 ssh 工作 階段安裝到 Linux 設備上的,您需要輸入 /opt/novell/zenworks/bin/zac 指令來執行 zac。不過,當 您再次登入後,無需輸入完整路徑即可直接從指令行執行 zac。

#### <span id="page-76-0"></span>套件選項

從指令行啓動部署套件時,可以使用以下選項。語法是:

套件名稱 選項1 選項2...

例如:

SatelliteServer.bin -k regkey1

**-d** 目標路徑︰ 將檔案解壓縮到指定的目標路徑。預設的目標路徑為 c:\opt\novell\zenworks\stage。

- **-h** ︰ 顯示說明資訊。
- **-k** ︰ 註冊金鑰用於在管理區域中註冊設備。
- **-l** ︰僅列出套件內容。不解壓縮套件,也不執行安裝。
- **-n** ︰ 解壓縮套件,但不執行安裝。

**-v** ︰ 開啟詳細畫面記錄。

除了以上所列的選項之外,還可以在建置套件時使用另外兩個 BUILDTIME 選項 (-f *檔案* 和 -o 輸出檔案 )。這兩個選項必須在 Novell 支援部門的指導下使用。

## <span id="page-77-0"></span>**5.3.3 ZENworks** 控制中心部署任務

若要使用部署任務安裝 Adaptive Agent,必須先將目標設備顯示在「ZENworks 控制中心」 中。這表示您必須先安裝 第 5.1 節 [「探查網路設備」](#page-72-0) ( 第 73 頁 ) 或 第 5.2 節 [「輸入設備」](#page-73-0) ( 第 [74](#page-73-0) 頁 )。

若要建立部署任務:

1 在 「ZENworks 控制中心」中, 按一下 「*部署」*索引標籤。

「可部署的設備」面板會列出所有可供您部署 Adaptive Agent 的設備 ( 已輸入或探查到 的設備 )。

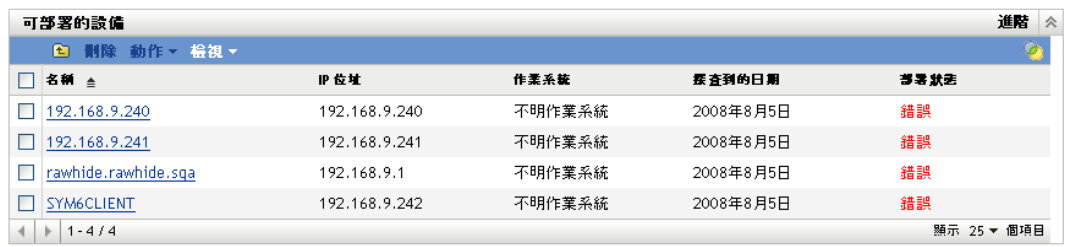

**2** 在 「部署任務」面板中按一下 「新增」,以啟動 「部署設備精靈」。

#### 部署 > 部署設備精霊

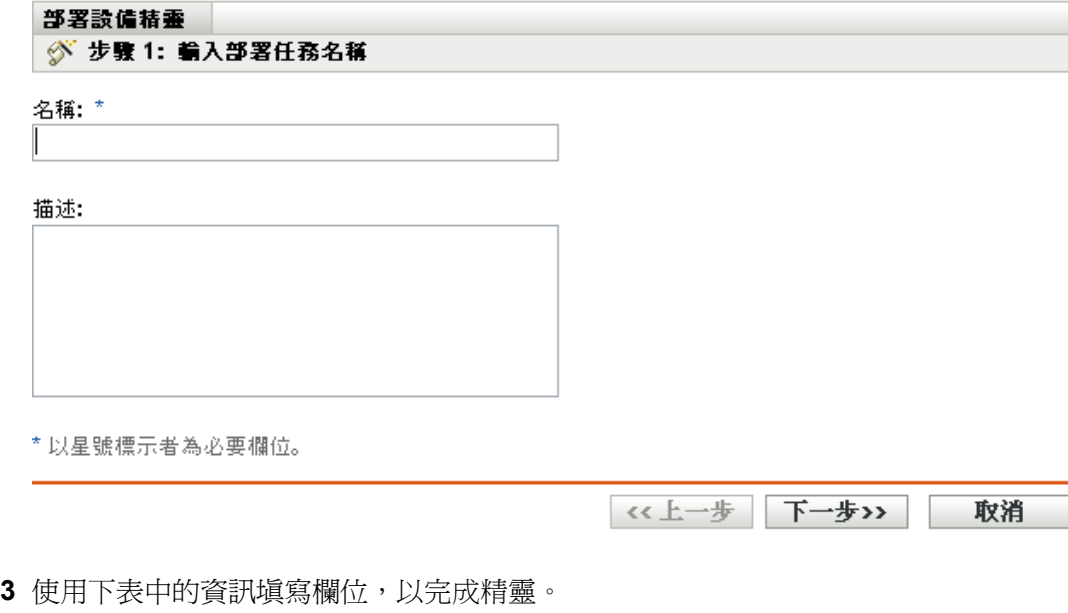

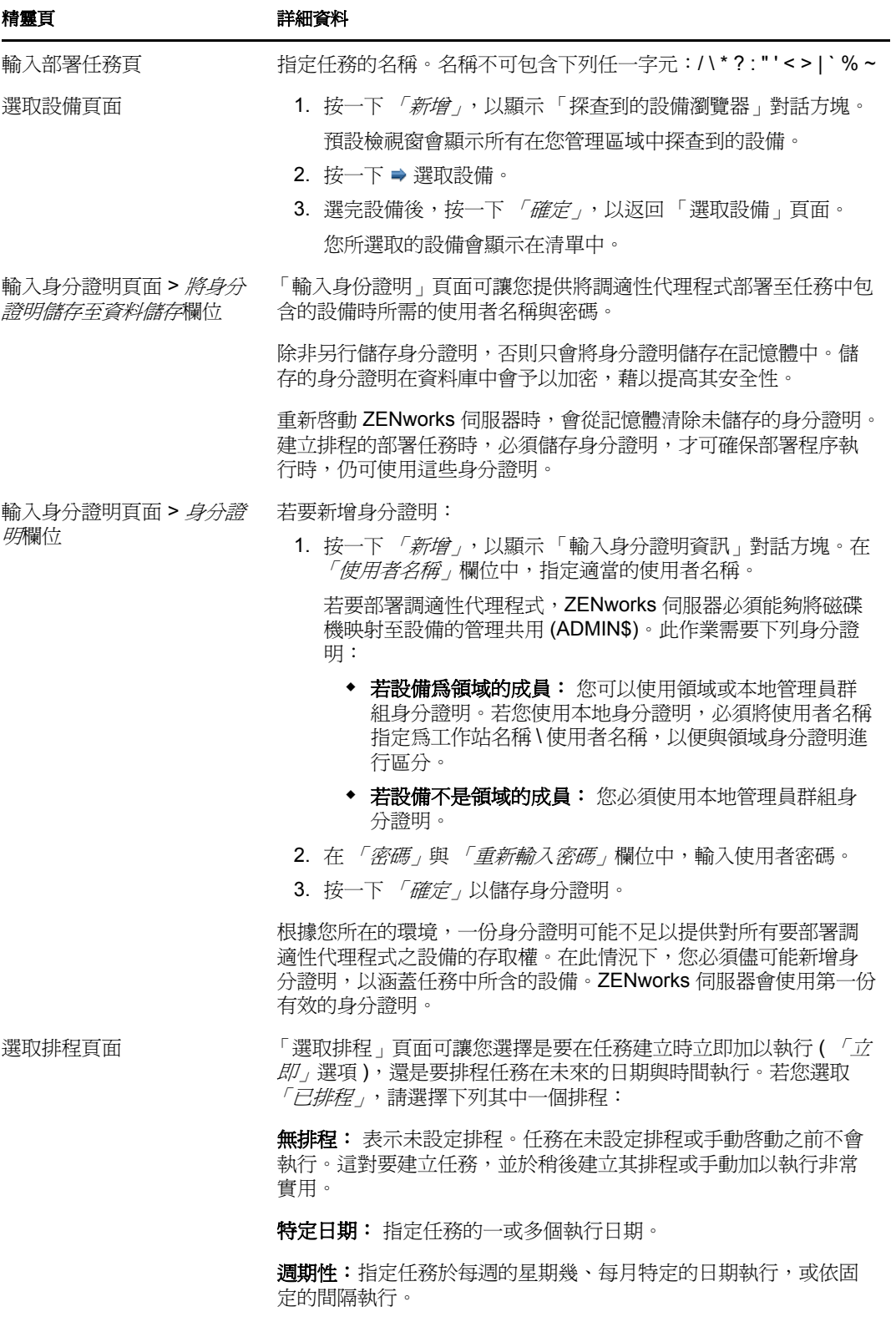

如需排程的詳細資訊,請按一下「*說明」*按鈕。

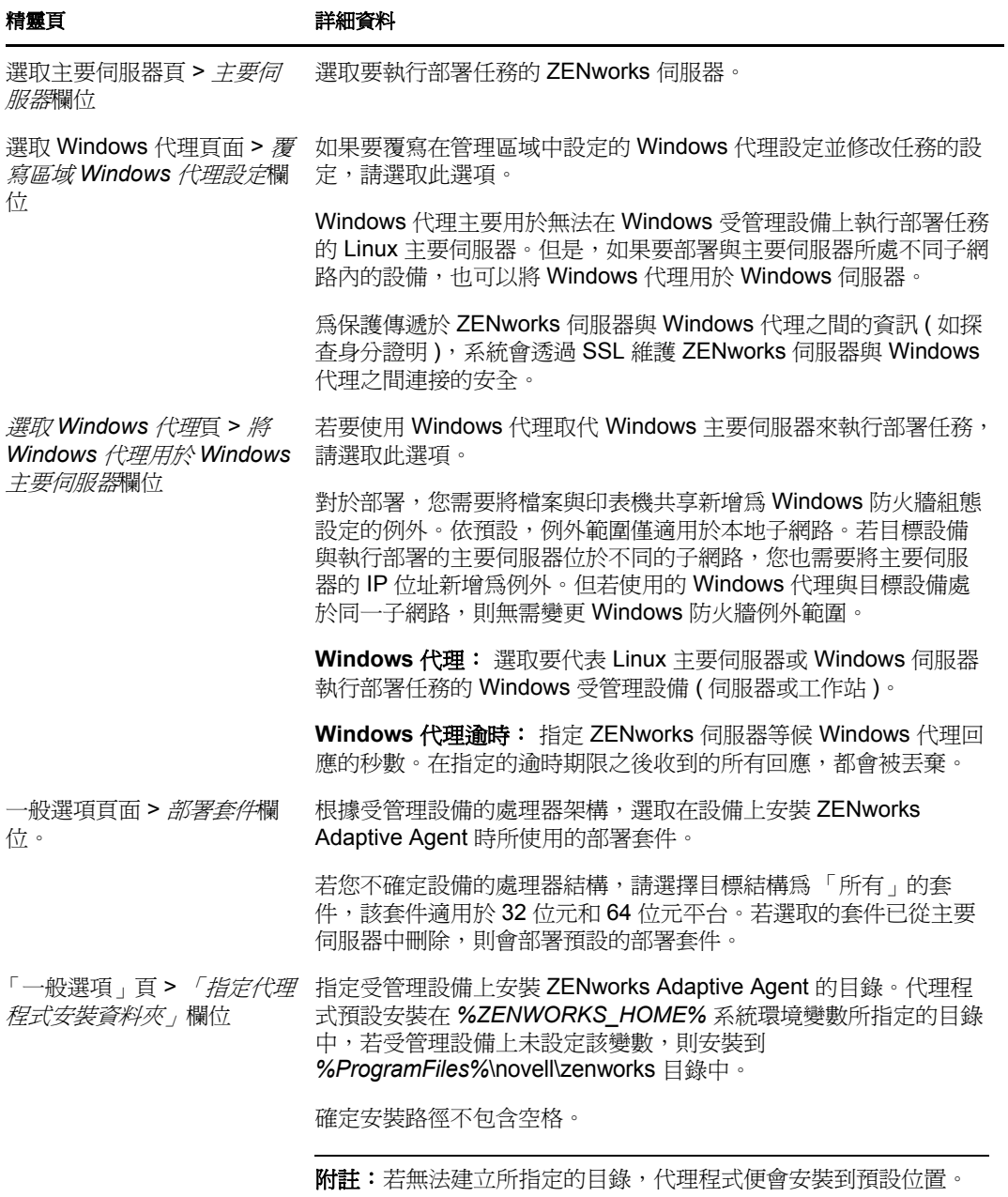

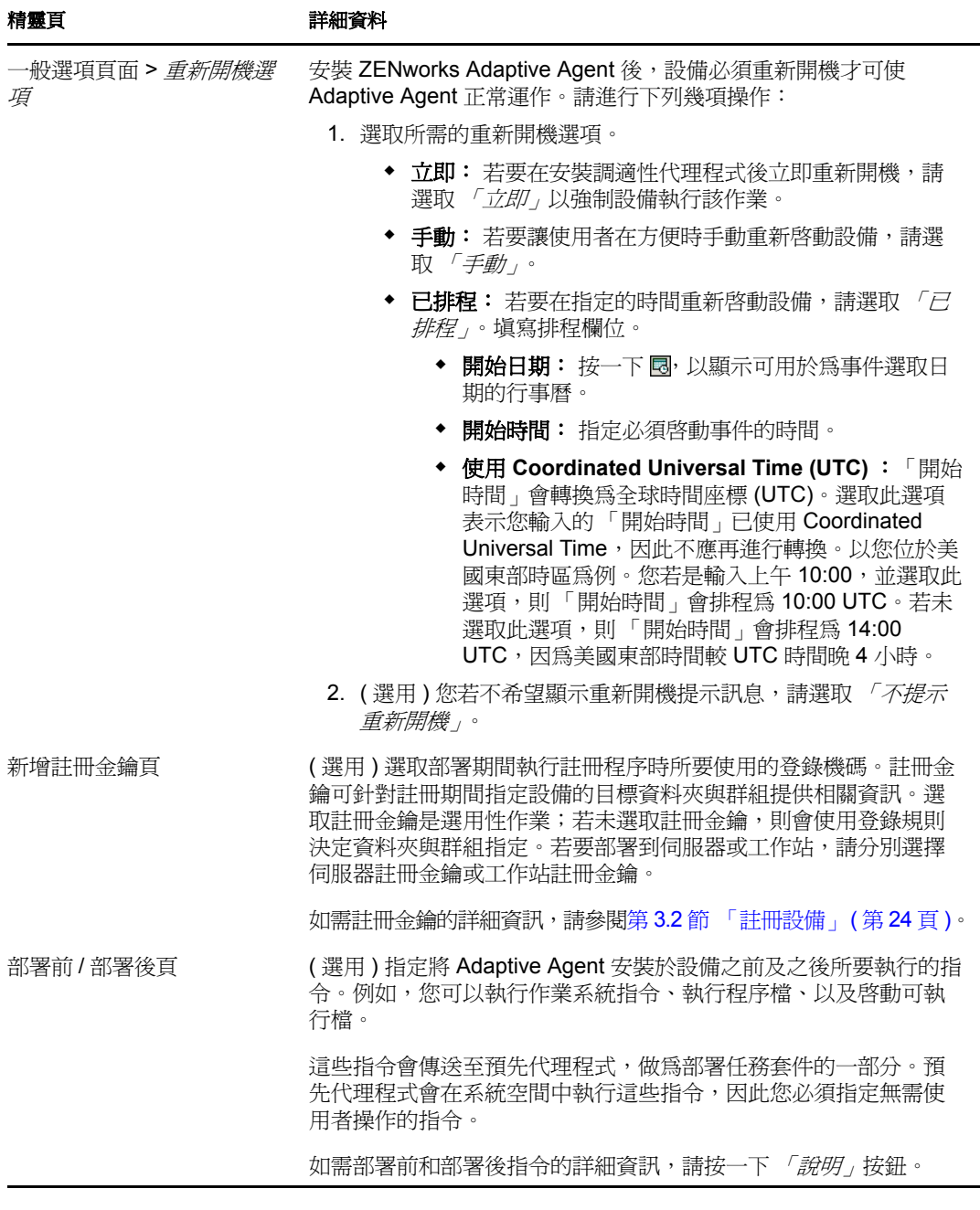

4 如需登入及使用 Adaptive Agent 的相關資訊,請繼續閱讀下一節使用 ZENworks [Adaptive Agent](#page-81-0)。

您也可以在 zman 公用程式中使用 deployment-task-create 指令,以建立部署任務。如需詳細資 訊,請參閱 《*ZENworks 10 Configuration Management* 指令行公用程式參考》中的 「部署指 令」。

## <span id="page-81-4"></span><span id="page-81-0"></span>**5.4** 使用 **ZENworks Adaptive Agent**

以下幾節將提供有助於您登入及使用 ZENworks Adaptive Agent 的資訊:

- 第 5.4.1 節 [「登入管理區域」](#page-81-1) ( 第 82 頁 )
- 第 5.4.2 節 「導覽 [Adaptive Agent](#page-81-2) 檢視窗」 ( 第 82 頁 )
- ◆ 第 5.4.3 節 「 啓用及停用調適性代理程式功能 」 ( 第 86 頁 )
- 第 5.4.4 節 [「將受管理設備升級為輔助設備」](#page-87-0) ( 第 88 頁 )

### <span id="page-81-1"></span>**5.4.1** 登入管理區域

當受管理設備啓動其作業系統時, Adaptive Agent 會隨即啓動, 而所有指定給該設備的套裝 軟體與規則均將可用。使用者必須登入管理區域,方可使用其指定之套裝軟體與規則。

Adaptive Agent 可與 Windows 登入或 Novell 登入用戶端整合,讓使用者只需登入一次即可。 使用者在 Windows 或 Novell 用戶端中輸入其 eDirectory 或 Active Directory 身分證明時,若 其身分證明符合 ZENworks 使用者來源中的身分證明,使用者即可登入管理區域。否則會另 外出現一個 Adaptive Agent 登入畫面,並提示使用者提供正確的身分證明。

例如,假設使用者在兩個 eDirectory 樹狀結構 (Tree1 與 Tree2) 中具有帳戶。Tree1 在管理區 域中定義為使用者來源,但 Tree2 則否。當使用者登入 Tree1 時,即自動登入了管理區域。 但當使用者登入 Tree2 時,則會出現 Adaptive Agent 登入畫面,並提示使用者提供 Tree1 的 身分證明。

## <span id="page-81-2"></span>**5.4.2** 導覽 **Adaptive Agent** 檢視窗

Adaptive Agent 提供下列樹狀目錄檢視窗:

- ◆ 「[ZENworks Window](#page-81-3)」 (第82頁)
- ◆ 「[ZENworks Explorer](#page-82-0)」 (第83頁)
- ◆ 「[ZENworks Icon](#page-84-0)」 (第85頁)

#### <span id="page-81-3"></span>**ZENworks Window**

「ZENworks Window」是一個可提供套裝軟體存取的獨立視窗。您可以從 「開始」功能表 ( 「開始」功能表 > 「程式集」 > 「*Novell ZENworks*」 > 「*ZENworks Window*」 ) 啟動此視 窗。

#### 圖 *5-1 ZENworks Window*

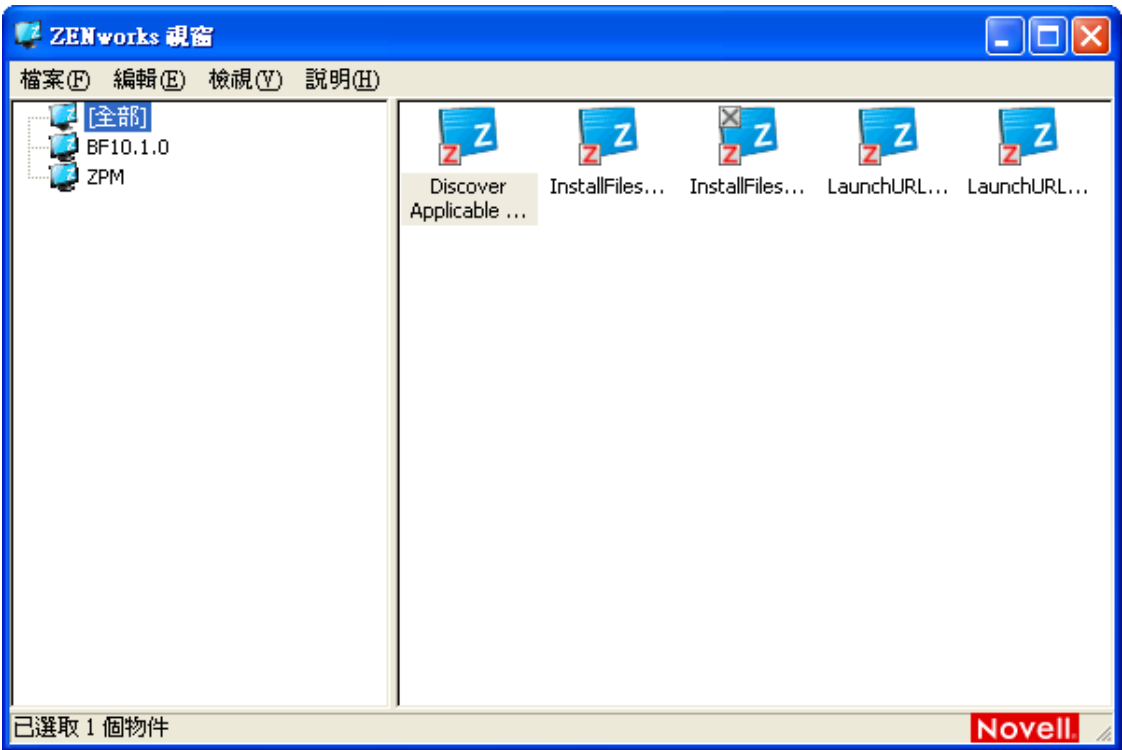

ZENworks Window 的左窗格會顯示下列資訊:

- ◆ **| 全部 | 資料夾:**包含所有配送給您的套裝軟體,而無論其所在資料夾爲何。
- **ZENworks** 資料夾:包含所有尚未指定給不同資料夾的套裝軟體。ZENworks 資料夾是 套裝軟體預設的資料夾,但管理員可以另建其他資料夾組織套裝軟體,甚或重新命名 ZENworks 資料夾。

當您選取左窗格中的資料夾時,右窗格會隨即顯示該資料夾內所包含的套裝軟體。您可以:

- ◆ 安裝套裝軟體,或啓動已安裝的應用程式。
- 檢視套裝軟體的內容。此內容包括套裝軟體的描述;取得套裝軟體時可供諮詢的聯絡人 資訊;套裝軟體可供使用的時間;以及所設定的套裝軟體系統要求。
- 修復已安裝的應用程式。
- 解除安裝應用程式。此功能是由管理員所控制,可能未啟用。

#### <span id="page-82-0"></span>**ZENworks Explorer**

ZENworks Explorer 是 「Windows 檔案總管」的延伸,可讓套裝軟體顯示在 「Windows 檔案 總管」、桌面、「開始」功能表、「快速啟動」工具列與通知區域 ( 系統匣 ) 中。下圖是顯示 在 「Windows 檔案總管」中的套裝軟體。

| ■[全部]                                                                                                    |                                                                                                    | о<br>$\equiv$       |
|----------------------------------------------------------------------------------------------------|----------------------------------------------------------------------------------------------------|---------------------|
| 檔案(F)<br>編輯(E)<br>檢視(V)<br>我的最愛(A)                                                                                                    | 工具(T) 說明(H)                                                                                                    |                     |
| 上一頁<br>$-1$<br>$\odot$<br>♦                                                                                                    | $\chi$<br>$5 \times 7$<br>Ĥ<br>R<br>$\blacksquare$<br>搜尋<br>●資料夾                                                                                          |                     |
| 網址12 【全部】                                                                                                    |                                                                                                    | →移至<br>$\checkmark$ |
| $\pmb{\times}$<br>资料夾<br>图点面<br>□ 我的文件<br>$\overline{\mathbf{H}}$<br>■ 我的電腦<br>Ξ<br>3.5 軟碟機 (A:)<br>$\begin{array}{c} \hline \end{array}$<br><b>→ 本機磁碟 (C:)</b><br>$\pm$<br>3 光碟機 (D:)<br>$\boxed{\pm}$<br>■ 控制台<br>$\pm$<br>□ 共用文件<br>$\blacksquare$<br>ZENworks 調適性代辦<br>Ξ<br>3 [全部]<br>BF10.1.0<br>ZPM<br>□ 網路上的芳鄰<br>資源回收筒<br>$\mathfrak{g}$ | $\frac{X}{2}$ Z<br>. Z<br>. Z<br>Z<br>z<br>InstallFiles InstallFiles LaunchURL LaunchURL<br>Discover<br>Applicable<br>Updates<br>Windows-x86-<br>en-XPsp3 |                     |

圖 *5-2 ZENworks Explorer - Windows* 檔案總管檢視

下圖是顯示在桌面上的套裝軟體。

圖 *5-3 ZENworks Explorer - Windows* 桌面檢視

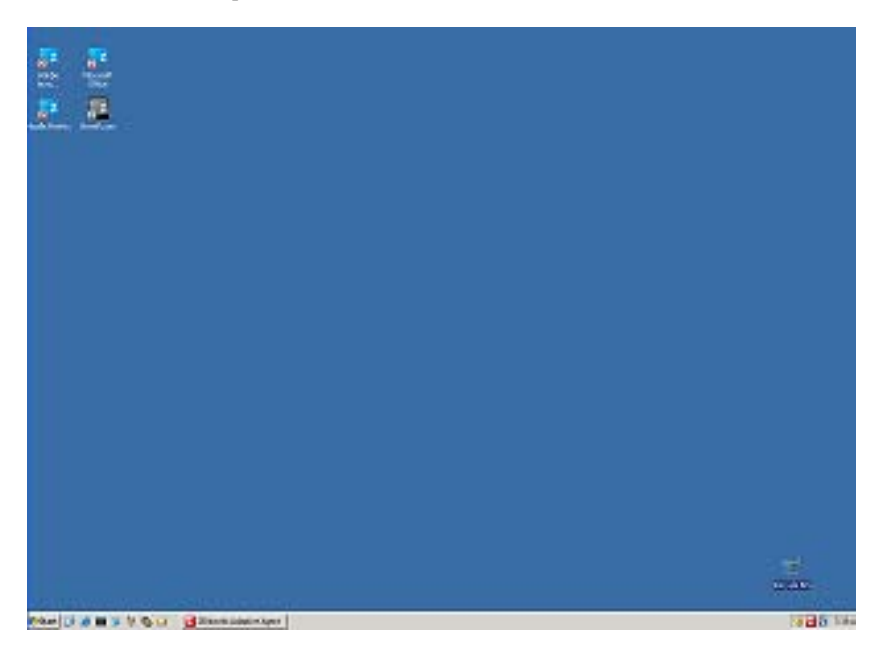

您可以在 ZENworks Explorer 中,執行您在 ZENworks Window 中執行的套裝軟體任務。

#### <span id="page-84-0"></span>**ZENworks Icon**

ZENworks Icon 2 位於 Windows 通知區域 ( 系統匣 )。只要連按兩下此圖示,即會顯示 ZENworks Adaptive Agent 內容。

**圖 5-4** *ZENworks Adaptive Agent 內容* 

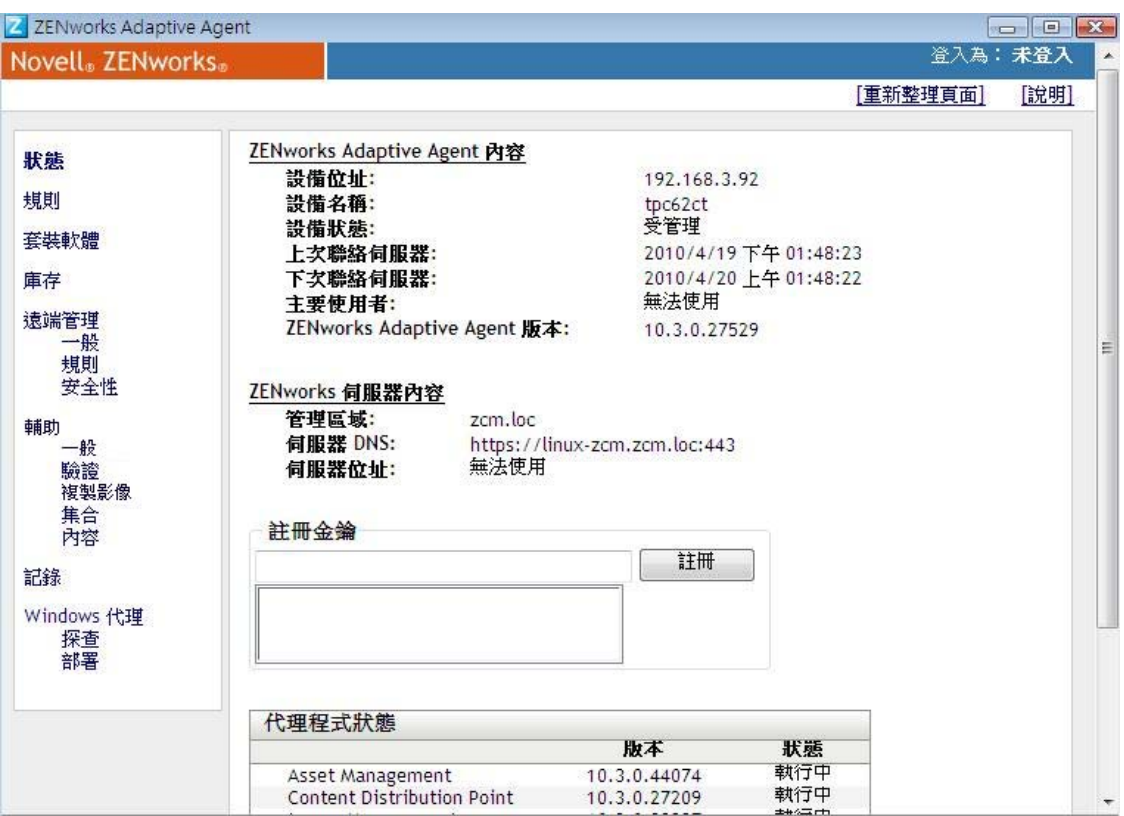

內容視窗的左側導覽窗格中包含 Adaptive Agent 狀態及其各功能的連結:

- ◆ 狀態:顯示代理程式上次聯絡 ZENworks 伺服器的時間,以及代理程式功能是否正在執 行等資訊。
- **◆ 規則:**顯示指定給設備與登入使用者的規則。另外也顯示規則是否有效。
- ◆ 套裝軟體: 顯示指定給設備與登入使用者的套裝軟體。另外也顯示各套裝軟體目前的安 裝狀態 ( 可用、下載中、安裝中等等 ),以及套裝軟體是否有效 ( 設備符合配送要求 )。
- ◆ **庫存:**顯示設備的庫存資訊。您可以檢視硬體詳細資訊,如硬碟、磁碟機與視訊卡的製 造商與機型等。您也可以檢視軟體詳細資料,如已安裝的 Windows 快速維修與修補, 以及已安裝之軟體產品的版本編號與位置。
- 遠端管理:顯示目前連接的遠端操作員,以及設備的有效遠端管理規則設定的相關資 訊。另外亦可讓您啓動管理會期,以及控制會期的安全性設定。
- 輔助設備︰ 顯示做為輔助設備之設備的輔助角色資訊。輔助角色包括收集、內容與複 製影像。

此功能僅在您的 ZENworks 管理員將設備做為輔助設備使用時顯示。

- ◆ 記錄: 顯示 Adaptive Agent 記錄檔的相關資訊,如記錄檔的位置、要將代理程式的記 錄檔上載至哪部 ZENworks 伺服器,以及下次排程上載記錄的時間。另外亦可讓您決定 所記錄之訊息的嚴重程度層級。
- **Windows** 代理 顯示當設備做為 ZENworks 主要伺服器的 Windows 代理時,在該設備上 執行之探查和部署活動的結果。

### <span id="page-85-3"></span><span id="page-85-0"></span>**5.4.3** 啟用及停用調適性代理程式功能

ZENworks Adaptive Agent 提供以下組態管理功能︰

- ◆ 資產管理(若啓動了資產管理則已安裝)
- 套裝軟體管理 ( 預設安裝 )
- 影像管理 ( 預設安裝 )
- 庫存管理 ( 預設安裝 )
- 修補程式管理 ( 若啟動了修補程式管理則已安裝 )
- 規則管理 ( 預設安裝 )
- 遠端管理 ( 預設安裝 )
- 使用者管理 ( 預設不安裝 )

預設所有的模組皆會安裝在設備上。但是,您可以在部署代理程式之前以及之後,於管理區 域層級、設備資料夾層級及設備層級解除安裝、停用或啟用除庫存管理之外的任何模組。

以下章節提供的指示如下:

- 「與 [ZENworks Desktop Management Agent](#page-85-1) 共存」 ( 第 86 頁 )
- [「自定代理程式功能」](#page-85-2) ( 第 86 頁 )

#### <span id="page-85-1"></span>與 **ZENworks Desktop Management Agent** 共存

您可以將 ZENworks 10 Adaptive Agent 部署到安裝有舊版 ZENworks 7 Desktop Agent 的設備 上。舊版 ZENworks Desktop Agent 隨附於 ZENworks 7 Desktop Management。

ZENworks Adaptive Agent 與舊版 ZENworks Desktop Agent 可以在同一部設備上共存,但僅 支援 ZENworks 10 Asset Management 與舊版 ZENworks Desktop Management 搭配使用。但 是,在將調適性代理程式部署至安裝了舊版 ZENworks Desktop Agent 的設備時,如果安裝 除資產管理、庫存管理、規則管理及遠端管理之外的任何調適性代理程式功能,則調適性代 理程式將在安裝這些功能之前移除 ZENworks Desktop Agent。

如需 ZENworks Adaptive Agent 和舊版 ZENworks Desktop Agent 共存的詳細資訊,請參閱 《*ZENworks 10 Configuration Management* 探查、部署與淘汰參考》中的 「ZENworks Adaptive Agent 部署 | 。

#### <span id="page-85-2"></span>自定代理程式功能

系統會使用在管理區域層級選取的功能部署 ZENworks Adaptive Agent。除非在管理區域層 級選取的功能屬於其授權已過期或已被取消啓動的產品,這些功能才不會安裝。

**1** 在 「ZENworks 控制中心」中,按一下 「組態」索引標籤。

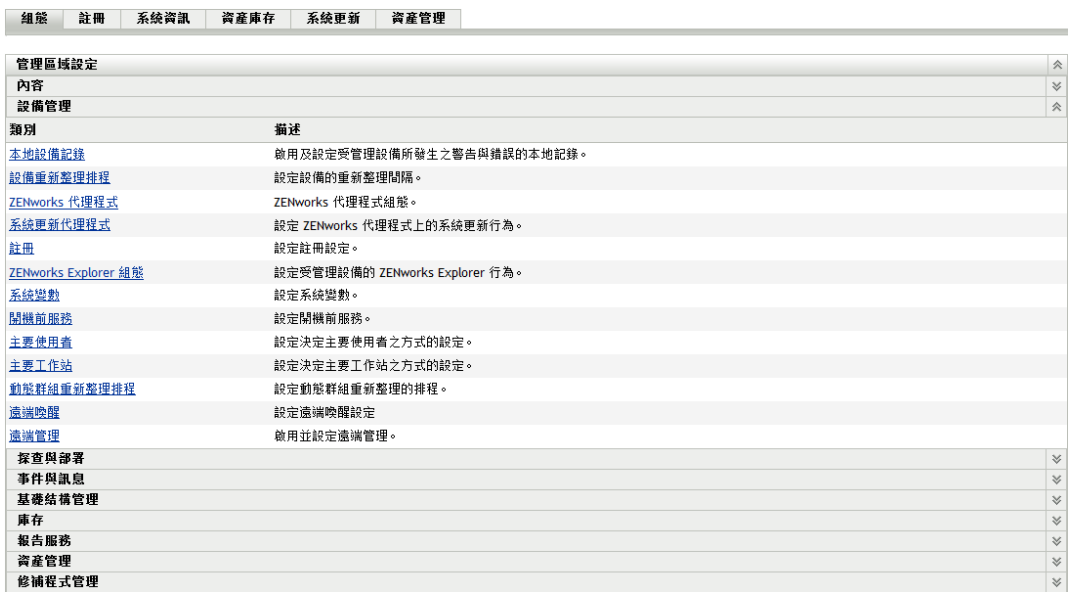

**2** 在 「管理區域設定」面板中按一下 「設備管理」,再按 「*ZENworks* 代理程式」。

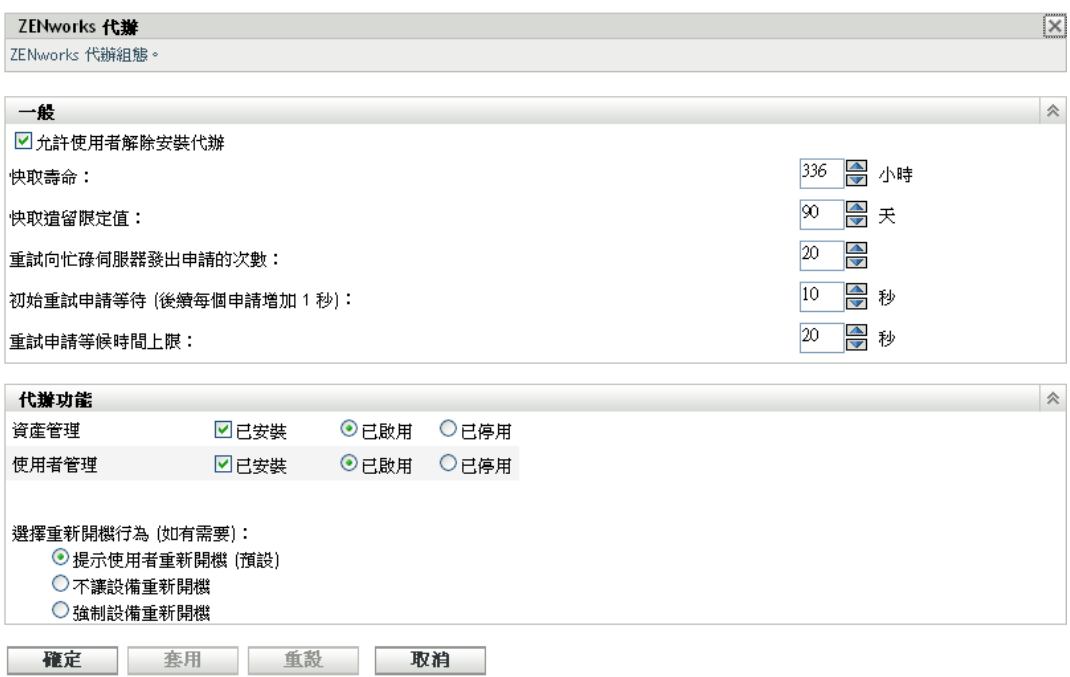

- **3** 在 「代理程式功能」面板中︰
	- 若不想安裝某個功能,請不選功能旁邊的「*已安裝」*。該選定的功能將不會安裝到 設備上。若您選擇不選所有功能,則只會安裝核心代理程式。
	- 若要安裝某個功能,但要將其停用,請選取此功能旁邊的 「已安裝」與「已停 用」。已停用的功能不會從目前的受管理設備中解除安裝。該功能將會安裝在設備 上,但無法運作。

安裝套裝軟體管理、遠端管理或使用者管理功能需要將設備重新開機。安裝影像管理功 能時,只有 Windows 2008 和 Windows Vista 需要重新開機。系統將根據所選的重新開機 選項提示您將設備重新開機。

現在您便可繼續以手動方式或使用任務將代理程式部署到設備。

如需使用任務部署代理程式的相關資訊,請參閱 「使用任務部署代理程式」。如需手動 部署代理程式的相關資訊,請參閱「手動部署代理程式」。

<span id="page-87-1"></span>**4** 若要儲存變更,請按一下 「套用」。

### <span id="page-87-0"></span>**5.4.4** 將受管理設備升級為輔助設備

輔助設備是一部受管理設備,它可以執行 ZENworks<sup>®</sup> 主要伺服器通常執行的一些角色, 包含驗證、資訊收集、內容配送和複製影像。輔助設備可以是任何受管理的 Windows 設 備 ( 伺服器或工作站 ),也可以是任何 Linux 設備,但不能是主要伺服器。設定輔助設備 時,需要指定它執行的角色 ( 驗證、收集、內容或複製影像 )。輔助設備還可以執行可能由 協力廠商產品 ( 即 ZENworks 10 Configuration Management 框架的嵌入式管理單元 ) 新增的角 色。

如需輔助設備以及如何將受管理設備升級為輔助設備的詳細資訊,請參閱 《*ZENworks 10 Configuration Management* 系統管理參考》中的 「輔助設備」。

# <sup>6</sup> 系統訊息與報告

Novell<sup>®</sup> ZENworks<sup>®</sup> 10 Configuration Management 可讓您透過系統訊息與報告監控您管理區 域內的活動。

- 第 6.1 節 [「檢視系統訊息」](#page-88-0) ( 第 89 頁 )
- 第 6.2 節 [「建立監看清單」](#page-91-0) ( 第 92 頁 )
- 第 6.3 節 [「產生報告」](#page-92-0) ( 第 93 頁 )

## <span id="page-88-0"></span>**6.1** 檢視系統訊息

ZENworks 系統會產生正常 ( 資訊 )、警告與錯誤訊息,以協助您監看軟體配送與規則運用 等活動。

每一部 ZENworks 伺服器與 ZENworks Adaptive Agent 皆會建立其相關活動的記錄。這些訊 息會顯示在 「ZENworks 控制中心」的各個區域中︰

- ◆ 系統訊息記錄: 系統訊息記錄位於 「 系統資訊 <sub>」</sub>頁面 ( *「組態 ,* 索引標籤 ) 中,可顯 示來自管理區域內所有 ZENworks 伺服器與 Adaptive Agent 的訊息。
- ◆ 設備訊息記錄:設備訊息記錄位於伺服器或工作站的「 摘要」頁上,可顯示 ZENworks 伺服器或 Adaptive Agent 所產生的訊息。以 Workstation1 的訊息記錄為例,其中包含了 Workstation1 上之 Adaptive Agent 所產生的各項訊息。
- 內容訊息記錄:內容訊息記錄位於套裝軟體或規則的「摘要」頁上,只會顯示套裝軟 體或規則相關的 ZENworks 伺服器或 Adaptive Agent 訊息。以 Bundle1 的訊息記錄為 例,其中可能包含三部不同的 ZENworks 伺服器與 100 部不同之 Adaptive Agent 所產生 的訊息。

### **6.1.1** 檢視訊息摘要

您可以檢視顯示區域中針對伺服器、工作站、套裝軟體與規則所產生之訊息數的摘要。

**1** 在 「ZENworks 控制中心」中,按一下 「回首頁」索引標籤。

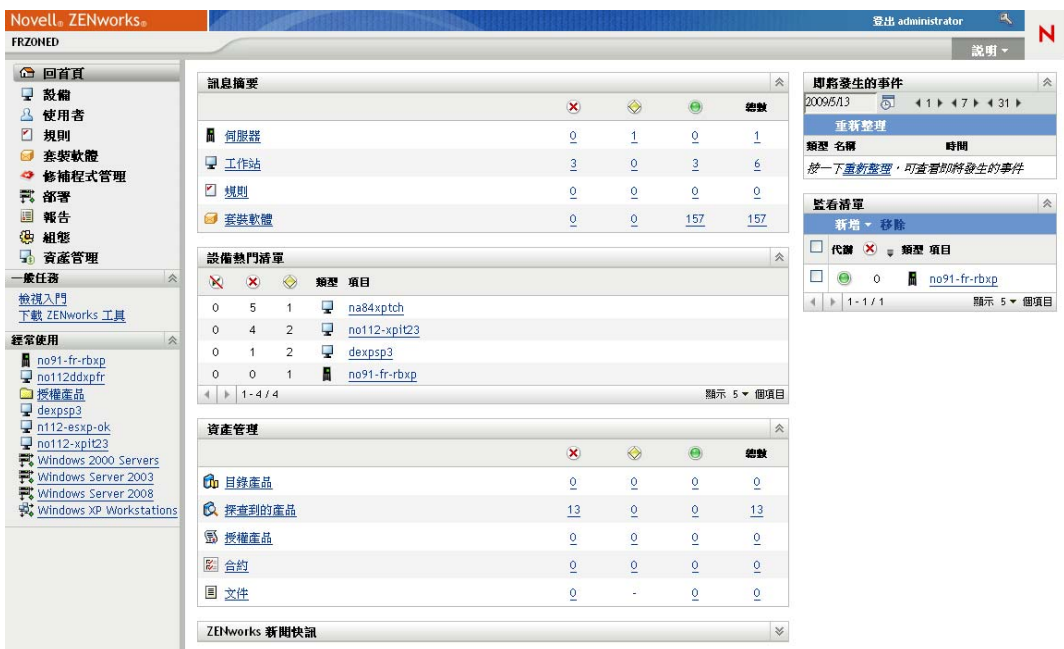

「訊息摘要」面板會顯示您管理區域中所有伺服器、工作站、規則與套裝軟體的狀態。 例如,若有兩個伺服器有尚未確認的嚴重訊息 ( 您或其他管理員尚未確認為已閱讀的訊 息 ),則 欄中會顯示數字 2。或者,若您有三個套裝軟體含有警告訊息,五個套裝軟 體僅含有正常訊息,則 ※欄會顯示數字 3, ●欄會顯示數字 5。您可以對摘要執行下列 作業:

- ◆ 按一下物件類型,可顯示其根資料夾。例如按一下 *「伺服器」*,可顯示伺服器的根 資料夾 (/ 伺服器 )。
- 按一下任意物件類型之任一狀態欄 ( ) • )中的數字,顯示目前處於該狀態之所有 物件的清單。例如,若要檢視處於正常狀態之伺服器的清單,可按一下 ■ 欄中的 數字。
- ◆ 按一下任何物件類型之 *「總計」*欄中的數字,可顯示具有重要、警告或正常訊息 的所有物件。例如,按一下 「伺服器」的 「總計」,可顯示具有任意訊息類型的 所有伺服器清單。

### **6.1.2** 確認訊息

訊息未經確認前,會一直保留在訊息記錄中。您可以確認個別的訊息,或同時確認訊息記錄 中所有的訊息。

- 1 在 「ZENworks 控制中心」中, 按一下 「*設備」*索引標籤。
- 2 導覽伺服器資料夾,從中找出 ZENworks 伺服器。
- **3** 按一下伺服器,以顯示其詳細資料。

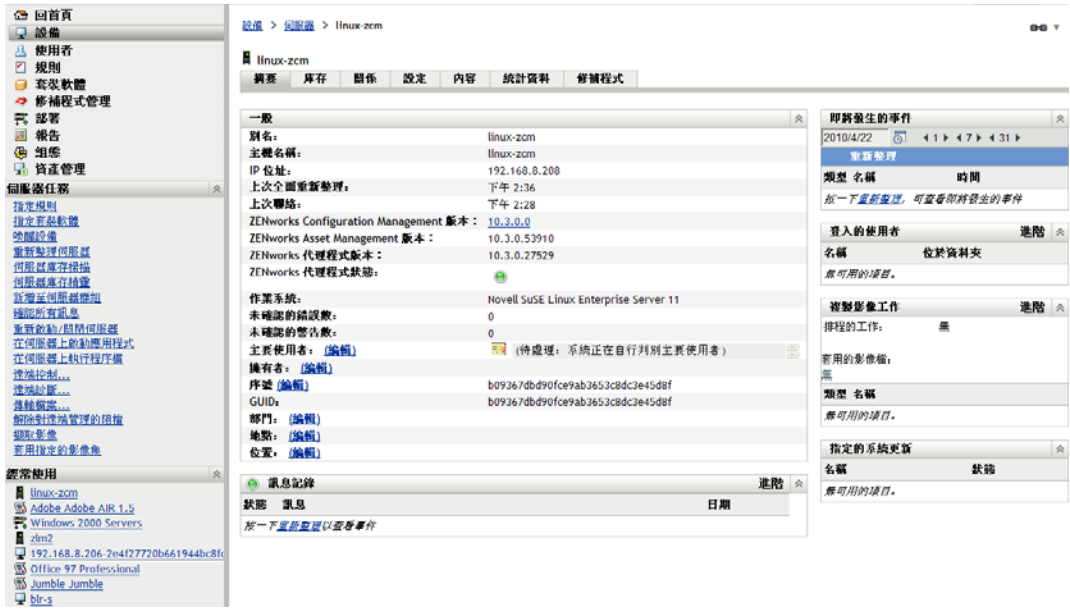

4 在 「*摘要」*索引標籤上,找出「訊息記錄」面板。

「訊息記錄」面板會列出 ZENworks 伺服器所產生的所有訊息 ( 資訊、警告與錯誤 )。下 表是各種可讓您確認及刪除訊息的方式。

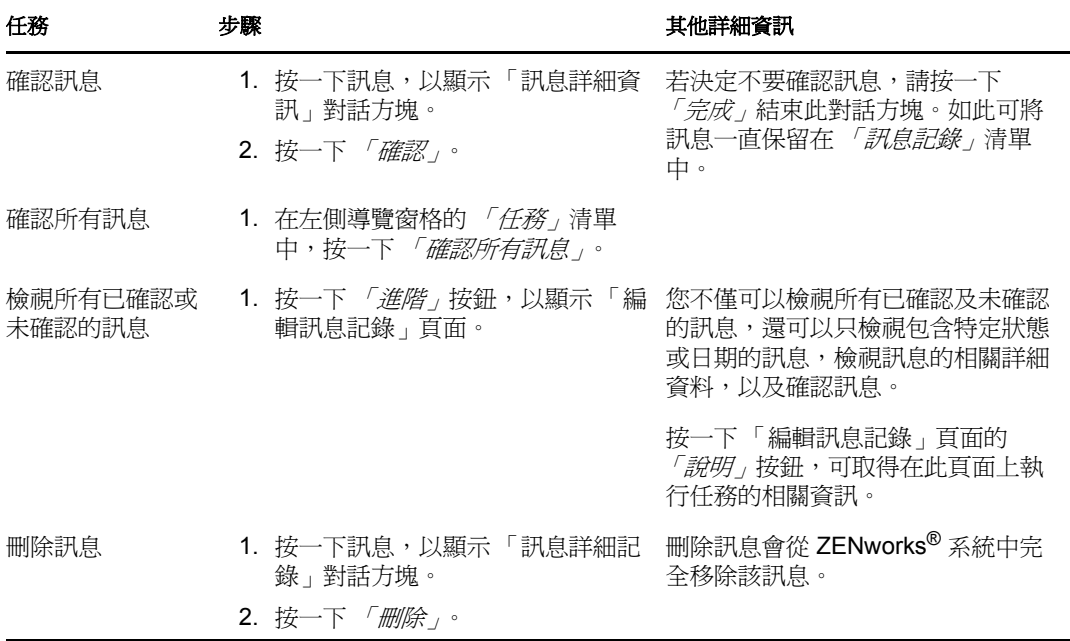

您也可以在 zman 公用程式中使用 messages-acknowledge 指令,來確認與設備、套裝軟體 和規則關聯的訊息。如需詳細資訊,請參閱 《*ZENworks 10 Configuration Management*  指令行公用程式參考》中的 「訊息指令」。

### **6.1.3** 更多資訊的位置

如需系統訊息的詳細資訊,請參閱 《*ZENworks 10 Configuration Management* 系統管理參 考》中的 「訊息記錄」。

## <span id="page-91-0"></span>**6.2** 建立監看清單

若要密切監控某些設備、套裝軟體或規則、的狀態,可以將其新增至 「監看清單」中。「監 看清單」提供下列資訊︰

- ◆ 代理程式: 對於伺服器和工作站,顯示設備的 ZENworks Adaptive Agent 目前是已連接 (e)還是已中斷連接(e)。
- :顯示物件是否有嚴重訊息。
- ◆ 類型: 顯示可用以表示物件類型的圖示。例如,套裝軟體可能會使用 圖示表示其為 Windows 程式集。設備可能會使用 圖示表示其為伺服器。您可以將滑鼠置於圖示上 方,檢視其說明。
- 名稱:顯示物件的名稱。您可以按一下名稱,移至物件的訊息記錄。

若要將設備、套裝軟體或規則新增至 「監看清單」中:

1 在 「ZENworks 控制中心」中, 按一下 「*回首頁」*索引標籤。

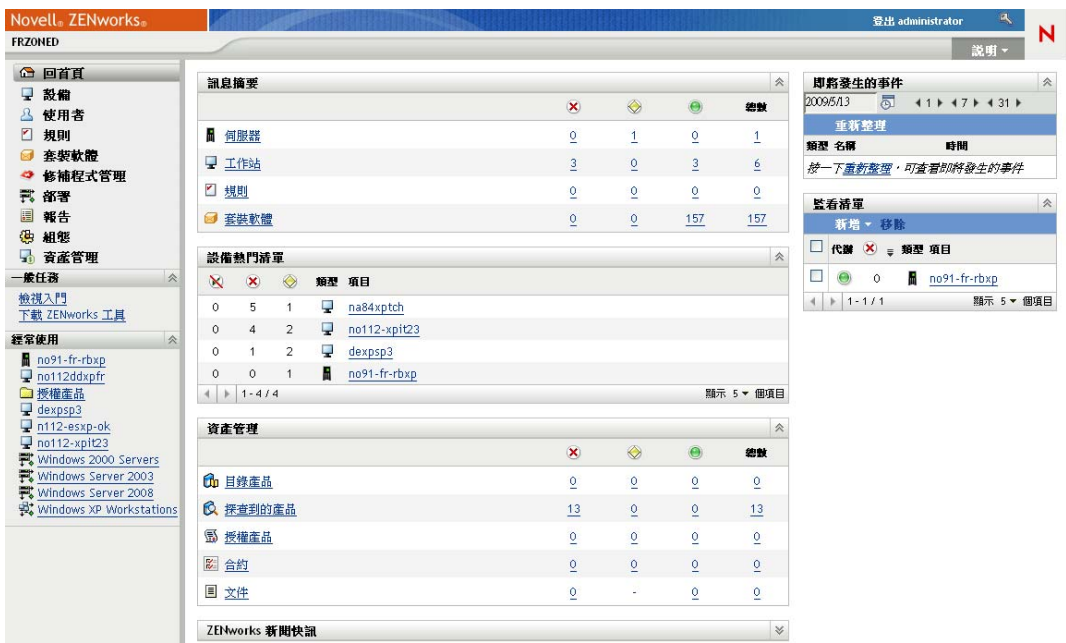

- 2 在 「監看清單<sub>」</sub>面板中,按一下 *「新增」*,選取要新增至清單的物件類型(設備、套 裝軟體或規則 )。
- **3** 在選擇對話方塊中,選取所需物件,然後按一下 「確定」將其新增至 「監看清單」。 例如,若要新增伺服器,請瀏覽並選取一個伺服器。

物件會保留在 「監看清單」中,直到您予以移除為止。

## <span id="page-92-1"></span><span id="page-92-0"></span>**6.3** 產生報告

ZENworks Configuration Management 使用 ZENworks Reporting Server 來產生管理區域的報 告。您可以使用預先定義的報告或自定報告。

若要存取報告:

1 在「ZENworks 控制中心」中, 按一下「*報告」*索引標籤。

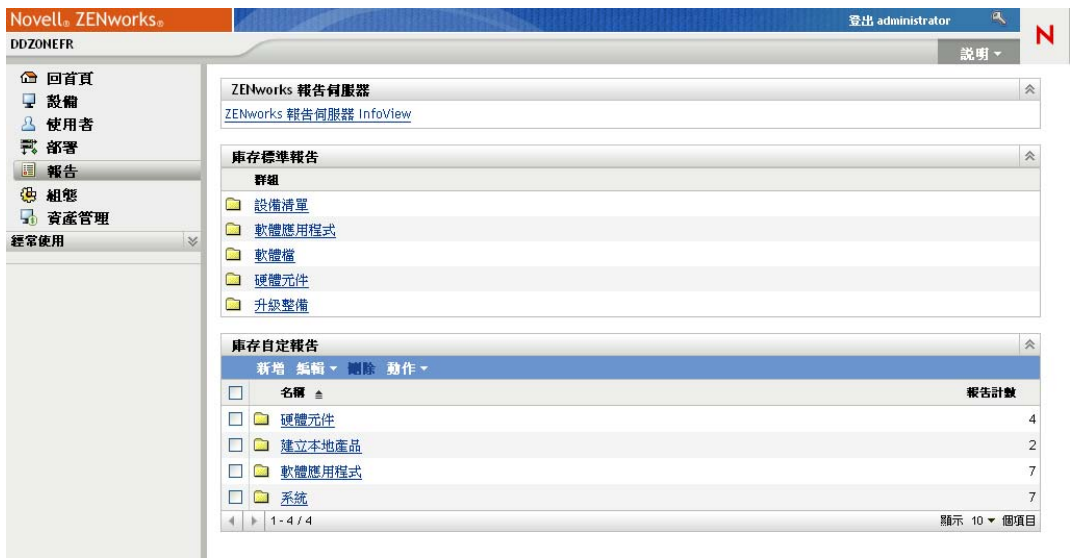

**2** 在 「ZENworks Reporting Server」面板中,按一下 「*ZENworks Reporting Server InfoView*」以啟動 ZENworks Reporting Server InfoView。「ZENworks Reporting Server InfoView」頁會顯示,且初始檢視窗為「文件清單」。

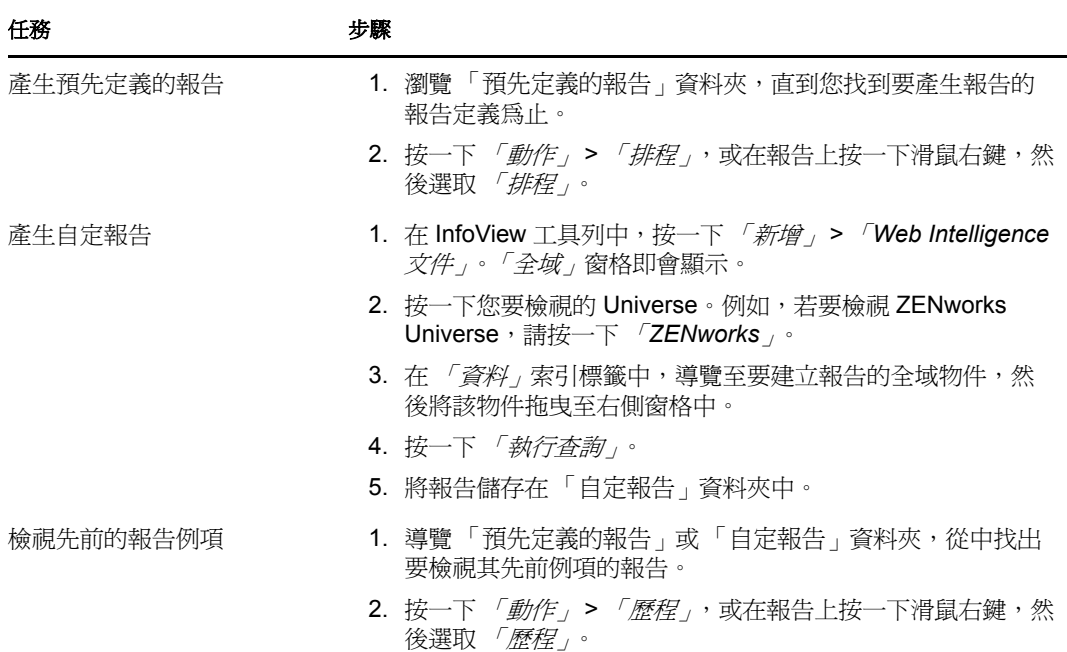

下表說明可在 「ZENworks Reporting Server InfoView」中執行的各項任務。

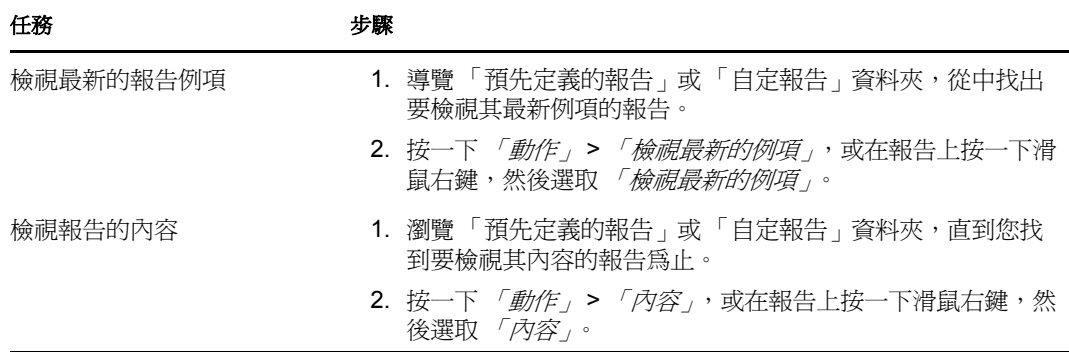

您也可以在 zman 公用程式中使用 report-generate-now 指令與其他報告指令,以管理報告。如 需詳細資訊,請參閱 《*ZENworks 10 Configuration Management* 指令行公用程式參考》中的 「報告指令」。

如需報告的詳細資訊,請參閱 《*ZENworks 10 Configuration Management* 系統報告參考》。

# 文件更新

Novell<sup>®</sup> ZENworks<sup>®</sup> 10 Configuration Management SP3 的 *《管理快速入門參考》*中的內容做 了一些變更,本節介紹了這些變更的相關資訊。這些資訊將幫助您瞭解文件的更新。

本產品的文件以 HTML 和 PDF 兩種格式提供,可從網路上下載。HTML 和 PDF 文件將保持 最新,因此也包含本節所列之變更。

若想知道您所使用的 PDF 文件是否最新,可以查看標題頁上的發佈日期。

文件在以下日期進行了更新:

第 A.1 節 「2010 年 3 月 30 日︰ [SP3 \(10.3\)](#page-94-0)」 ( 第 95 頁 )

## <span id="page-94-0"></span>**A.1 2010** 年 **3** 月 **30** 日︰ **SP3 (10.3)**

對以下小節進行了更新:

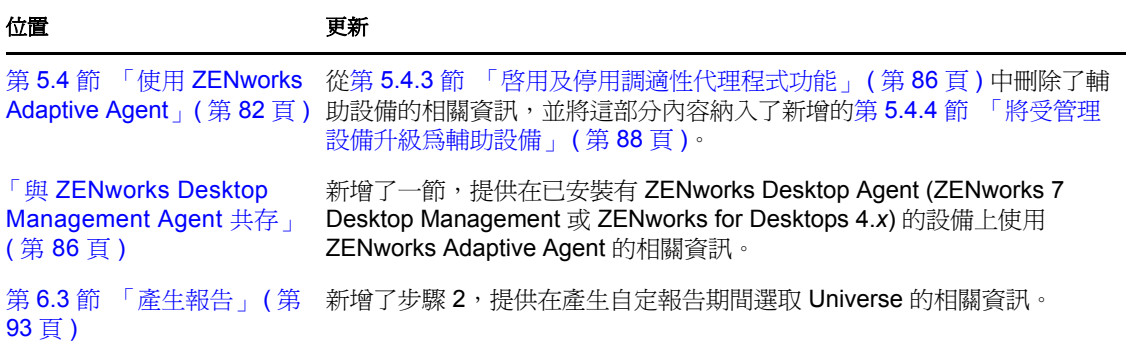